# **YASKAWA**

# YASKAWA AC Drive Option PROFINET Technical Manual

Model SI-EP3

To properly use the product, read this manual thoroughly and retain for easy reference, inspection, and maintenance. Ensure the end user receives this manual.

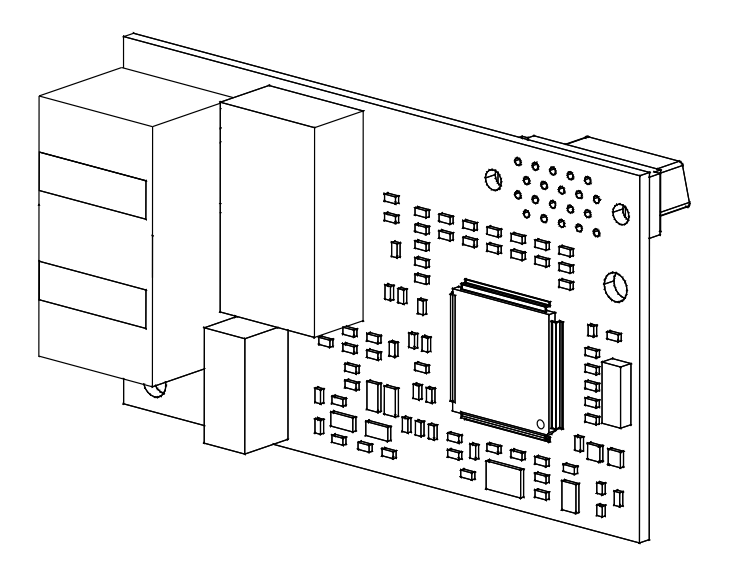

MANUAL NO. SIEP C730600 89E

**This Page Intentionally Blank**

# **Table of Contents**

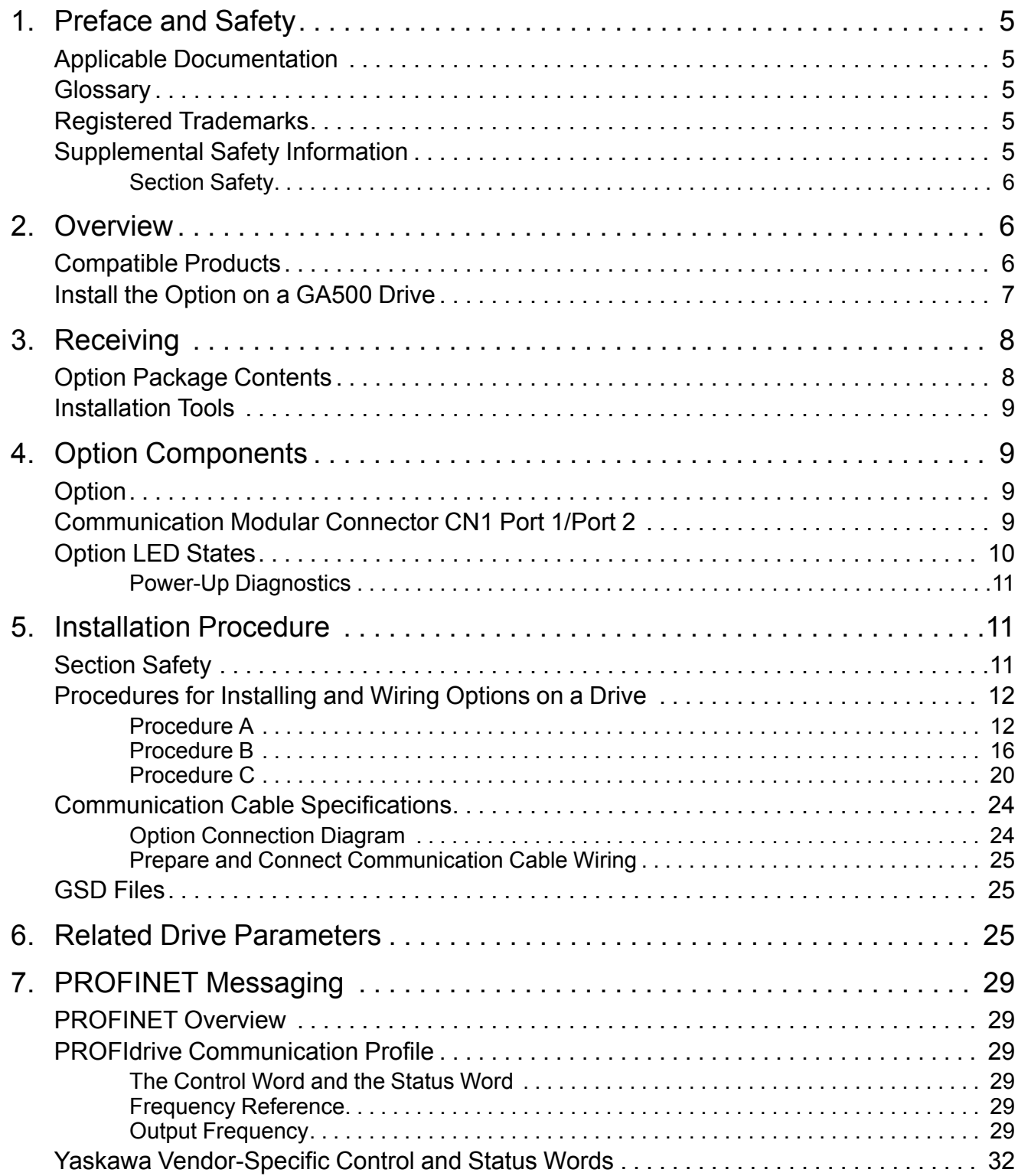

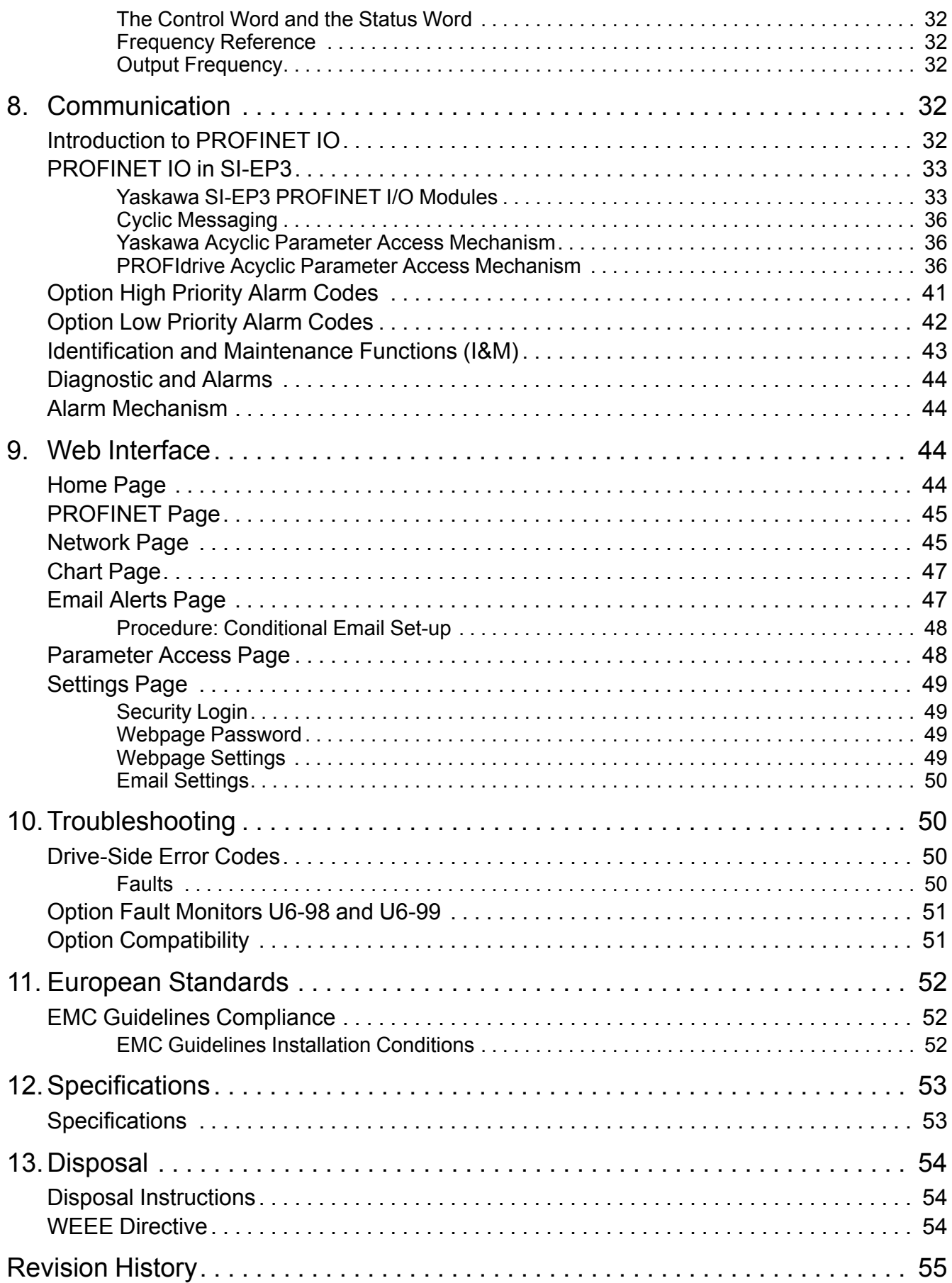

# <span id="page-4-0"></span>**1 Preface and Safety**

YASKAWA Electric supplies component parts for use in a wide variety of industrial applications. The selection and application of YASKAWA products remain the responsibility of the equipment designer or end user.

YASKAWA accepts no responsibility for the way its products are incorporated into the final system design. Under no circumstances should any YASKAWA product be incorporated into any product or design as the exclusive or sole safety control. Without exception, all controls should be designed to detect faults dynamically and fail safely under all circumstances. All products designed to incorporate a component part manufactured by YASKAWA must be supplied to the end user with appropriate warnings and instructions as to the safe use and operation of that part. Any warnings provided by YASKAWA must be promptly provided to the end user. YASKAWA offers an express warranty only as to the quality of its products in conforming to standards and specifications published in the manual. NO OTHER WARRANTY, EXPRESS OR IMPLIED, IS OFFERED. YASKAWA assumes no liability for any personal injury, property damage, losses, or claims arising from misapplication of its products.

### <span id="page-4-1"></span>◆ **Applicable Documentation**

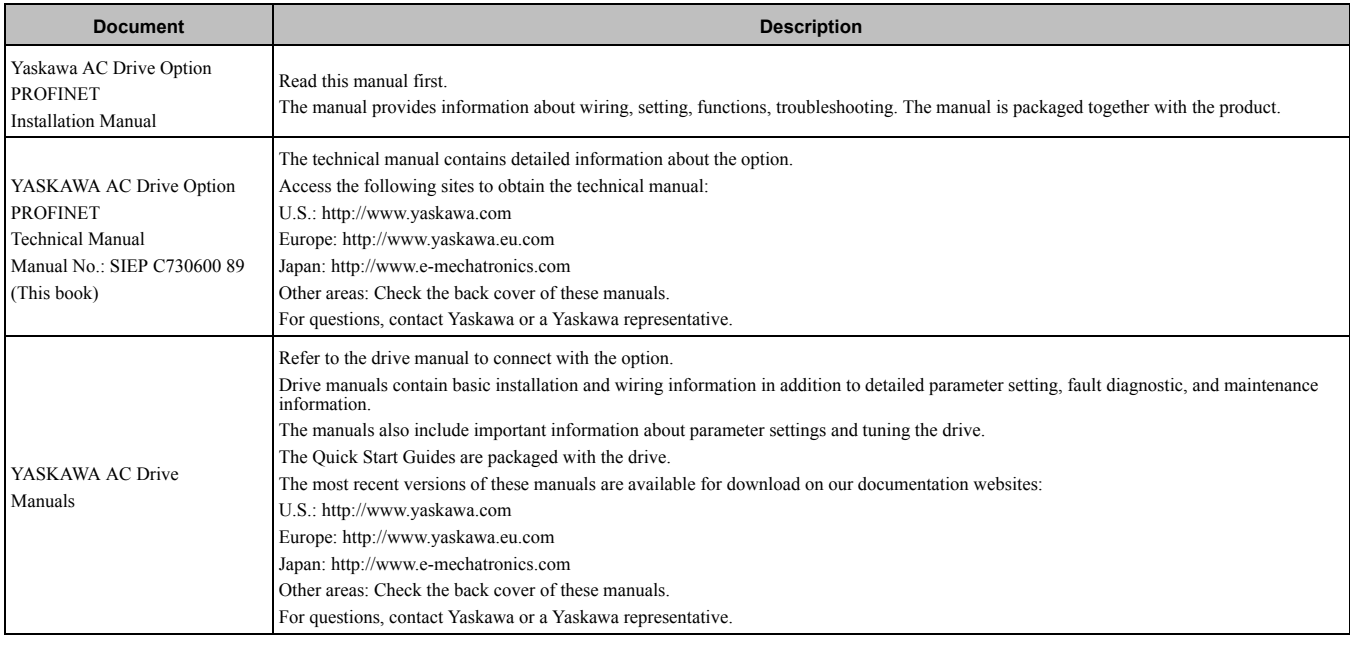

The following manuals are available for the option:

### <span id="page-4-2"></span>◆ **Glossary**

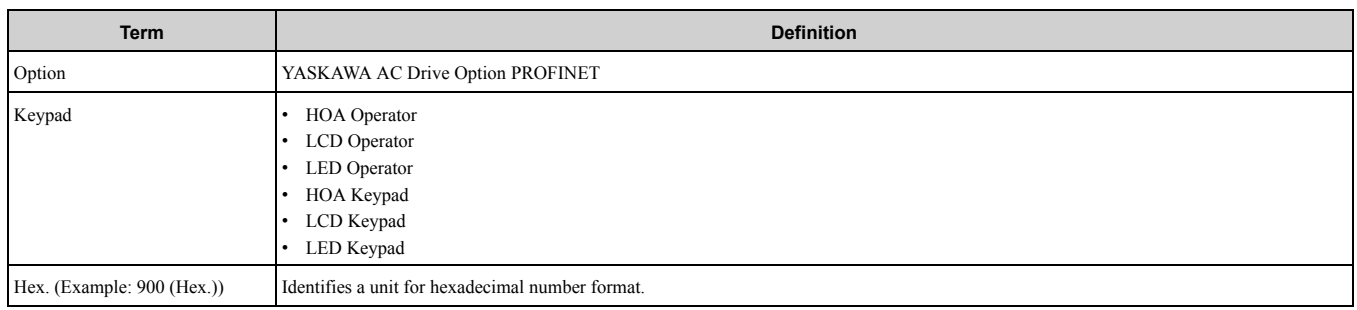

### <span id="page-4-3"></span>◆ **Registered Trademarks**

- PROFINET is a registered trademark of PROFIBUS and PROFINET International (PI).
- Trademarks are the property of their respective owners.

### <span id="page-4-4"></span>◆ **Supplemental Safety Information**

Read and understand this manual before installing, operating, or servicing this option. The option must be installed according to this manual and local codes.

The following conventions are used to indicate safety messages in this manual. Failure to heed these messages could result in serious or possibly even fatal injury or damage to the products or to related equipment and systems.

A DANGER This signal word identifies a hazard that will cause serious injury or death if you do not prevent it. A WARNING This signal word identifies a hazard that can cause death or serious injuries if you do not prevent it. **CAUTION** *Identifies a hazardous situation, which, if not avoided, can cause minor or moderate injury.* **NOTICE** *This signal word identifies a property damage message that is not related to personal injury.*

### <span id="page-5-0"></span>■ **Section Safety**

**General Precautions**

• The diagrams in this section may include options and drives without covers or safety shields to illustrate details. Be sure to reinstall covers or shields before operating any devices. The option should be used according to the instructions described in this manual.

- The diagrams in this manual are provided as examples only and may not pertain to all products covered by this manual.
- The products and specifications described in this manual or the content and presentation of the manual may be changed without notice to improve the product and/or the manual

• Contact Yaskawa or a Yaskawa representative and provide the manual number shown on the front cover to order new copies of the manual.

A DANGER Do not ignore the safety messages in this manual. If you ignore the safety messages in this manual, it will *cause serious injury or death. The manufacturer is not responsible for injuries or damage to equipment.*

A WARNING Electrical Shock Hazard. Do not modify the body or circuitry of drive or option. Failure to obey can cause damage to the drive and will void warranty. Yaskawa is not responsible for modifications of the product made by the user.

NOTICE Do not use steam or other disinfectants to fumigate wood for packaging the drive. Use alternative methods, *for example heat treatment, before you package the components. Gas from wood packaging fumigated with halogen* disinfectants, for example fluorine, chlorine, bromine, iodine or DOP gas (phthalic acid ester), can cause damage to the drive.

# <span id="page-5-1"></span>**2 Overview**

This option provides a communications connection between the drive and a PROFINET network. The option connects the drive to a PROFINET network and facilitates the exchange of data.

PROFINET is a communications link to connect industrial devices (such as smart motor controllers, operator interfaces, and variable frequency drives) as well as control devices (such as programmable controllers and computers) to a network. PROFINET is a simple networking solution. PROFINET reduces the cost and time to wire and install factory automation devices, while providing interchangeability of like components from multiple vendors.

PROFINET is an open network standard.

Install the option/PROFINET option on a drive to perform the following functions from a PROFINET master device:

- Operate the drive
- Monitor the drive operation status
- Change drive parameter settings

SI-EP3 is PROFINET Conformance Class A certified.

### <span id="page-5-2"></span>◆ **Compatible Products**

You can use the option with these products:

<span id="page-5-3"></span>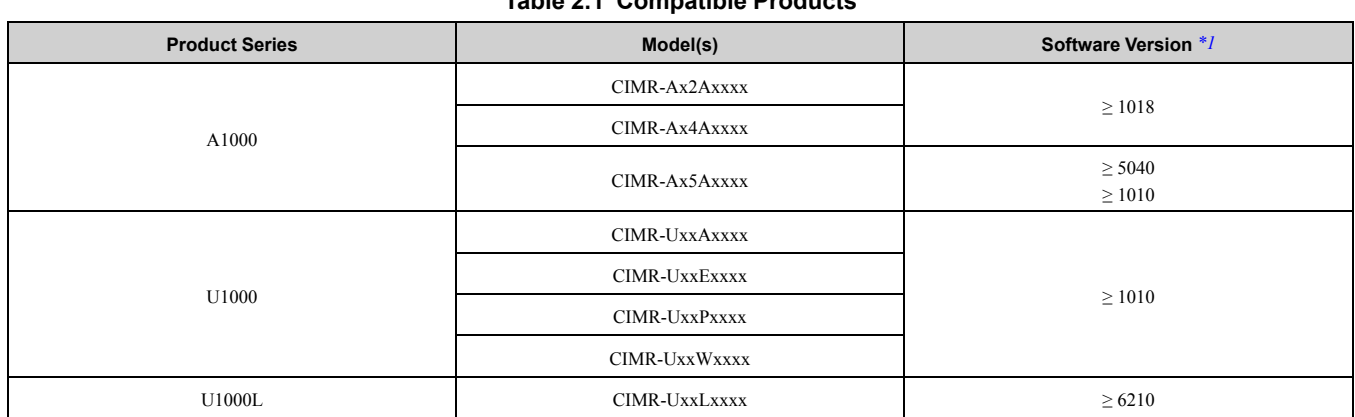

#### **Table 2.1 Compatible Products**

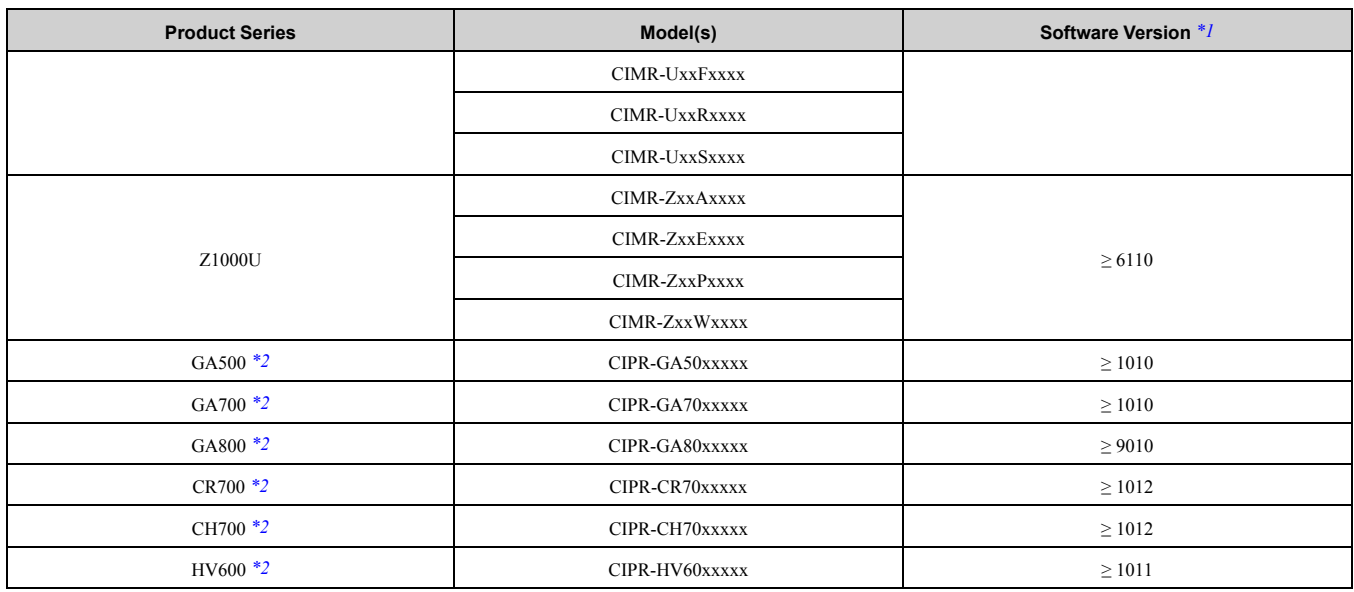

\*1 Refer to "PRG" on the drive nameplate for the software version number.<br>\*2 Before you install the option on a YASKAWA AC Drive GA500, GA70

<span id="page-6-2"></span><span id="page-6-1"></span>Before you install the option on a YASKAWA AC Drive GA500, GA700, GA800, CR700, CH700, or HV600, make sure that the option software version is PRG: 4400 or later.

#### **Note:**

•Refer to the option package labeling in the field designated "PRG (four digit number)" or the option labeling in the field to identify the option software version. Refer to [Figure](#page-8-4) 4.1 for more information.

•For Yaskawa customers in the North or South America region:

If your product is not listed in [Table](#page-5-3) 2.1, refer to the web page below to confirm this manual is correct for your product. The web page provides a list of option manuals by product, and a direct link to download a PDF.

**Scan QR code Or refer to:**

*http://www.yaskawa.com/optionlookup*

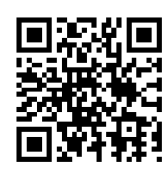

### <span id="page-6-0"></span>◆ **Install the Option on a GA500 Drive**

An option card mounting kit is necessary to install the option on a GA500 drive. The option card mounting kit model is JOHB-GA50. This kit is sold separately.

Refer to the option card mounting kit manual for more information about installation.

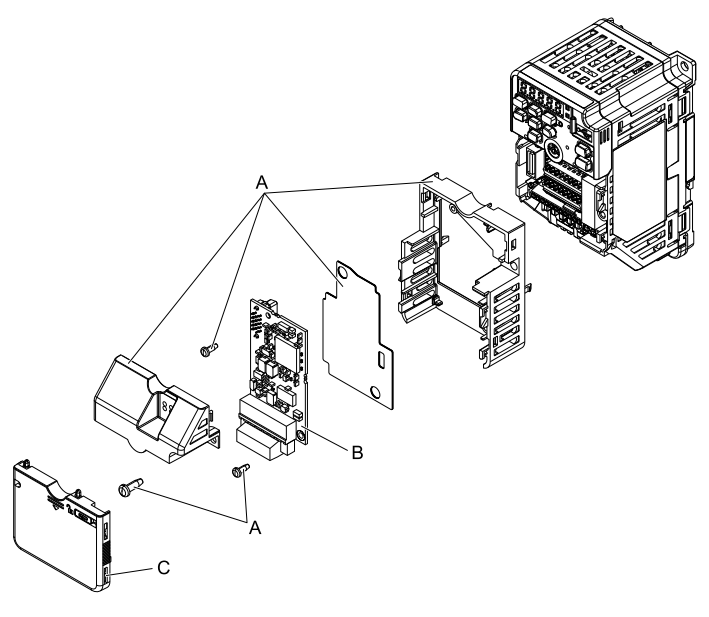

**A - Option card mounting kit components (sold separately)**

**C - Drive front cover**

<span id="page-7-0"></span>**B - Option**

**Figure 2.1 Option Card Mounting Kit (JOHB-GA50)**

# **3 Receiving**

After receiving the option package:

- Make sure that there is no damage to the option and there are no missing parts.
- The Yaskawa warranty does not include damage from shipping. Immediately contact the shipping company if the option or other parts are damaged.

NOTICE Damage to Equipment. Do not use damaged parts to connect the drive and the option. Failure to comply *could damage the drive and option.*

- Make sure that the model number on the option nameplate and the model number on the purchase order are the same. Refer to *[Option](#page-8-2) on page 9* for more information.
- Contact the distributor where the option was purchased or contact Yaskawa or a Yaskawa representative about any problems with the option.

### <span id="page-7-1"></span>**Option Package Contents**

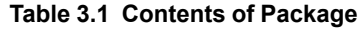

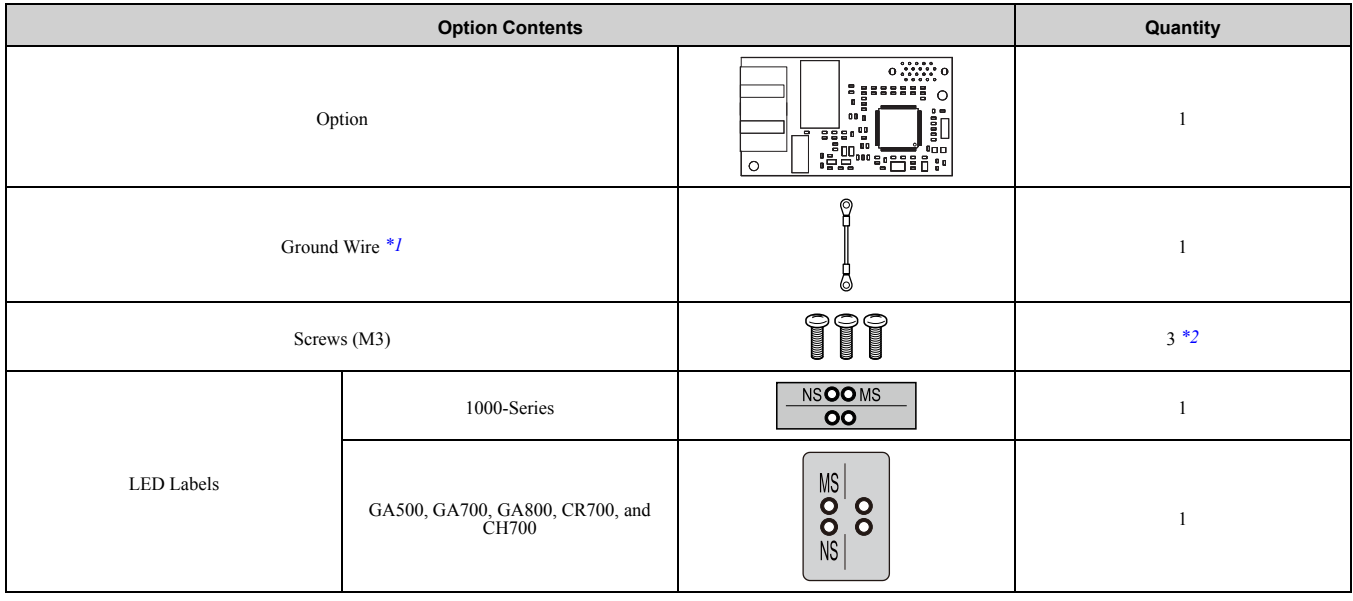

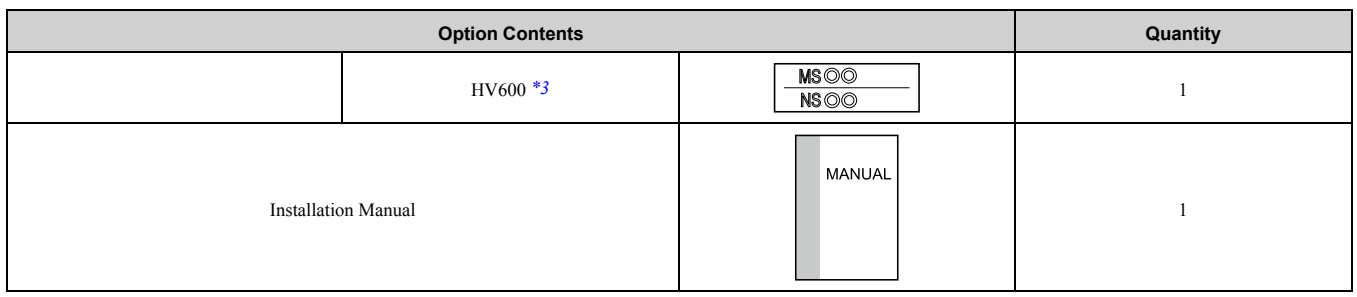

<span id="page-8-5"></span>\*1 GA700, GA800, CR700, and CH700 drives do not use the ground wire.<br>\*2 GA700 GA800 CR700 CH700 and HV600 drives use two screws onl

<span id="page-8-6"></span>\*2 GA700, GA800, CR700, CH700, and HV600 drives use two screws only.

<span id="page-8-7"></span>LED label has transparent background and white letters. Please make sure that you use the correct label for HV600.

### <span id="page-8-0"></span>**Installation Tools**

You can use these tools to install the option to the drive:

- A Phillips screwdriver or slotted screwdriver (blade depth: 0.4 mm (0.02 in), width: 2.5 mm (0.1 in)) *[\\*1](#page-8-8)*.
- A pair of diagonal cutting pliers.
- A small file or medium-grit sandpaper.
- <span id="page-8-8"></span>\*1 Phillips screw sizes are different for different drive capacities. Prepare different screwdrivers for different screw sizes.

# <span id="page-8-1"></span>**4 Option Components**

#### <span id="page-8-2"></span>◆ **Option**  $\overline{N}$ M (<del>manang</del>  $\Xi$ R  $\begin{array}{c} \mathbf{0} \end{array}$ d  $\blacksquare$  $000$ 00000 事面  $\begin{matrix} 0 & 0 \\ 0 & 0 \end{matrix}$  $\overline{550}$  $\Box$  $\mathcal{C}$  $\overline{a}$  $\sqrt{2}$  $\mathsf{D}$ n – UU<br>D – S –  $\begin{array}{c} 0 \\ 0 \\ 0 \end{array}$  $\overline{\overline{a}}$  $\begin{matrix} 0 \\ 0 \end{matrix}$  $\begin{array}{c} \square \end{array}$ G ∩  $\overline{E}$ **A - Connector (CN5) H - Port 1 LED (10/100)** *[\\*1](#page-8-9)* **B - Installation hole I - Port 1 (RJ45) C - LED (NS)** *[\\*1](#page-8-9)* **J - Port 1 LED (LINK/ACT)** *[\\*1](#page-8-9)* **D - LED (MS)** *[\\*1](#page-8-9)* **K - Port 2 LED (10/100)** *[\\*1](#page-8-9)* **E - PROFINET PCB L - Port 2 (RJ45) F - Software number label M - Port 2 LED (LINK/ACT)** *[\\*1](#page-8-9)* **G - Ground terminal (FE) and installation hole** *[\\*2](#page-8-10)* **N - PROFINET cable connection**

#### **Figure 4.1 Option**

- <span id="page-8-9"></span><span id="page-8-4"></span>\*1 Refer to *[Option](#page-9-0) LED States on page 10* for more information about the LEDs.
- <span id="page-8-10"></span>\*2 Connect the included ground wire during installation. The ground wire is not necessary for installations on GA700, GA800, CR700, and CH700 drives.

### <span id="page-8-3"></span>◆ **Communication Modular Connector CN1 Port 1/Port 2**

The communication modular connector CN1 on the option is a modular dual RJ45 female connector designated port 1 and port 2. Port 1 and port 2 are the connection points for a customer-supplied male Ethernet network communication cable.

### 4 Option [Components](#page-8-1)

**Table 4.1 Male 8-way Ethernet Modular Connector (Customer-Supplied)**

| Male EtherNet 8-Way Modular Connector | Pin          | <b>Description</b>     |
|---------------------------------------|--------------|------------------------|
| Ru45 male connector<br>12345678       | $1$ (Pair 2) | Transmit data (TXD) +  |
|                                       | 2 (Pair 2)   | Transmit data (TXD) -  |
|                                       | 3 (Pair 3)   | Receive data $(RXD)$ + |
|                                       | $4$ (Pair 1) | Not used $*I$          |
|                                       | 5 (Pair 1)   | Not used $*I$          |
|                                       | 6 (Pair 3)   | Receive data (RXD) -   |
|                                       | 7 (Pair 4)   | $*_{I}$<br>Not used    |
|                                       | 8 (Pair 4)   | $^*I$<br>Not used      |

<span id="page-9-1"></span>\*1 Not used for 10 Mbps and 100 Mbps networks.

### <span id="page-9-0"></span>◆ **Option LED States**

The option has four LEDs:

- Bi-color Status LEDs:
	- Module status (MS) red/green
	- Network status (NS) red/green
- Ethernet LEDs (2 each):
	- Network speed-10/100 yellow
	- Link status and network activity-Link/Act green

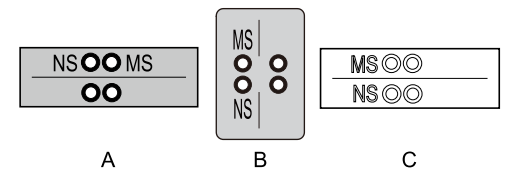

**A - 1000-Series**

**B - GA500, GA700, GA800, CR700, and CH700**

#### **Figure 4.2 Option LED Labels**

**C - HV600** *[\\*1](#page-9-2)*

<span id="page-9-2"></span>\*1 LED label has transparent background and white letters. Please make sure that you use the correct label for HV600. Wait 2 seconds minimum for the power-up diagnostic process to complete before you verify the LED states. The operational status of the option LEDs after the power-up diagnostic LED sequence is complete are described in [Table](#page-9-3) 4.2. The statuses with a number in parenthesis are the number of pulses of 250 ms ON and 250 ms OFF. When pulses of ON and OFF are completed for the number of times, LED will be 500 ms OFF, then repeat the cycle of ON and OFF for the number of times.

Refer to [Table](#page-10-3) 4.3 for more information about the LEDs.

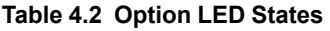

<span id="page-9-3"></span>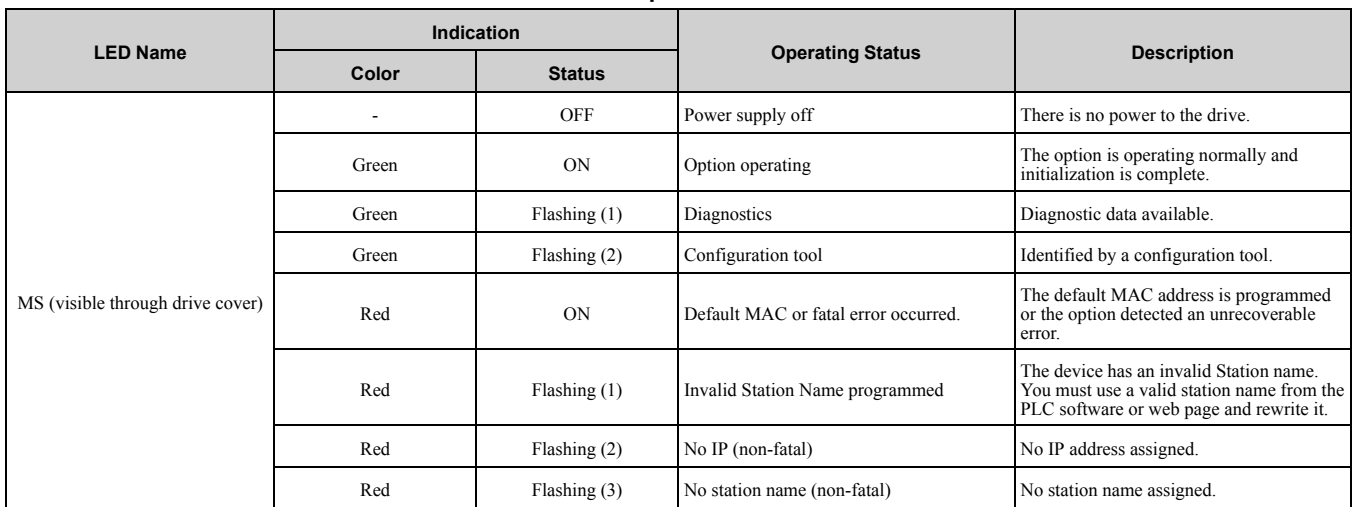

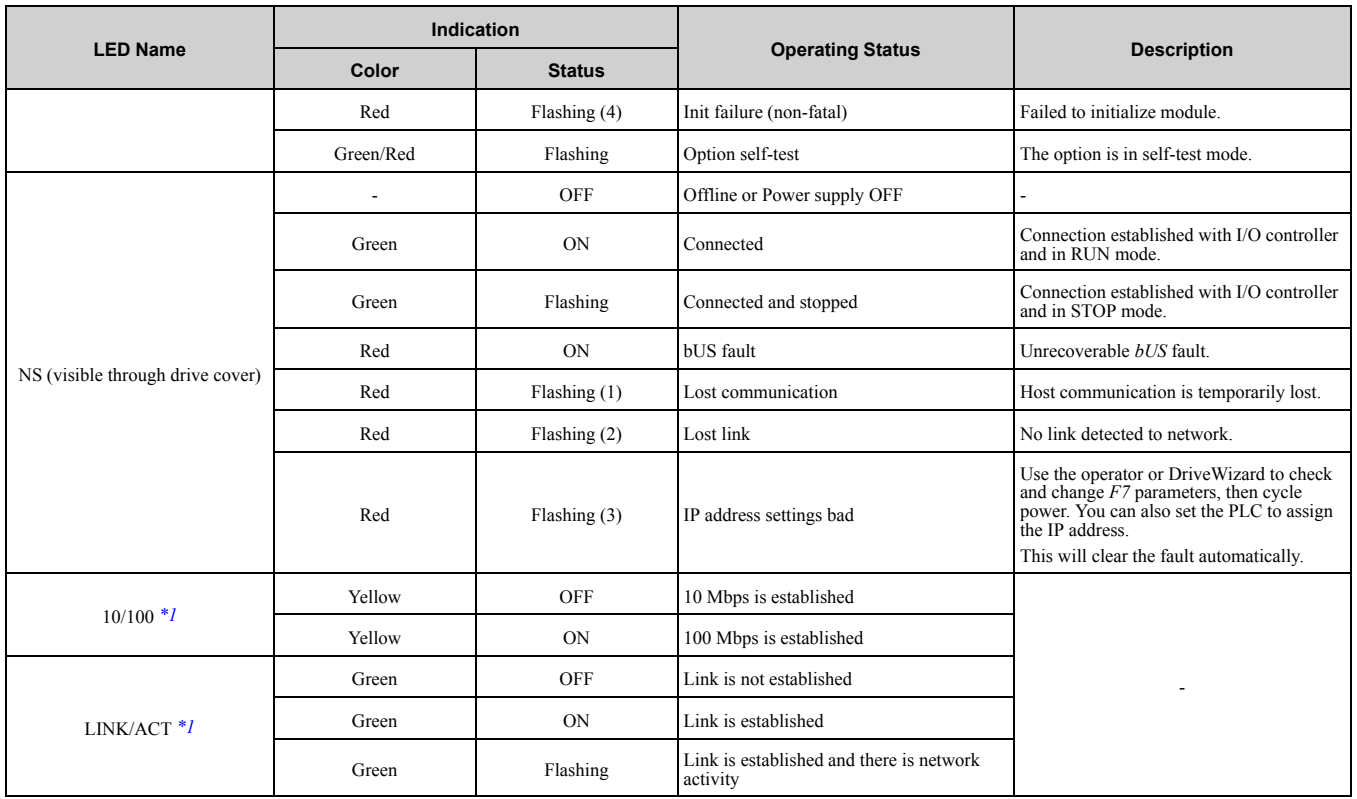

<span id="page-10-4"></span>\*1 To verify LED states, remove the drive front cover. Do not touch the drive main circuit terminal or circuit boards when you remove the drive front cover.

### <span id="page-10-0"></span>■ **Power-Up Diagnostics**

An LED test is performed each time the drive is powered up. The initial boot sequence can take several seconds. After the LEDs complete the diagnostic LED sequence, the option is successfully initialized. The LEDs then assume operational conditions as shown in [Table](#page-10-3) 4.3.

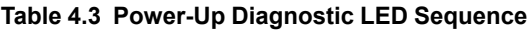

<span id="page-10-3"></span>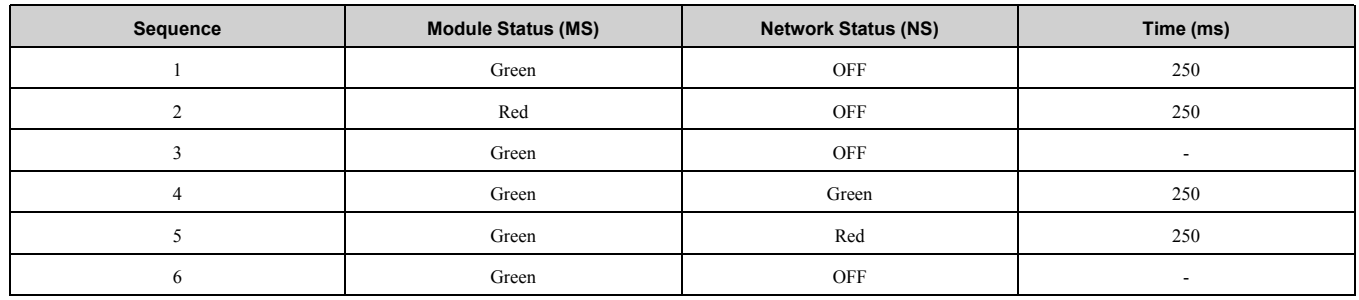

# <span id="page-10-1"></span>**5 Installation Procedure**

### <span id="page-10-2"></span>◆ **Section Safety**

**DANGER** *Electrical Shock Hazard. Do not examine, connect, or disconnect wiring on an energized drive. Before* servicing, disconnect all power to the equipment and wait for the time specified on the warning label at a minimum. The internal capacitor stays charged after the drive is de-energized. The charge indicator LED extinguishes when the DC bus voltage decreases below 50 Vdc. When all indicators are OFF, measure for dangerous voltages to make sure that the drive is safe. If you do work on the drive when it is energized, it will cause serious injury or death from electrical shock.

**A WARNING** Electrical Shock Hazard. Do not operate the drive when covers are missing. Replace covers and shields before you operate the drive. Use the drive only as specified by the instructions. Some figures in this section include drives without covers or safety shields to more clearly show the inside of the drive. If covers or safety shields are missing from the *drive, it can cause serious injury or death.*

**WARNING** *Electrical Shock Hazard. Only let approved personnel install, wire, maintain, examine, replace parts, and repair the drive. If personnel are not approved, it can cause serious injury or death.*

**A WARNING** Electrical Shock Hazard. Do not remove covers or touch circuit boards while the drive is energized. If you *touch the internal components of an energized drive, it can cause serious injury or death.*

**A WARNING** Electrical Shock Hazard. Do not use damaged wires, put too much force on the wiring, or cause damage to *the wire insulation. Damaged wires can cause serious injury or death.*

A WARNING Fire Hazard. Tighten all terminal screws to the correct tightening torque. Connections that are too loose or too tight can cause incorrect operation and damage to the drive. Incorrect connections can also cause death or serious injury from *fire.*

**NOTICE** *Damage to Equipment. Observe correct electrostatic discharge (ESD) procedures when touching the option. Failure to obey can cause ESD damage to the option circuitry.*

NOTICE Damage to Equipment. Do not de-energize the drive while the drive is outputting voltage. Incorrect equipment *sequencing can cause damage to the drive.*

NOTICE Do not operate a drive or connected equipment that has damaged or missing parts. You can cause damage to *the drive and connected equipment.*

NOTICE Use Yaskawa connection cables or recommended cables only. Incorrect cables can cause the drive or option *to function incorrectly.*

**NOTICE** *Damage to Equipment. Correctly connect the connectors. Incorrect connections can cause malfunction or damage to the equipment.*

NOTICE Damage to Equipment. Make sure that all connections are correct after you install the drive and connecting *peripheral devices. Incorrect connections can cause damage to the option.*

### <span id="page-11-0"></span>◆ **Procedures for Installing and Wiring Options on a Drive**

Procedures to install and wire the option are different for different drivel models.

Refer to the following table to check the procedures to install and wire the option on a drive.

| <b>Product Series</b> | Procedures to Install and Wire Options on a Drive | Page                     |
|-----------------------|---------------------------------------------------|--------------------------|
| A1000                 | Procedure A                                       | 12                       |
| U1000                 | Procedure A                                       | 12                       |
| U1000L                | Procedure A                                       | 12                       |
| Z1000U                | Procedure A                                       | 12                       |
| GA500                 | $*1*2$                                            | $\overline{\phantom{a}}$ |
| GA700                 | Procedure B                                       | 16                       |
| GA800                 | Procedure B                                       | 16                       |
| <b>CR700</b>          | Procedure B                                       | 16                       |
| <b>CH700</b>          | Procedure B                                       | 16                       |
| <b>HV600</b>          | Procedure C                                       | 20                       |

**Table 5.1 Procedures for Installing and Wiring Options on a Drive**

<span id="page-11-2"></span>\*1 To install the option on GA500 drives, use the option mounting kit and manual.

<span id="page-11-3"></span>Before you install the option on a YASKAWA AC Drive GA500, make sure that the option software version is PRG: 4400 or later.

### <span id="page-11-1"></span>■ **Procedure A**

This section shows the procedure to install and wire the option on a 1000-series drive.

#### **Prepare the Drive for the Option**

Correctly wire the drive as specified by the manual packaged with the drive. Make sure that the drive functions correctly. For information about drive connection and wiring, refer to the manuals for the drive on which you will use this option.

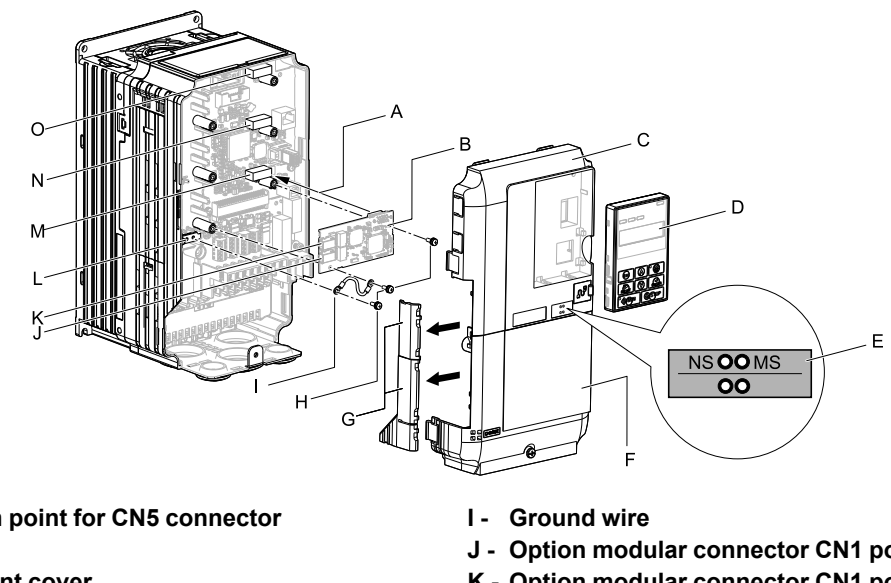

- **A - Insertion point for CN5 connector**
- **B - Option**
- **C - Drive front cover**
- **D - Keypad**
- **E - LED label**
- **F - Drive terminal cover**
- **G - Removable tabs for wire routing**
- **H - Included screws**
- **J - Option modular connector CN1 port 1 (RJ45)**
- **K - Option modular connector CN1 port 2 (RJ45)**
- **L - Drive grounding terminal (FE)**
- **M - Connector CN5-A**
- **N - Connector CN5-B (Not available for communication option installation.)**
- **O - Connector CN5-C (Not available for communication option installation.)**

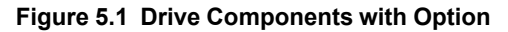

#### **Install the Option**

Use this procedure to install the option.

**DANGER** *Electrical Shock Hazard. Do not examine, connect, or disconnect wiring on an energized drive. Before* servicing, disconnect all power to the equipment and wait for the time specified on the warning label at a minimum. The internal capacitor stays charged after the drive is de-energized. The charge indicator LED extinguishes when the DC bus voltage decreases below 50 Vdc. When all indicators are OFF, measure for dangerous voltages to make sure that the drive is safe. If you do work on the drive when it is energized, it will cause serious injury or death from electrical shock.

1. Remove the keypad (B), front cover (A), and terminal cover (C).

Shut off power to the drive and wait for the time specified on the drive warning label at a minimum. Make sure that the charge indicator LED is unlit, then remove the keypad and front cover. Refer to the drive manuals for more information.

You can only install this option into the CN5-A connector on the drive control board.

**NOTICE** *Damage to Equipment. Observe correct electrostatic discharge (ESD) procedures when touching the option. Failure to obey can cause ESD damage to the option circuitry.*

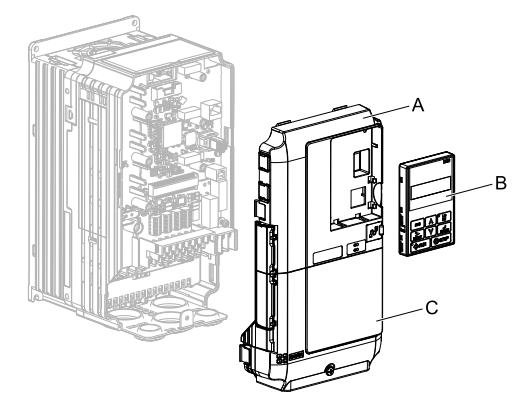

**A - Drive front cover**

**C - Drive terminal cover**

**B - Keypad**

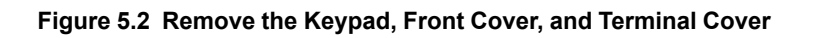

#### 5 [Installation](#page-10-1) Procedure

2. Put the LED label (B) in the correct position on the drive front cover (A).

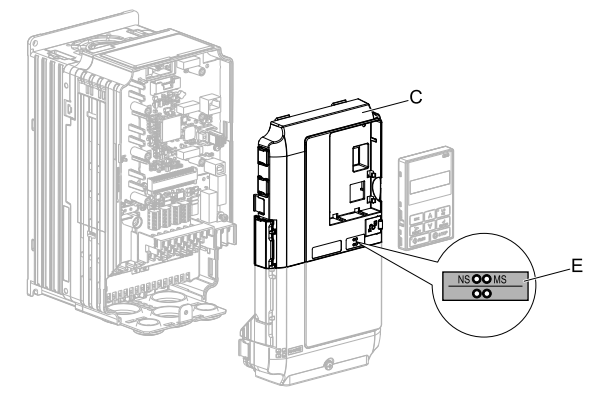

#### **A - Drive front cover B - LED label**

#### **Figure 5.3 Put the LED Label on the Drive Front Cover**

3. Install the option (A) into the CN5-A connector (C) on the drive and use one of the included screws (B) to put it in place.

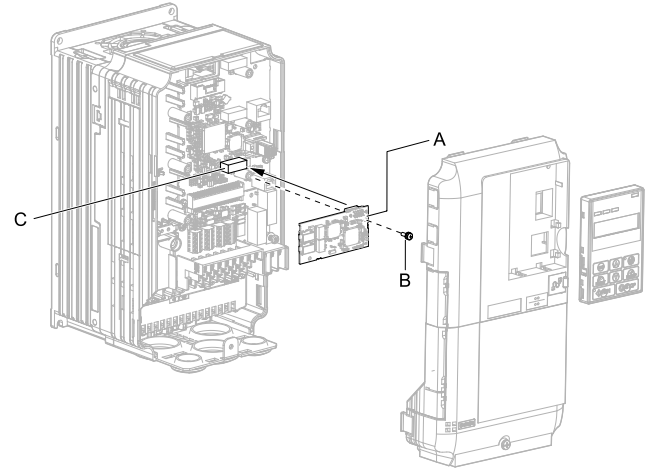

- **A - Option**
- **B - Included screw**

#### **C - Connector CN5-A**

- **Figure 5.4 Install the Option**
- 4. Use one of the remaining included screws (B) to connect one end of the ground wire (C) to the ground terminal (A). Use the last remaining included screw (B) to connect the other end of the ground wire (C) to the remaining ground terminal and installation hole on the option (A).
	- Tighten the screws to a correct tightening torque:
	- 0.5 N∙m to 0.6 N∙m (4.4 in∙lb to 5.3 in∙lb)

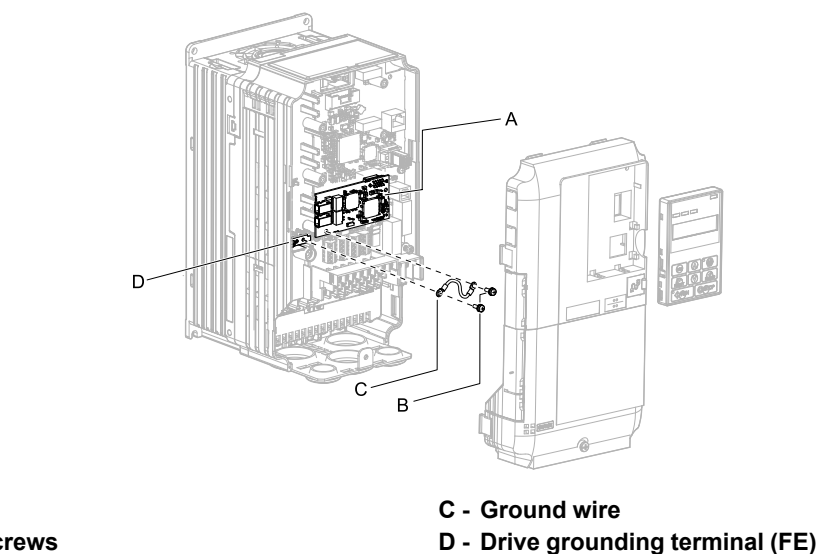

#### **A - Option**

**B - Included screws**

### **Figure 5.5 Connect the Ground Wire**

#### **Note:**

The drive has only two ground terminal screw holes. When you connect three options, two options will share one ground terminal.

- 5. Route the option wiring.
	- Procedures to wire the option are different for different drivel models.
	- You can route the option wiring through openings on the front cover of some models. Remove the perforated tabs on the left side of the front cover as shown in [Figure](#page-14-0) 5.6-A to create the necessary openings on these models. To prevent damage to the cable from the cut end, treat the cut surface with sandpaper.
	- Route the option wiring inside the enclosure as shown in [Figure](#page-14-0) 5.6-B. Make sure that the front covers will easily fit back onto the drive.

Refer to the drive manuals for more information.

#### **Note:**

Isolate communication cables from main circuit wiring and other electrical and power lines.

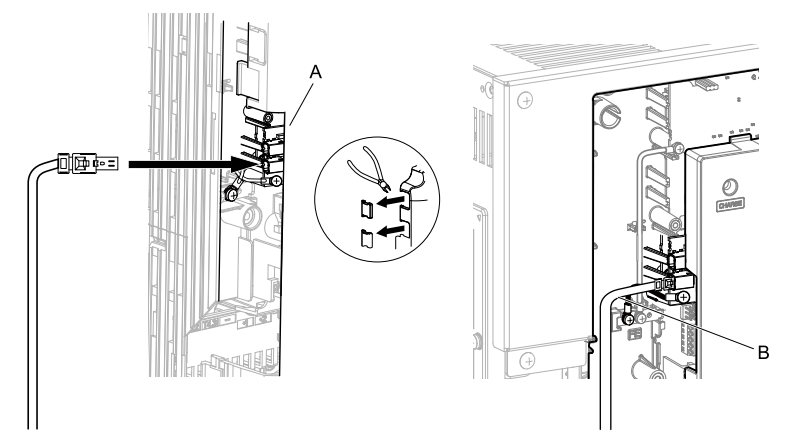

**A - Route wires through the openings provided on the left side of the front cover.** *[\\*1](#page-14-1)* **route option wiring.**

# **B - Use the open space provided inside the drive to**

#### **Figure 5.6 Wire Routing Examples**

- <span id="page-14-1"></span><span id="page-14-0"></span>\*1 If there is wiring outside the enclosure, the drive will not meet Enclosed wall-mounted type (IP20/UL Type 1) requirements.
- 6. Firmly connect the PROFINET Cat 5e communication cable to the option modular connector CN1 port 1 or port 2.

Isolate communication cables from main circuit wiring and other electrical and power lines. Make sure that you firmly connect the cable end. (Refer to [Figure](#page-23-2) 5.22). Refer to *[Communication](#page-23-0) Cable Specifications on [page](#page-23-0) 24* for more information.

#### **Note:**

Do not connect or disconnect the communication cable while the drive is energized or while the drive is in operation. Failure to obey can cause a static discharge, which will cause the option to stop working correctly. Cycle power on the drive and option to start using the option again.

- 7. Use both CN1 port 1 and CN1 port 2 at the same time to daisy chain a series of drives where applicable.
- 8. Reattach the front cover (A), terminal cover (C), and keypad (B). Refer to the drive manuals for more information.

**NOTICE** *Do not pinch cables between the front covers and the drive. Failure to comply could cause erroneous operation.*

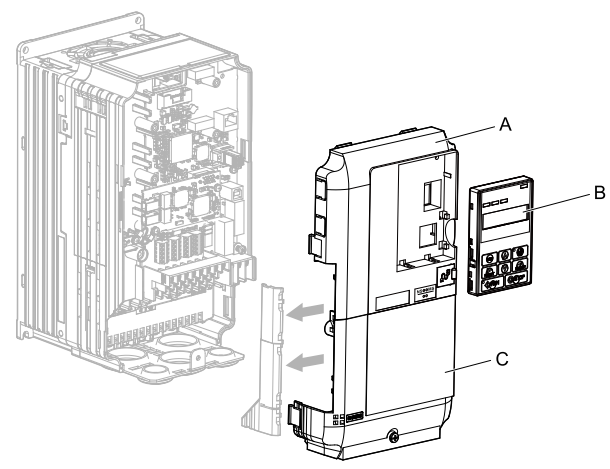

**A - Drive front cover**

**C - Drive terminal cover**

**B - Keypad**

#### **Figure 5.7 Replace the Front Cover, Terminal Cover, and Keypad**

9. Set drive parameters in *Related Drive [Parameters](#page-24-2) on page 25* for correct option performance.

### <span id="page-15-0"></span>■ **Procedure B**

This section shows the procedure to install and wire the option on a GA700, GA800, CR700, or CH700 drive.

#### **Prepare the Drive for the Option**

Before you install the option on a YASKAWA AC Drive GA700, GA800, CR700, or CH700, make sure that the option software version is PRG: 4400 or later.

Correctly wire the drive as specified by the manual packaged with the drive. Make sure that the drive functions correctly. For information about drive connection and wiring, refer to the manuals for the drive on which you will use this option.

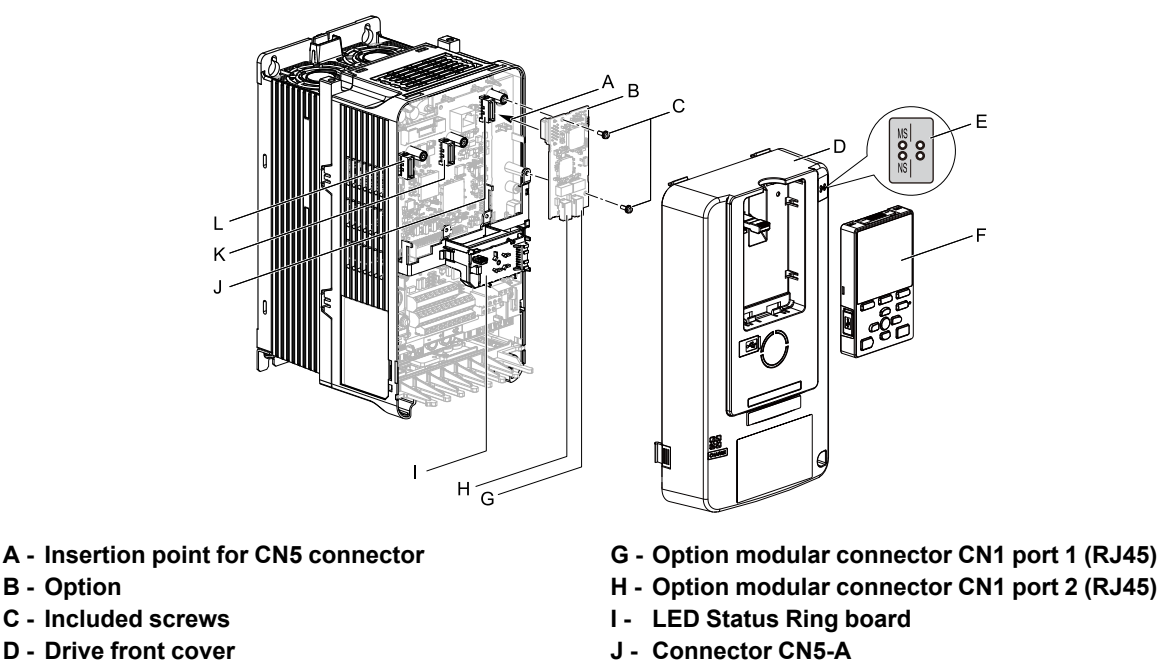

- **J - Connector CN5-A**
- **K - Connector CN5-B (Not available for communication option installation.)**
- **L - Connector CN5-C (Not available for communication option installation.)**

**Figure 5.8 Drive Components with Option**

#### **Install the Option**

**B - Option**

**E - LED label F - Keypad**

Use this procedure to install the option.

**DANGER** *Electrical Shock Hazard. Do not examine, connect, or disconnect wiring on an energized drive. Before* servicing, disconnect all power to the equipment and wait for the time specified on the warning label at a minimum. The internal capacitor stays charged after the drive is de-energized. The charge indicator LED extinguishes when the DC bus voltage decreases below 50 Vdc. When all indicators are OFF, measure for dangerous voltages to make sure that the drive is safe. If you do work on the drive when it is energized, it will cause serious injury or death from electrical shock.

1. Put the LED label (A) in the correct position on the drive front cover (B).

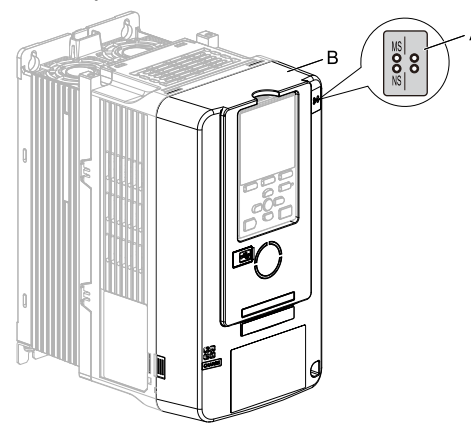

**A - LED label B - Drive front cover**

#### **Figure 5.9 Put the LED Label on the Drive Front Cover**

2. Remove the keypad (E) and front cover (D).

Shut off power to the drive and wait for the time specified on the drive warning label at a minimum. Make sure that the charge indicator LED is unlit, then remove the keypad and front cover. Refer to the drive manuals for more information.

You can only install this option into the CN5-A connector on the drive control board.

**NOTICE** *Damage to Equipment. Observe correct electrostatic discharge (ESD) procedures when touching the option. Failure to obey can cause ESD damage to the option circuitry.*

**Note:**

Remove the keypad, then move the keypad connector to the holder on the drive, then remove the front cover.

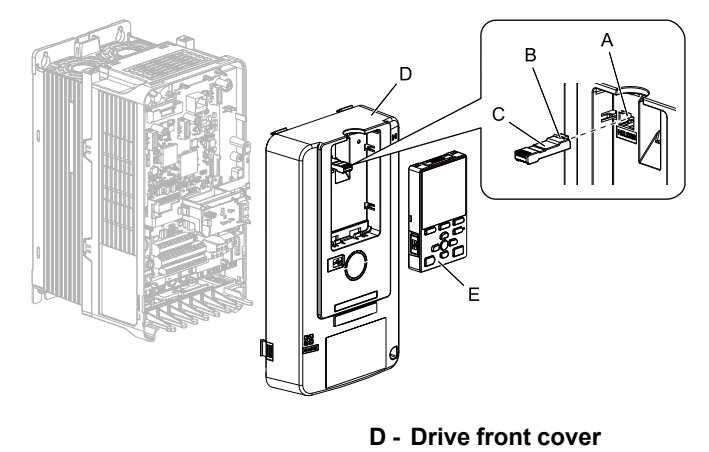

- **A - Holder**
- **B - Keypad connector tab**
- **C - Keypad connector**

#### **Figure 5.10 Remove the Front Cover and Keypad**

3. Carefully remove the LED Status Ring board (A) and put it in the temporary placement holes (B) on the right side of the drive.

Refer to the drive manuals for more information.

NOTICE Do not remove the LED Status Ring board cable connector. If you disconnect the LED Status Ring *board, it can cause incorrect operation and damage to the drive.*

**E - Keypad**

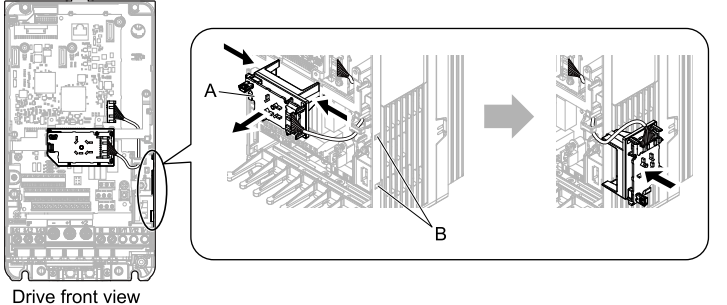

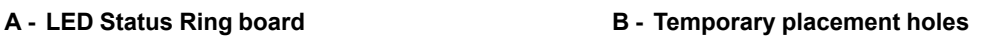

#### **Figure 5.11 Remove the LED Status Ring Board**

- 4. Insert the option (A) into the CN5-A connector (C) on the drive and use the included screws (B) to put it in place.
	- Tighten the screws to a correct tightening torque:
	- 0.5 N∙m to 0.6 N∙m (4.4 in∙lb to 5.3 in∙lb)

#### **Note:**

- 1. A ground wire is not necessary. Do not use the ground wire.
- 2. Only two screws are necessary to install the option on GA700, GA800, CR700, and CH700 drives.
- 3. Three screws and one ground wire are packaged with option.

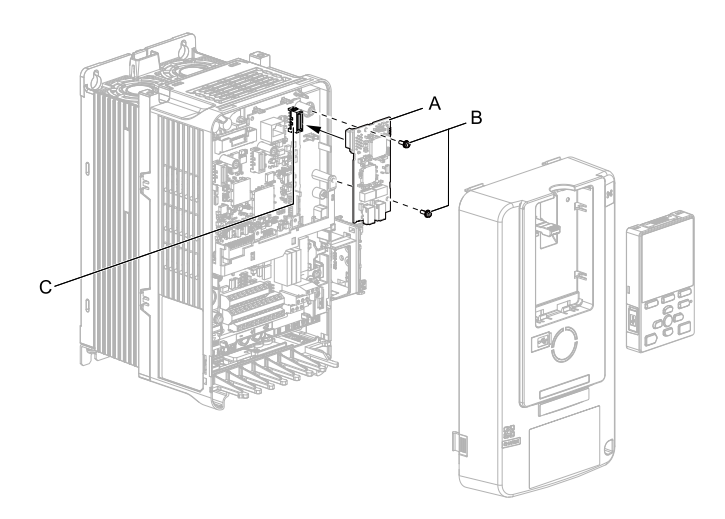

### **A - Option**

#### **B - Included screws**

#### **C - Connector CN5-A**

#### **Figure 5.12 Install the Option**

5. Firmly connect the PROFINET Cat 5e communication cable to the option modular connector CN1 port 1 or port 2.

Isolate communication cables from main circuit wiring and other electrical and power lines. Make sure that you firmly connect the cable end. (Refer to [Figure](#page-23-2) 5.22). Refer to *[Communication](#page-23-0) Cable Specifications on [page](#page-23-0) 24* for more information.

#### **Note:**

•Do not connect or disconnect the communication cable while the drive is energized or while the drive is in operation. Failure to obey can cause a static discharge, which will cause the option to stop working correctly. Cycle power on the drive and option to start using the option again.

- •Maximum transmission distance is 100 m (328 ft). Minimum wiring distance between stations is 0.2 m (7.9 in).
	- 6. Use both CN1 port 1 and CN1 port 2 at the same time to daisy chain a series of drives where applicable.
	- 7. Reattach the LED Status Ring board (E). front cover (C), and keypad (D). Refer to the drive manuals for more information.

NOTICE Do not pinch cables between the front cover or the LED Status Ring board and the drive. Failure to *comply could cause erroneous operation.*

#### **Note:**

- •Replace the keypad connector then install the keypad.
- •Put the keypad connector tab into the holder when you install the keypad connector to the holder.

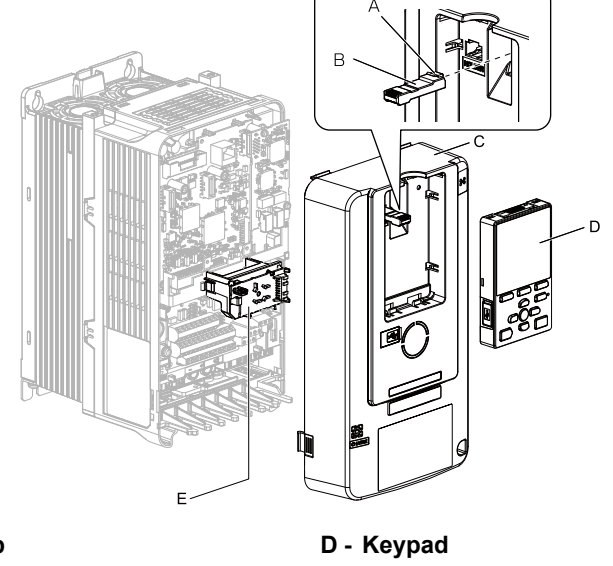

- **A - Keypad connector tab**
- **B - Keypad connector C - Drive front cover**
- **E - LED Status Ring board**
- **Figure 5.13 Install the LED Status Ring board, Front Cover, and Keypad**
- 8. Set drive parameters in *Related Drive [Parameters](#page-24-2) on page 25* for correct option performance.

### <span id="page-19-0"></span>■ **Procedure C**

This section shows the procedure to install and wire the option on an HV600 drive.

#### **Prepare the Drive for the Option**

Before you install the option on a YASKAWA AC Drive HV600, make sure that the option software version is PRG: 4400 or later.

Correctly wire the drive as specified by the manual packaged with the drive. Make sure that the drive functions correctly. For information about drive connection and wiring, refer to the manuals for the drive on which you will use this option.

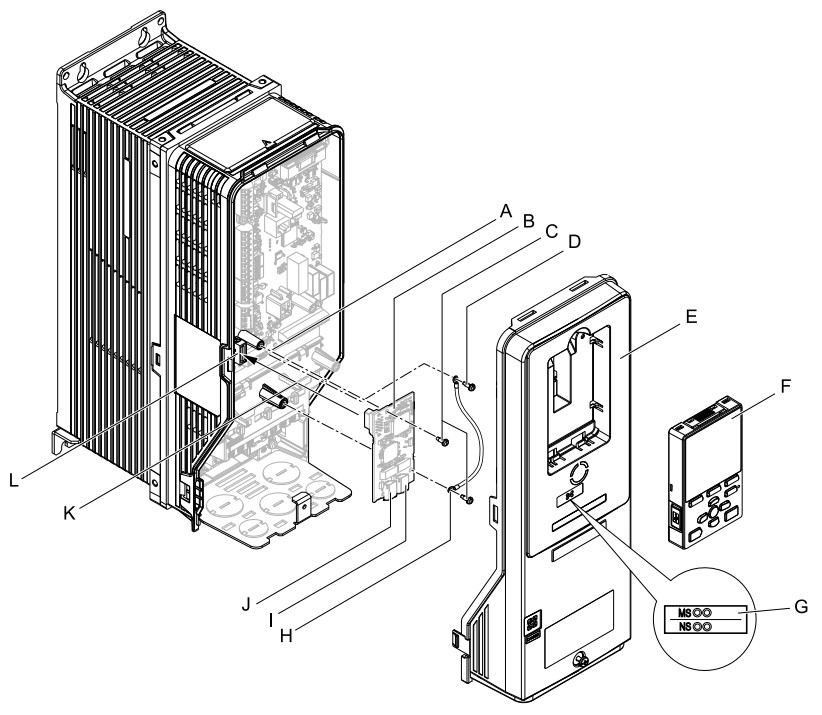

- **A - Drive grounding terminal (FE)**
- **B - Option**
- **C - Included screws**
- **D - Ground screw**
- **E - Drive front cover**
- **F - Keypad**
- **G - LED label**
- **H - Ground wire**
- **I - Option modular connector CN1 port 1 (RJ45)**
- **J - Option modular connector CN1 port 2 (RJ45)**
- **K - Insertion point for CN5 connector**
- **L - Connector CN5**

#### **Figure 5.14 Drive Components with Option**

#### **Install the Option**

Use this procedure to install the option.

**DANGER** *Electrical Shock Hazard. Do not examine, connect, or disconnect wiring on an energized drive. Before* servicing, disconnect all power to the equipment and wait for the time specified on the warning label at a minimum. The internal capacitor stavs charged after the drive is de-energized. The charge indicator LED extinguishes when the DC bus voltage decreases below 50 Vdc. When all indicators are OFF, measure for dangerous voltages to make sure that the drive is safe. If you do work on the drive when it is energized, it will cause serious injury or death from electrical shock.

1. Remove the keypad (B) and front cover (A).

Shut off power to the drive and wait for the time specified on the drive warning label at a minimum. Make sure that the charge indicator LED is unlit, then remove the keypad and front cover. Refer to the drive manuals for more information.

**NOTICE** *Damage to Equipment. Observe correct electrostatic discharge (ESD) procedures when touching the option. Failure to obey can cause ESD damage to the option circuitry.*

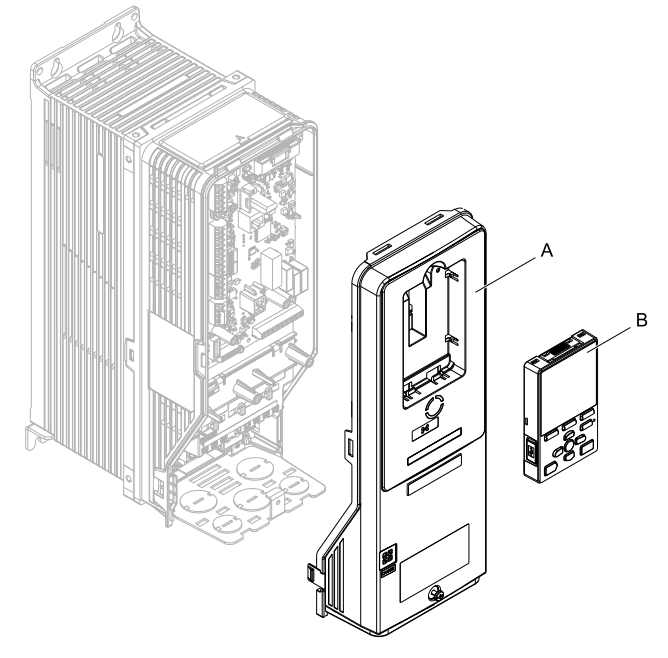

**A - Drive front cover B - Keypad**

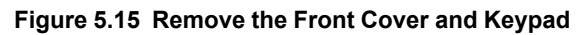

2. Put the LED label (B) in the correct position on the drive front cover (A).

**Note:**

Place the LED label vertically on the drive as shown in [Figure](#page-20-0) 5.16.

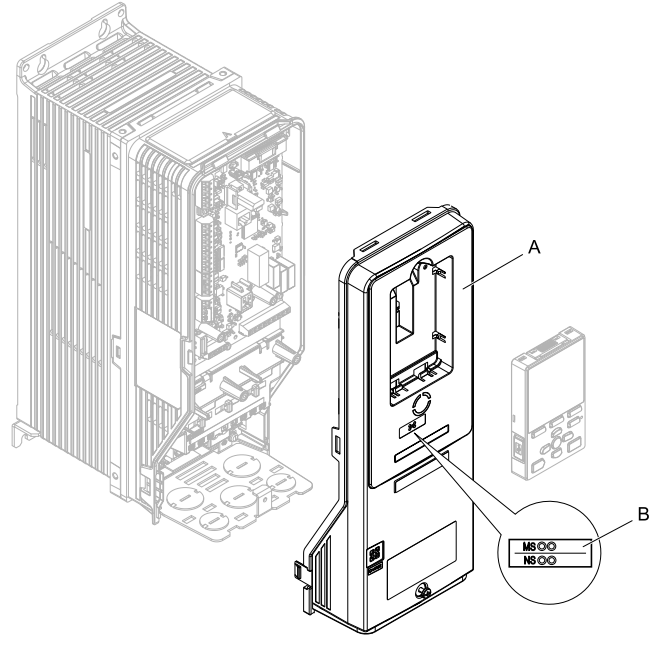

<span id="page-20-0"></span>**A - Drive front cover B - LED label**

**Figure 5.16 Put the LED Label on the Drive Front Cover**

3. Remove the screw (B) installed in the drive grounding terminal (A).

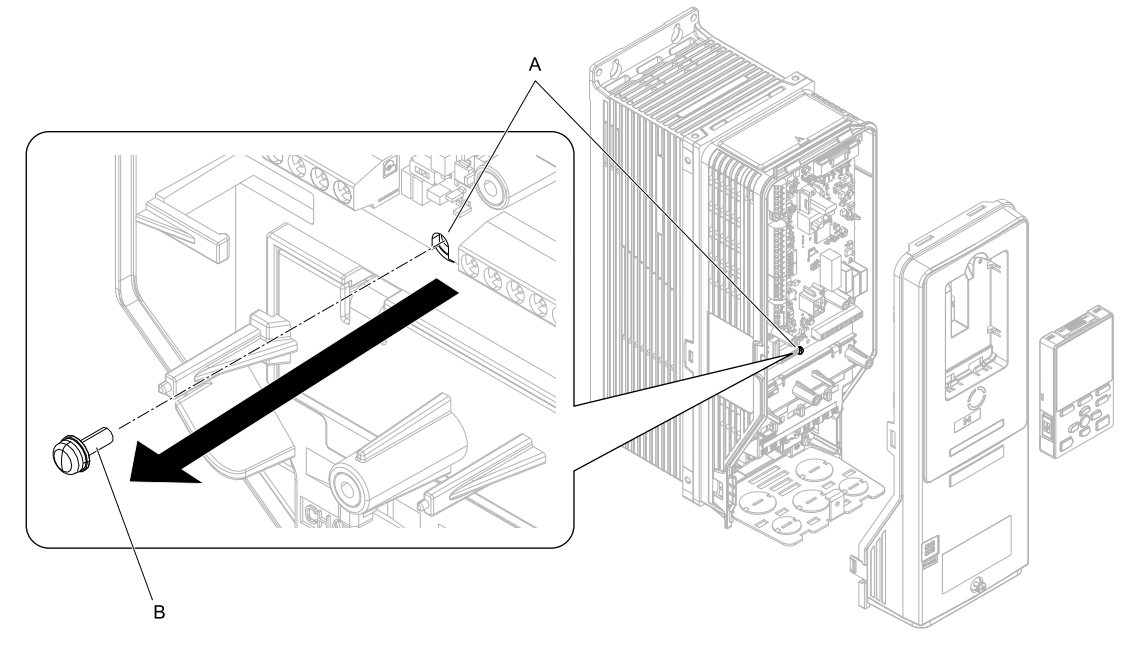

**A - Drive grounding terminal (FE) B - Ground screw**

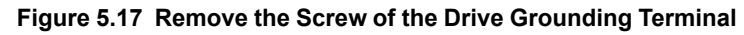

- 4. Use the screw (B) installed in the FE ground terminal of the drive (A) to connect one end of the included ground wire (C) to the ground terminal on the drive.
	- Tighten the screw to a correct tightening torque:

• 0.5 N∙m to 0.6 N∙m (4.4 in∙lb to 5.3 in∙lb)

#### **Note:**

Route ground wire through the right side of the stud (D).

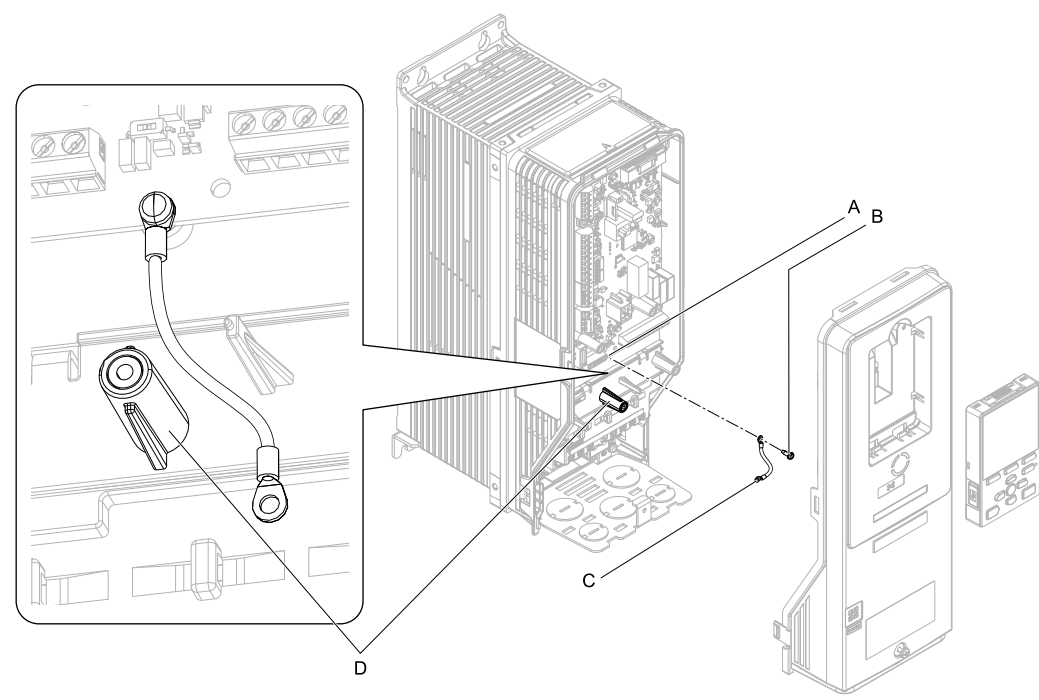

**A - Drive grounding terminal (FE)**

**C - Ground wire D - Stud**

**B - Ground screw**

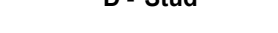

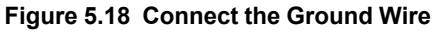

5. Install the option (A) into the CN5 connector (C) on the drive and use one of the included screws (B) to put it in place.

Tighten the screw to a correct tightening torque:

• 0.5 N∙m to 0.6 N∙m (4.4 in∙lb to 5.3 in∙lb)

#### **Note:**

Only two screws are necessary to install the option on an HV600 drive.

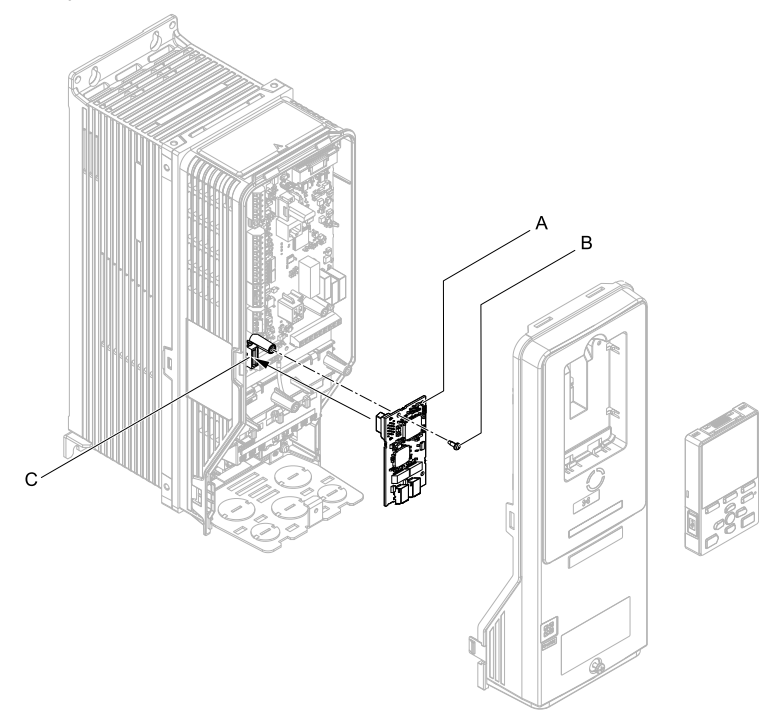

#### **A - Option**

**B - Included screw**

#### **C - Connector CN5**

#### **Figure 5.19 Install the Option**

- 6. Use one of the remaining included screws (B) to connect the ground wire (A) to the ground terminal and installation hole on the option.
	- Tighten the screw to a correct tightening torque:
	- 0.5 N∙m to 0.6 N∙m (4.4 in∙lb to 5.3 in∙lb)

#### **Note:**

Wire the ground wire as specified by [Figure](#page-22-0) 5.20.

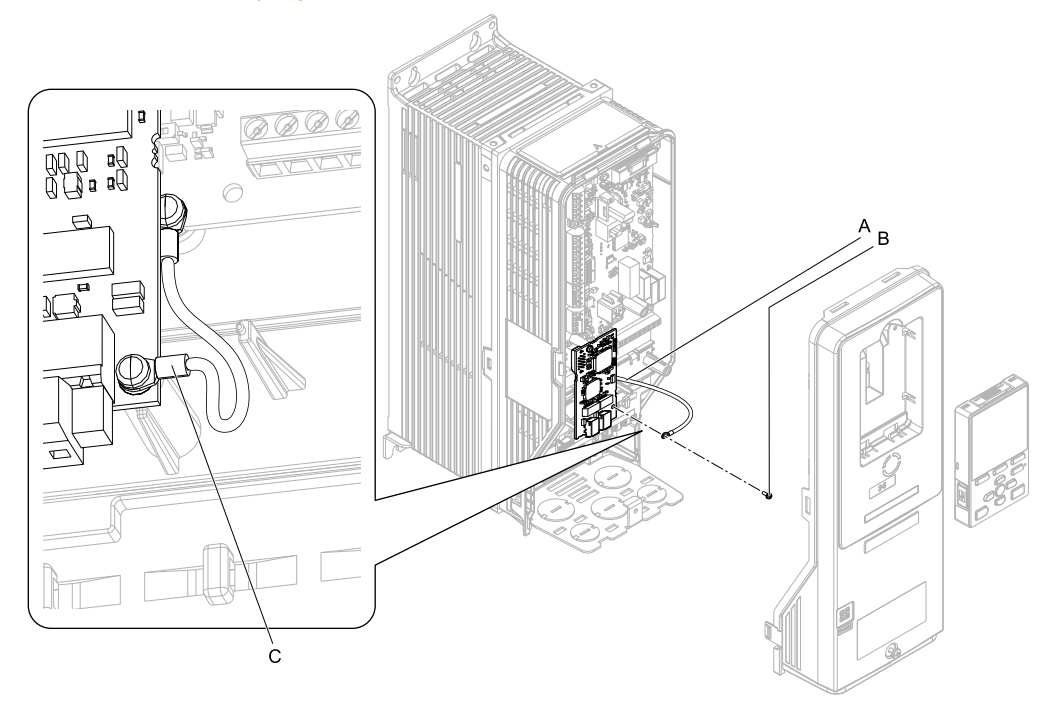

**A - Ground wire**

<span id="page-22-0"></span>**B - Included screw**

**C - Crimp terminal**

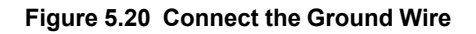

7. Firmly connect the PROFINET Cat 5e communication cable to the option modular connector CN1 port 1 or port 2.

Isolate communication cables from main circuit wiring and other electrical and power lines. Make sure that you firmly connect the cable end. (Refer to [Figure](#page-23-2) 5.22). Refer to *[Communication](#page-23-0) Cable Specifications on [page](#page-23-0) 24* for more information.

#### **Note:**

Do not connect or disconnect the communication cable while the drive is energized or while the drive is in operation. Failure to obey can cause a static discharge, which will cause the option to stop working correctly. Cycle power on the drive and option to start using the option again.

8. Reattach the drive front cover (A) and the keypad (B).

Refer to the drive manuals for more information.

**NOTICE** *Do not pinch cables between the front covers and the drive. Failure to comply could cause erroneous operation.*

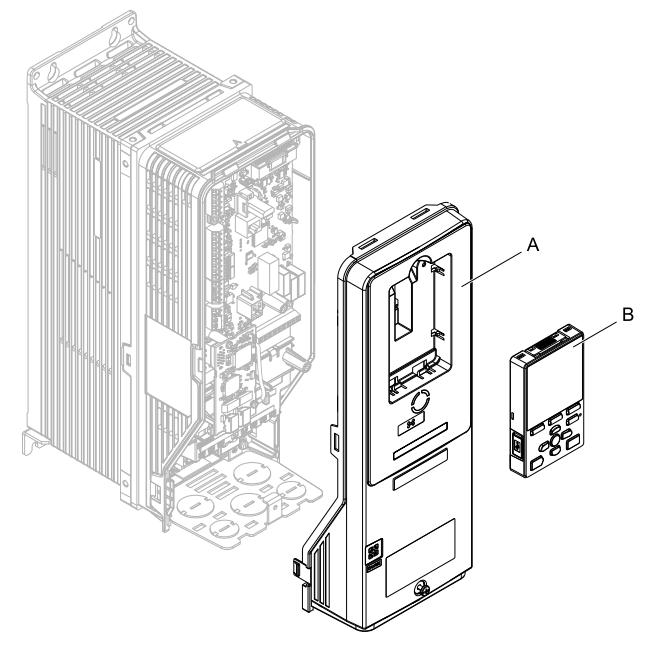

**A - Drive front cover B - Keypad**

#### **Figure 5.21 Replace the Front Cover and Keypad**

9. Set drive parameters in *Related Drive [Parameters](#page-24-2) on page 25* for correct option performance.

### <span id="page-23-0"></span>◆ **Communication Cable Specifications**

Use only PROFINET dedicated communication cable; the Yaskawa warranty does not cover other cable types.

### <span id="page-23-1"></span>**Option Connection Diagram**

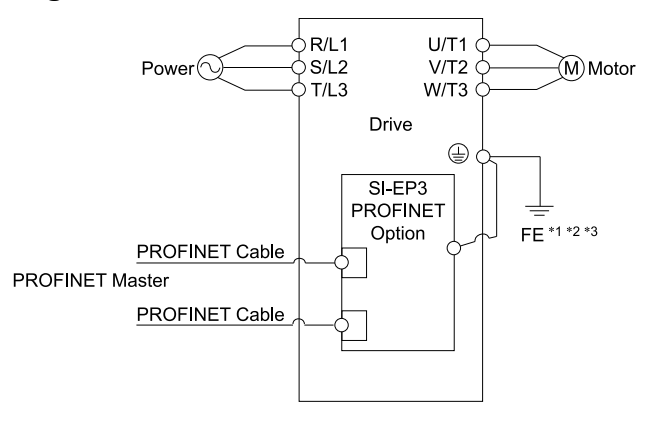

#### **Figure 5.22 Option Connection Diagram**

- <span id="page-23-2"></span>\*1 Connect the included ground wire for installations on 1000-series drives and GA500 drives.<br>\*2 The ground wire is not necessary for installation on GA700 GA800 CR700 or CH700 driv
- The ground wire is not necessary for installation on GA700, GA800, CR700, or CH700 drives.

\*3 On an HV600 drive, install the option to the drive, connect one end of the included ground wire to the ground terminal on the drive, then connect the other end of the ground wire to the the ground terminal and installation hole on the option.

### <span id="page-24-0"></span>■ **Prepare and Connect Communication Cable Wiring**

The option modular connector CN1 port 1 and port 2 act as a switch to allow for flexibility in cabling topology. Users may employ a traditional star network topology using either CN1 port 1 or CN1 port 2 on the option. Users may also choose to employ a ring topology using both CN1 port 1 and CN1 port 2 on the option and reduce the requirements of PROFINET switch ports.

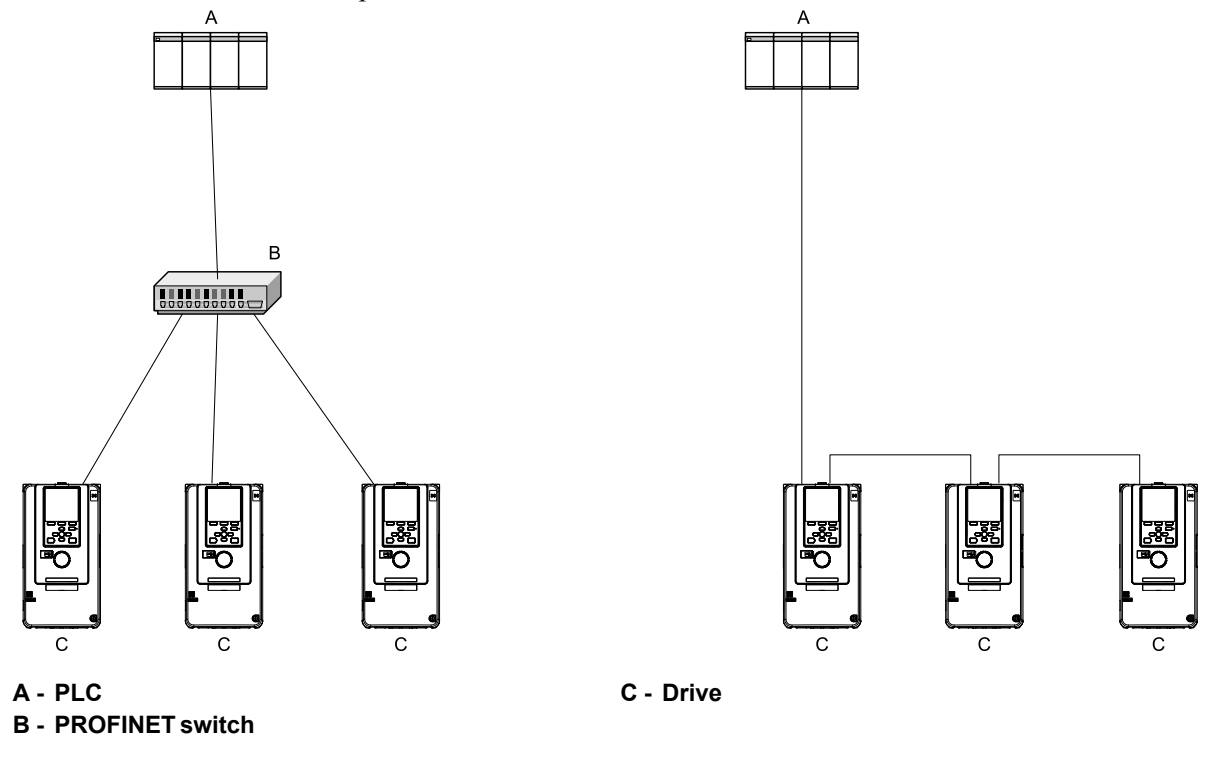

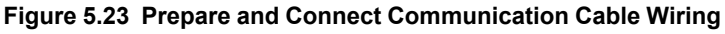

### <span id="page-24-1"></span>◆ **GSD Files**

To facilitate network implementation, obtain a GSD file from one of the following websites depending on your region: U.S.: http://www.yaskawa.com Europe: http://www.yaskawa.eu.com Japan: http://www.e-mechatronics. com Other areas: Check the back cover of these manuals. For questions, contact Yaskawa or a Yaskawa representative.

#### **Note:**

Download the GSD file for YASKAWA AC Drive Option SI-EP3. If you download an incorrect GSD file, this product will not operate as a slave in the network.

# <span id="page-24-2"></span>**6 Related Drive Parameters**

These parameters set the drive for operation with the option. Confirm correct parameter settings in this table before you start network communications.

#### **Note:**

Hex.: MEMOBUS addresses that you can use to change parameters over network communication are represented in hexadecimal numbers.

### 6 Related Drive [Parameters](#page-24-2)

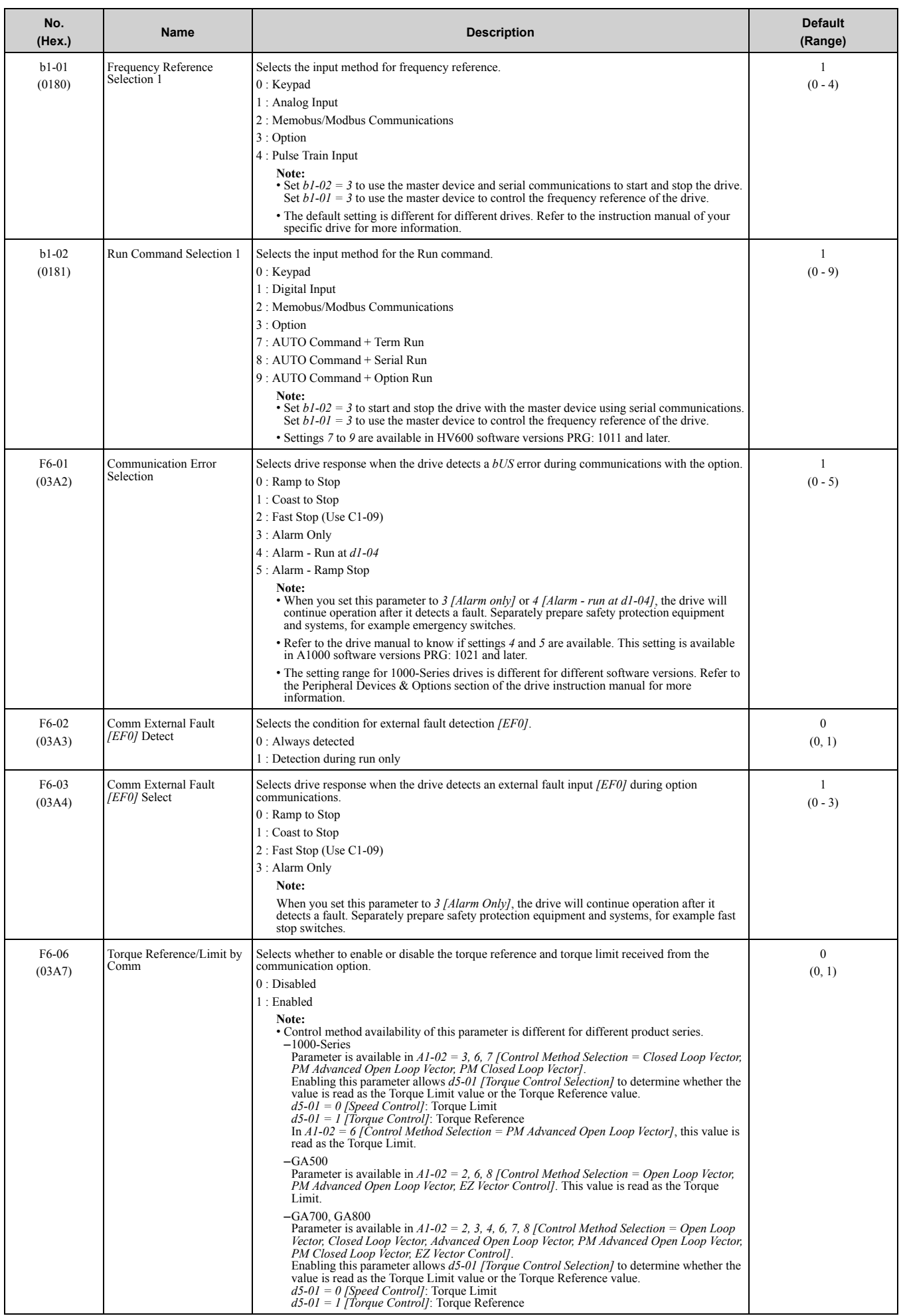

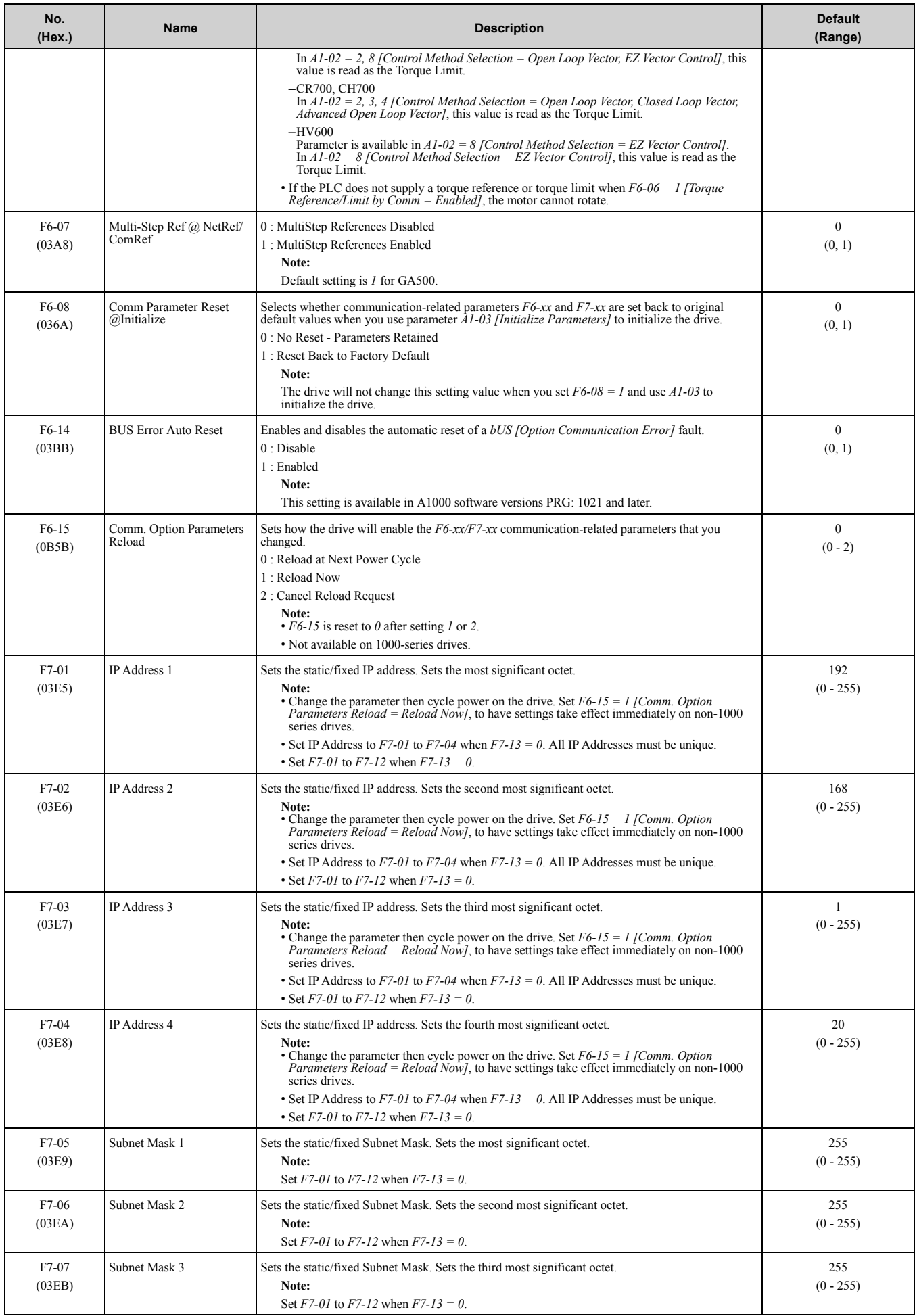

### 6 Related Drive [Parameters](#page-24-2)

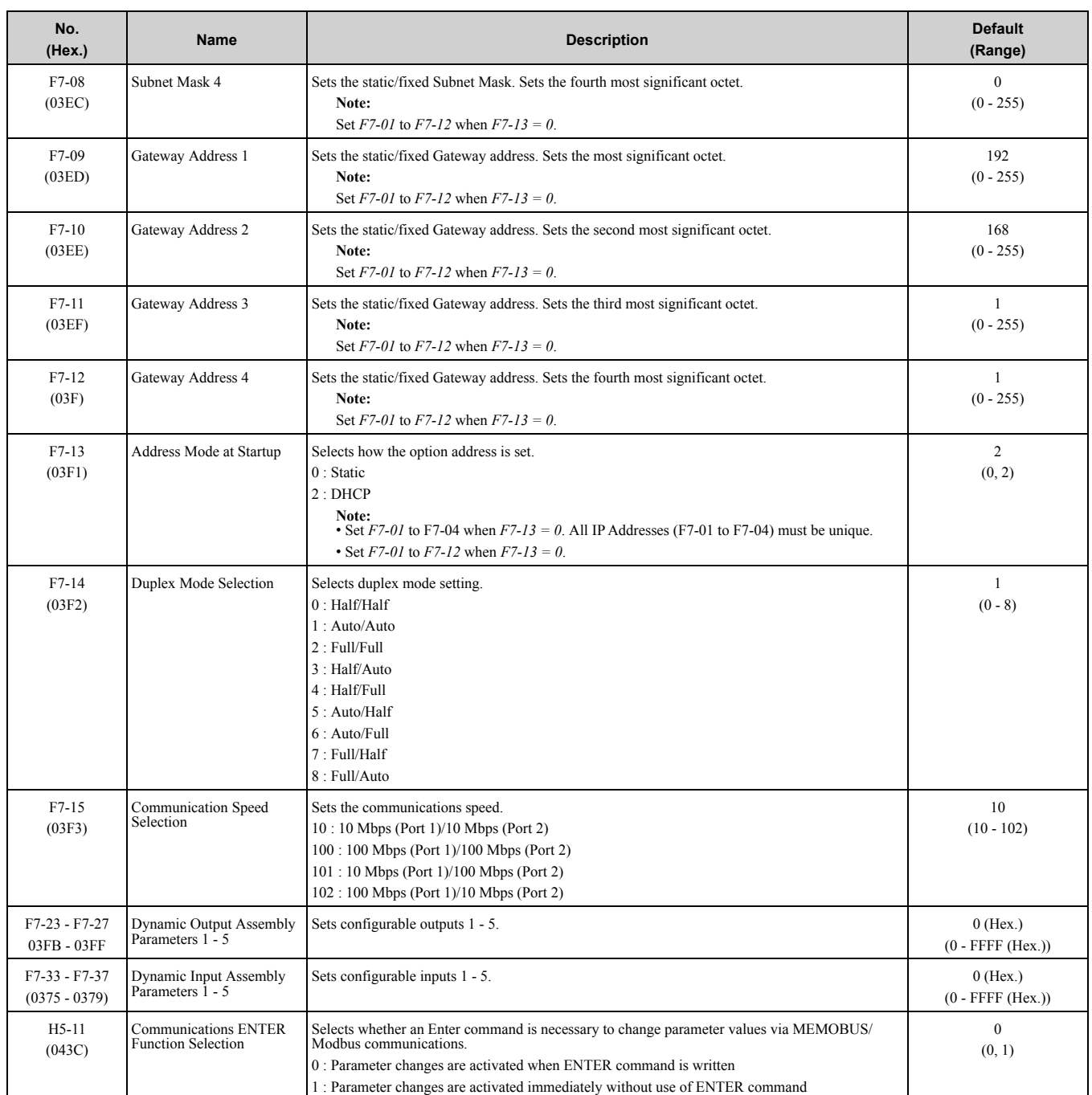

#### **Table 6.1 Option Monitors**

<span id="page-27-0"></span>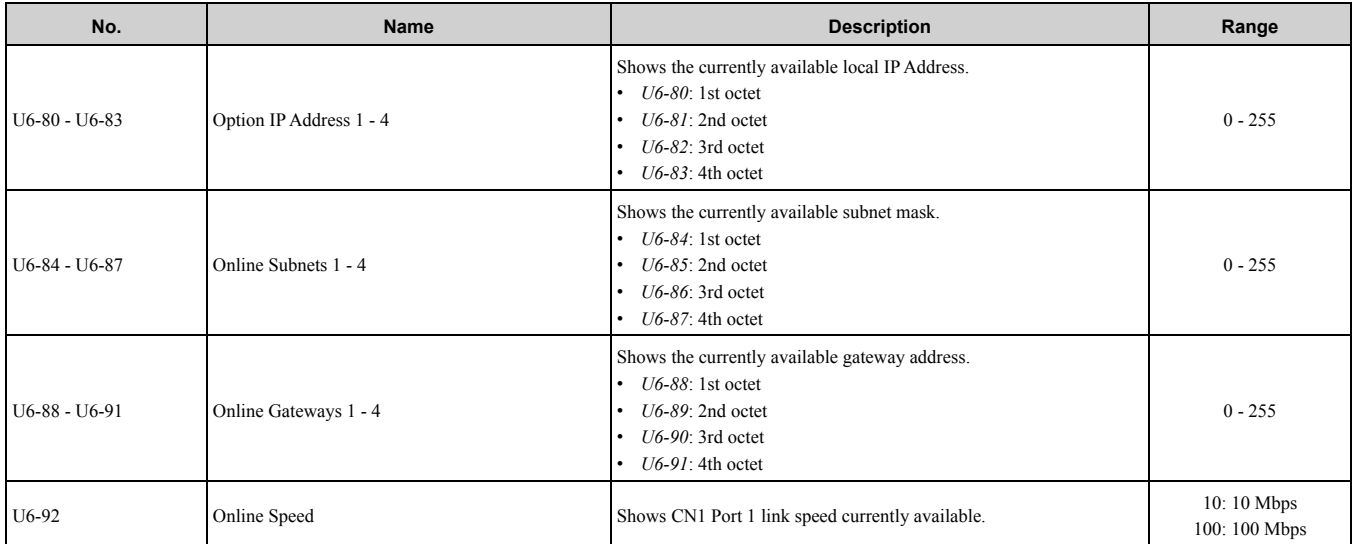

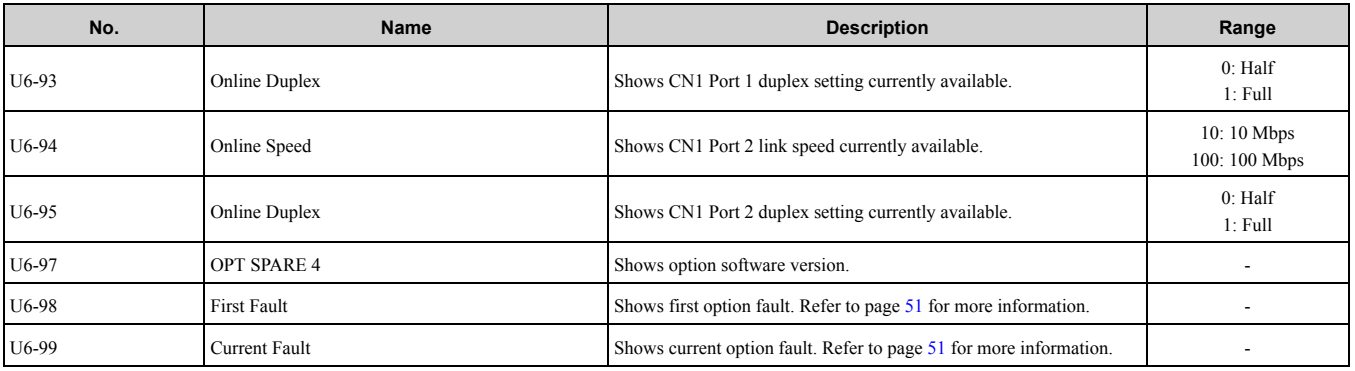

# <span id="page-28-0"></span>**7 PROFINET Messaging**

### <span id="page-28-1"></span>◆ **PROFINET Overview**

This section describes the communication profile used between the PROFINET I/O network and the option. The option supports the PROFIdrive profile. Users can select between the control and status words according to the PROFIdrive profile or use the Yaskawa-specific control and status words.

### <span id="page-28-2"></span>◆ **PROFIdrive Communication Profile**

### <span id="page-28-3"></span>■ **The Control Word and the Status Word**

The contents of the Control Word and the Status Word are detailed in [Table](#page-28-6) 7.1 and [Table](#page-29-0) 7.2 respectively. The drive states are presented in the PROFIdrive State Machine ([Figure](#page-30-0) 7.1).

### <span id="page-28-4"></span>■ **Frequency Reference**

The Frequency reference is a 16-bit word containing a sign bit and a 15-bit integer. A negative reference (indicating reverse direction of rotation) is formed by calculating the two's complement from the corresponding positive reference. The reference value is the desired output frequency.

### <span id="page-28-5"></span>■ **Output Frequency**

Output Frequency is a 16-bit word containing the current output frequency (*U1-02*) of the drive.

<span id="page-28-6"></span>

| <b>Bit</b>                      | <b>Name</b>  | Value                                                                                                    | <b>Proceed to STATE/Description</b>                                                                                                    |  |
|---------------------------------|--------------|----------------------------------------------------------------------------------------------------|----------------------------------------------------------------------------------------------------|--|
|                                 | <b>ON</b>    | 1                                                                                                    | Proceed to READY TO OPERATE.                                                                                                    |  |
| $\theta$<br>OFF1                |              | $\mathbf{0}$                                                                                                   | Emergency OFF. Proceed to OFF1 ACTIVE; proceed further to READY TO SWITCH ON unless other<br>interlocks (OFF2, OFF3) are active.                                      |  |
| OFF <sub>2</sub>                |              |                                                                                                    | Continue operation (OFF2 inactive).                                                                                                    |  |
|                                 |              | $\Omega$                                                                                                    | Emergency OFF. Proceed to OFF2 ACTIVE; proceed further to SWITCH ON INHIBIT.                                                                                          |  |
| $\overline{2}$<br>OFF3          |              | Continue operation (OFF3 inactive).                                                                            |                                                                                                    |  |
|                                 | $\mathbf{0}$ | Emergency stop. Proceed to OFF3 ACTIVE; proceed further to SWITCH-ON INHIBIT.                                  |                                                                                                    |  |
| 3<br><b>OPERATION ENABLE</b>    |              | Proceed to ENABLE OPERATION.                                                                                   |                                                                                                    |  |
|                                 | $\Omega$     | Inhibit operation. Proceed to OPERATION INHIBIT.                                                               |                                                                                                    |  |
| RAMP OUT ZERO<br>$\overline{4}$ |              | $\mathbf{1}$                                                                                                   | Normal operation. Proceed to RAMP FUNCTION GENERATOR: ENABLE OUTPUT.                                                                                                  |  |
|                                 | $\Omega$     | Stop according to selected stop type.                                                                          |                                                                                                    |  |
|                                 |              | 1.                                                                                                    | Normal operation.                                                                                                    |  |
| 5<br><b>RAMP HOLD</b>           | $\mathbf{0}$ | Halt ramping (Ramp Function Generator output held). Proceed to RAMP FUNCTION GENERATOR:<br>ENABLÉ ACCELÉRATOR. |                                                                                                    |  |
| 6<br><b>RAMP IN ZERO</b>        |              |                                                                                                    | Normal operation. Proceed to OPERATING.<br>Note:<br>This bit is effective only if the fieldbus interface is set as the source for this signal by drive<br>parameters. |  |
|                                 |              | $\mathbf{0}$                                                                                                   | Force Ramp Function Generator input to zero.                                                                                                    |  |
| $\tau$                          | <b>RESET</b> | $0 \leq 1$                                                                                                    | Fault reset if an active fault exists. Proceed to SWITCH ON INHIBIT.                                                                                                  |  |

**Table 7.1 Control Word for PROFIdrive Communication Profile**

### [PROFINET](#page-28-0) Messaging

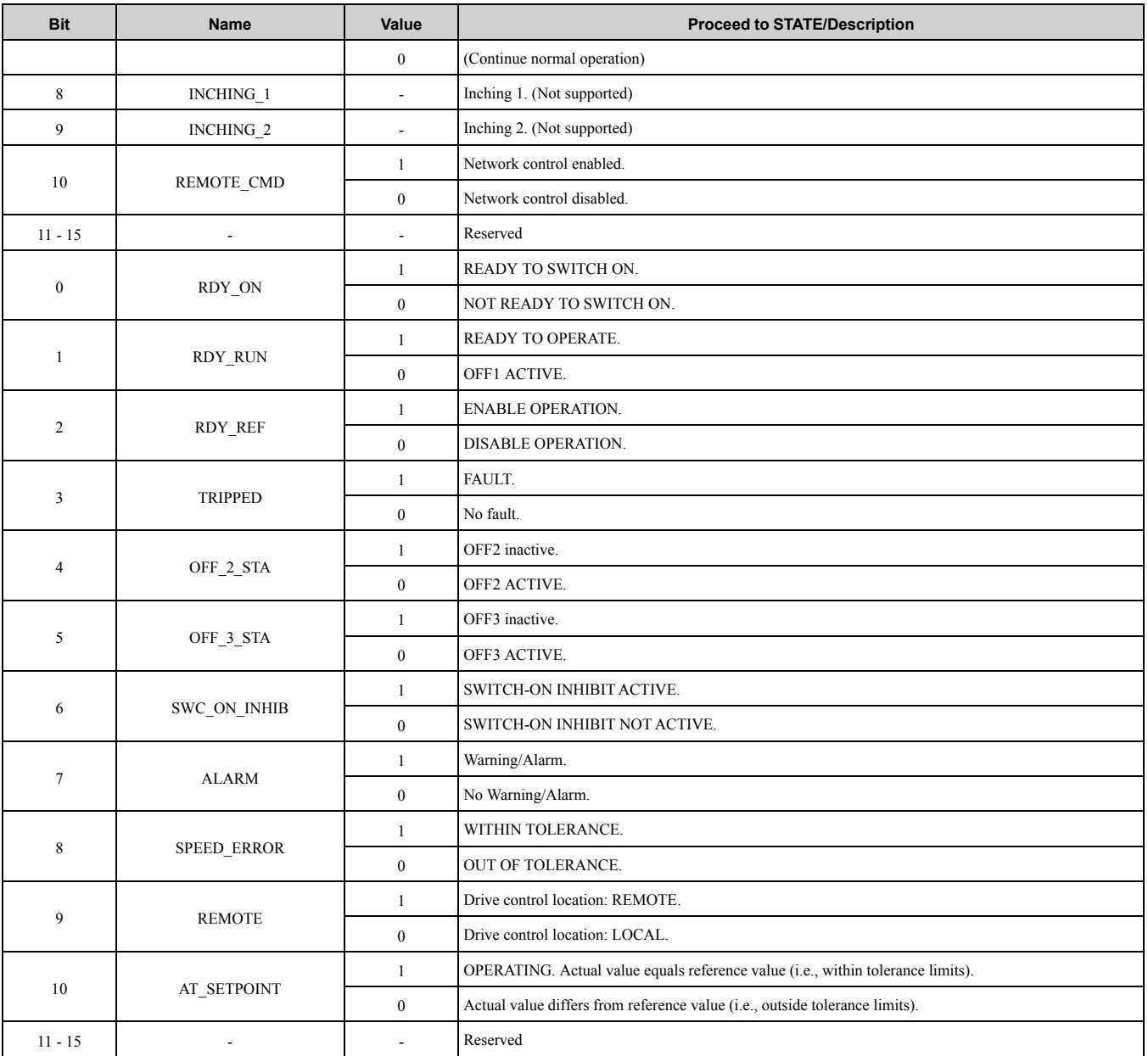

#### **Table 7.2 Status Word for the PROFIdrive Communication Profile**

<span id="page-29-0"></span>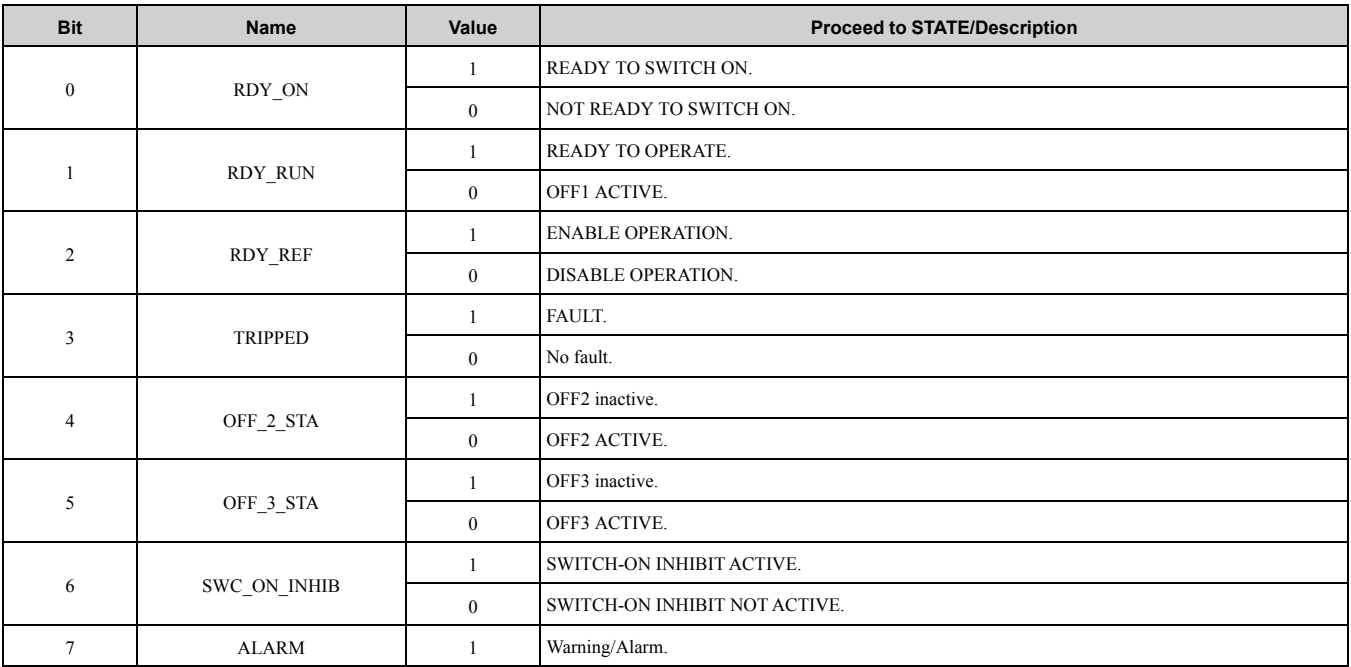

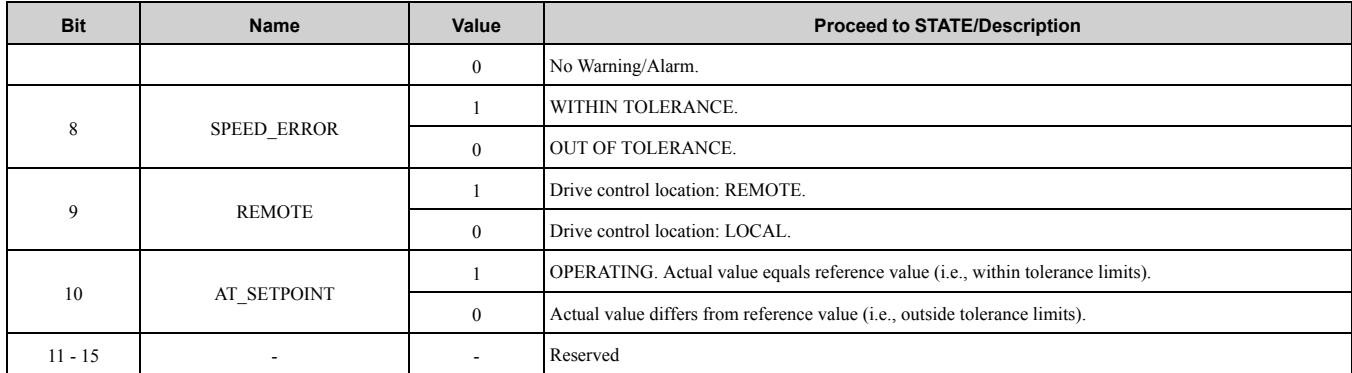

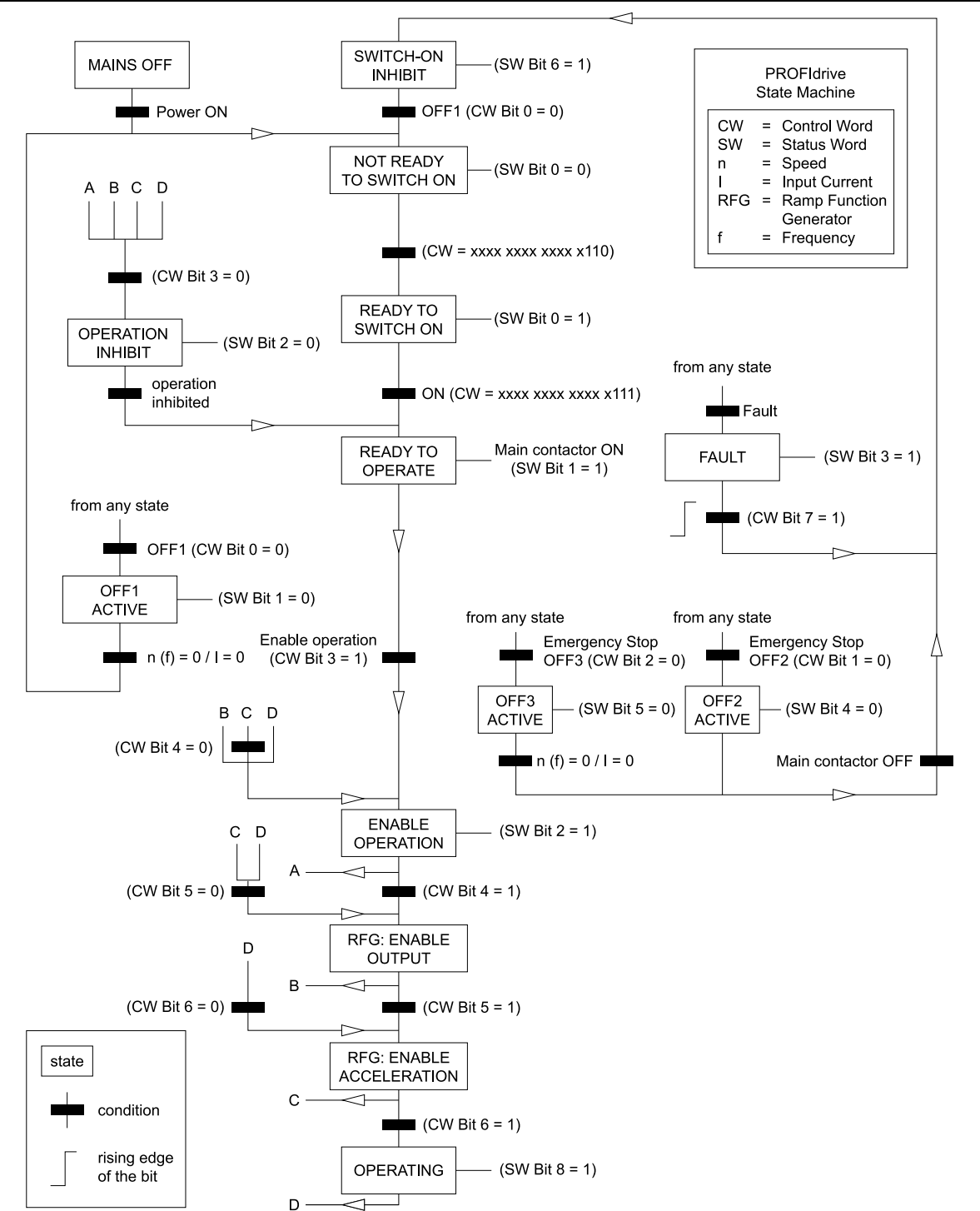

<span id="page-30-0"></span>**Figure 7.1 PROFIdrive State Machine**

### <span id="page-31-0"></span>◆ **Yaskawa Vendor-Specific Control and Status Words**

### <span id="page-31-1"></span>■ **The Control Word and the Status Word**

The contents of the Control Word and the Status Word are detailed in [Table](#page-31-6) 7.3.

### <span id="page-31-2"></span>■ **Frequency Reference**

Frequency Reference is a 16-bit word containing the desired output frequency.

### <span id="page-31-3"></span>■ **Output Frequency**

Output Frequency is a 16-bit word containing the current output frequency of the drive.

<span id="page-31-6"></span>

| Yaskawa-Specific Control Word |                                  | Yaskawa-Specific Status Word |                           |
|-------------------------------|----------------------------------|------------------------------|---------------------------|
| <b>Bit</b>                    | <b>Description</b><br><b>Bit</b> |                              | <b>Description</b>        |
| $\bf{0}$                      | Run bit                          | $\bf{0}$                     | Running                   |
| 1                             | Reverse run bit                  | 1                            | Zero Speed                |
| $\overline{c}$                | $EFO$                            | $\overline{c}$               | Reverse Operation         |
| 3                             | <b>Fault Reset</b>               | 3                            | Reset Signal Input Active |
| $\overline{4}$                | DI1                              | $\overline{4}$               | At Speed                  |
| 5                             | DI <sub>2</sub>                  | 5                            | Ready                     |
| 6                             | DI3                              | 6                            | Alarm                     |
| $\overline{7}$                | DI <sub>4</sub>                  | $7\phantom{.0}$              | Fault                     |
| 8                             | DI5                              | $\,8\,$                      | $oPE$ Fault               |
| 9                             | DI <sub>6</sub>                  | 9                            | $Uv$ Return               |
| 10                            | DI7                              | $10\,$                       | 2nd Motor                 |
| 11                            | $DI8*I$                          | 11                           | ZSV                       |
| 12                            | Not Used                         | 12                           | Not Used                  |
| 13                            | Not Used                         | 13                           | Not Used                  |
| 14                            | Not Used                         | 14                           | Net Reference             |
| 15                            | Not Used                         | 15                           | Net Control               |

**Table 7.3 Yaskawa-Specific Control Word and Status Word**

<span id="page-31-7"></span>\*1 Bit 11 is not used for GA500.

# <span id="page-31-4"></span>**8 Communication**

This section describes the PROFINET IO messaging used in communication with the drive.

For detailed information on PROFINET IO communication, refer to PROFINET specification Application Layer protocol for decentralized periphery and distributed automation v2.0 available at www.profibus.com.

### <span id="page-31-5"></span>◆ **Introduction to PROFINET IO**

PROFINET IO is a fieldbus protocol that enables communication between programmable controllers and distributed field devices in Ethernet network. The protocol classifies devices into IO controllers, IO supervisors and IO devices, which have a specific collection of services.

PROFINET IO uses three different communication channels to exchange data. The standard UDP/IP and TCP/IP channel is used for parameterization and configuration of devices and for acyclic operations. The Real Time (RT) channel is used for cyclic data transfer and alarms. The third channel, Isochronous Real Time (IRT) channel, is used e.g. in motion control applications (not implemented in SI-EP3).

PROFINET IO devices are structured in slots and sub-slots, which can contain modules and sub-modules correspondingly. Devices can have almost any number of slots and sub-slots and they can be virtual or real. Device specific data is represented in slot 0, module and sub-module specific data in subsequent slots and subslots.

One of the benefits of PROFINET IO is the diagnostics and alarm mechanism. Every module and sub-module provide alarm data to the IO controller using the cyclic channel. Diagnostic data can be read non-cyclically from the device by using record data.

Properties and services of a PROFINET IO device are described in a GSD file that is written in General Station Description Markup Language (GSDML). GSD file describes the device specific modules and the method of assigning modules and sub-modules to predefined slots and sub-slots.

### <span id="page-32-0"></span>◆ **PROFINET IO in SI-EP3**

The decision to use either the PROFIdrive control and status words or the Yaskawa-specific control and status words is done in a hardware configuration tool (customer supplied). The default value is the Yaskawa-specific format.

SI-EP3 uses slots 0 and 1. Slot 0 does not have any sub-slots and the attached DAP module represents the device. Other functional modules and sub-modules described in the GSD file can be assigned to slot 1 and its sub-slots.

- Slot  $0 =$  Device access point (DAP)
- Slot 1, sub-slot  $1 =$  Standard telegram 1, Standard telegram  $1 + 5$  configurable inputs, outputs, Forty byte IO with 5 configurable input, outputs

The services provided by the SI-EP3 option can be defined using the *F7-xx* parameters in the drive or by using a configuration tool. To define the service using the *F7-xx* parameters, set the parameter to a value other than *0*.

If all *F7-xx* parameters are set to *0*, the value from the configuration tool will be used.

The SI-EP3 option provides the following services:

- Cyclic messaging in PROFIdrive or Yaskawa-specific mode
- Acyclic parameter access mechanism
- Identification & Maintenance functions (I&M0)
- PROFIdrive parameters
- Diagnostic and alarm mechanism
- Fault buffer mechanism

### <span id="page-32-1"></span>■ **Yaskawa SI-EP3 PROFINET I/O Modules**

#### **Std Tgm 1**

#### **Table 8.1 Std Tgm 1 Consume**

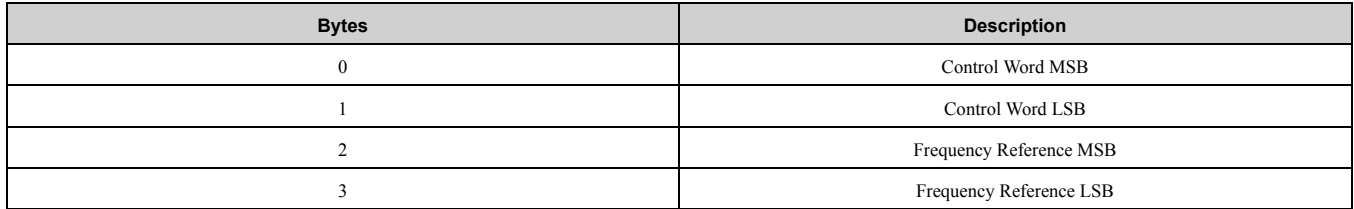

#### **Table 8.2 Std Tgm 1 Produce**

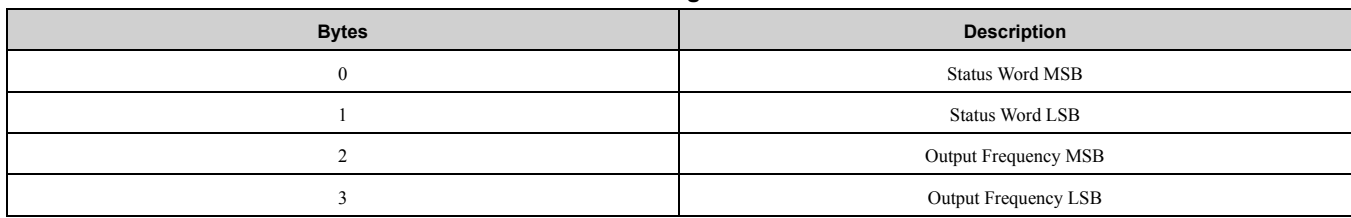

#### **Std Tgm 1 + 5 PZD**

#### **Table 8.3 Std Tgm 1 + 5 PZD Consume**

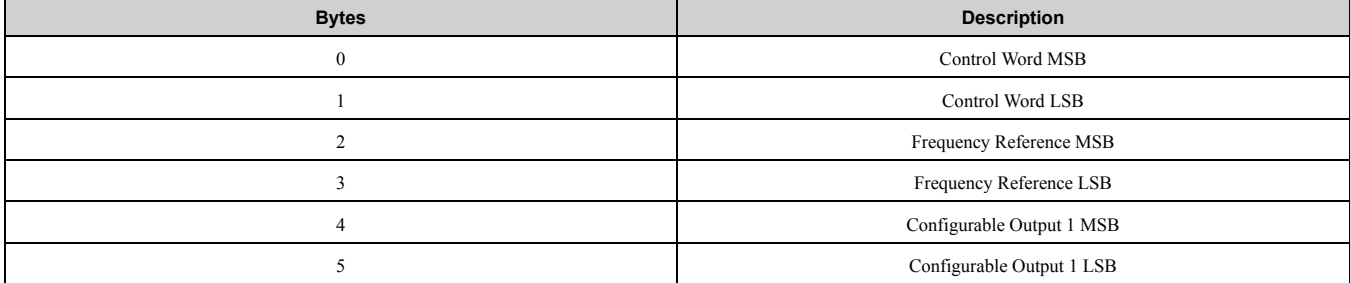

### [Communication](#page-31-4)

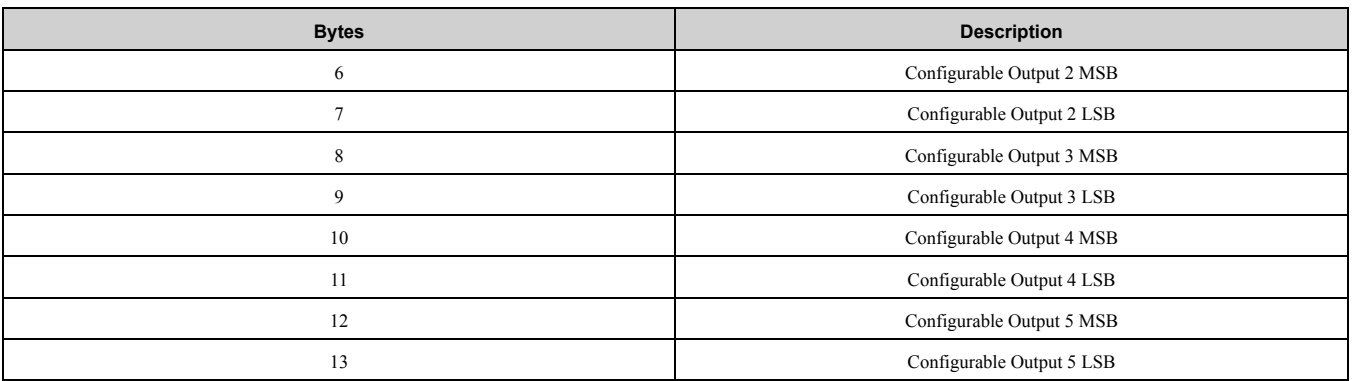

#### **Table 8.4 Std Tgm 1 + 5 PZD Produce**

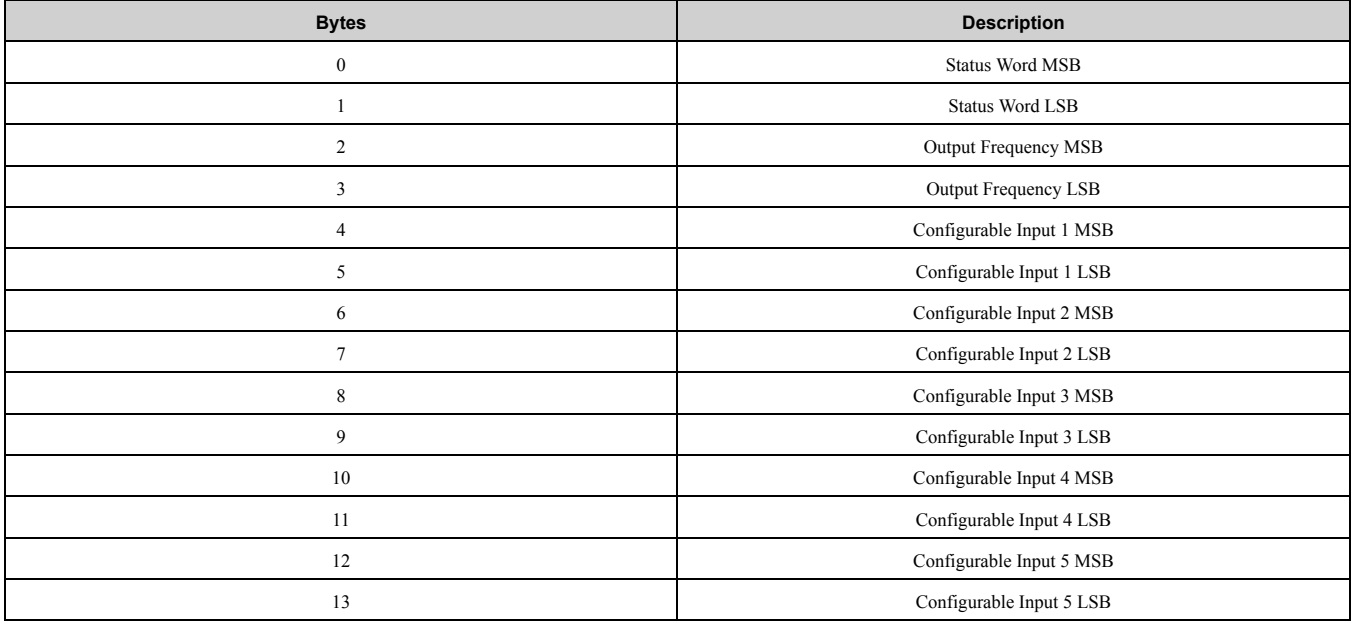

### **Forty Byte IO**

### **Table 8.5 Forty Byte IO Consume**

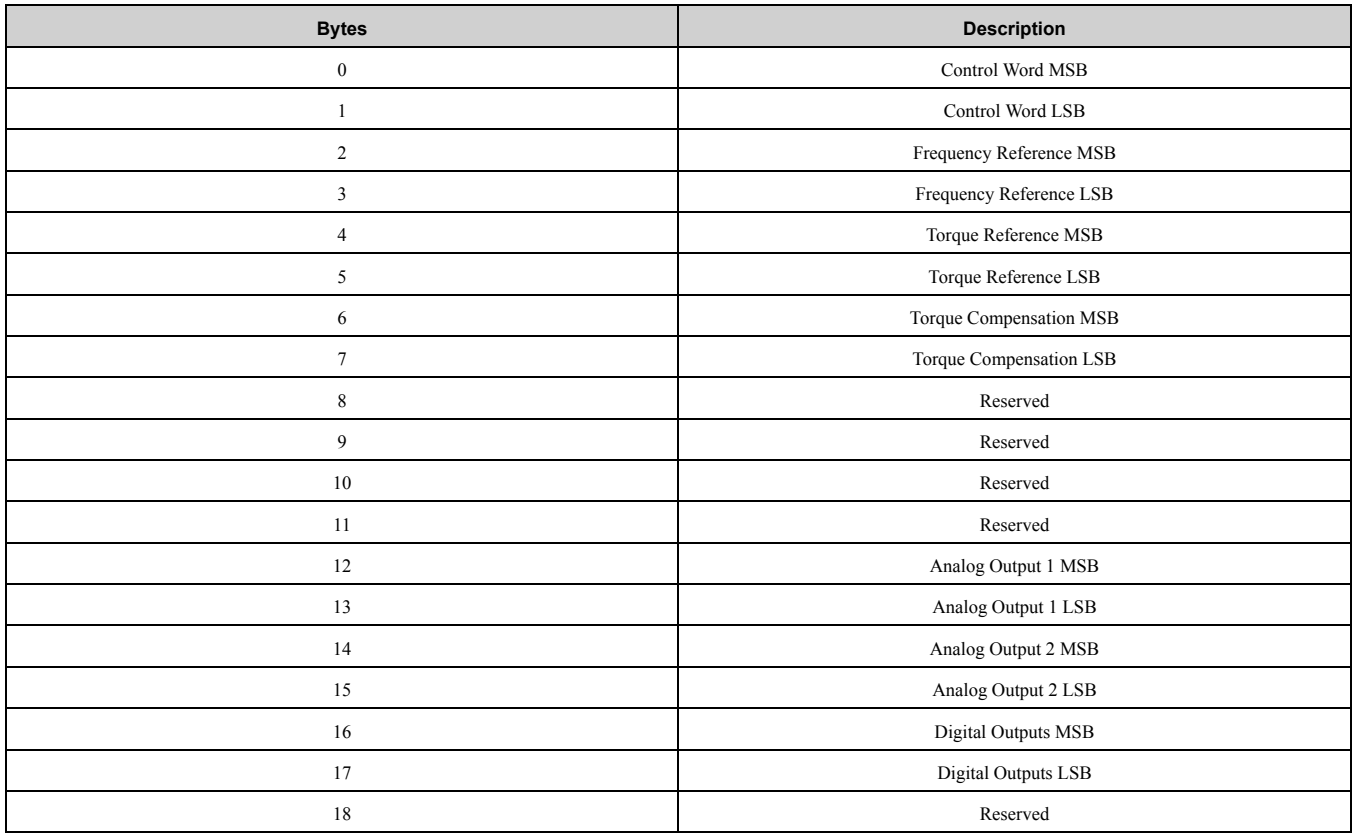

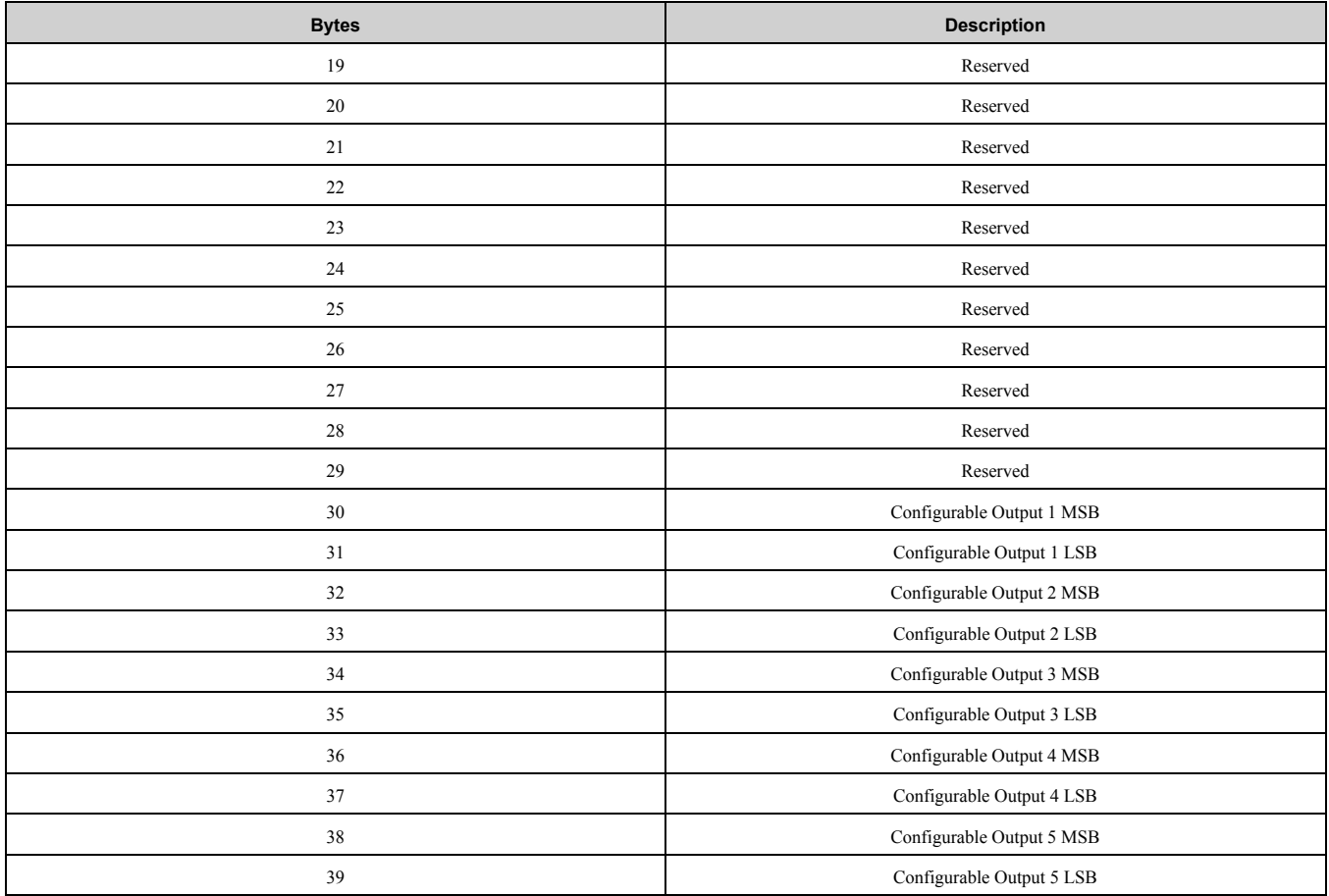

### **Table 8.6 Forty Byte IO Produce**

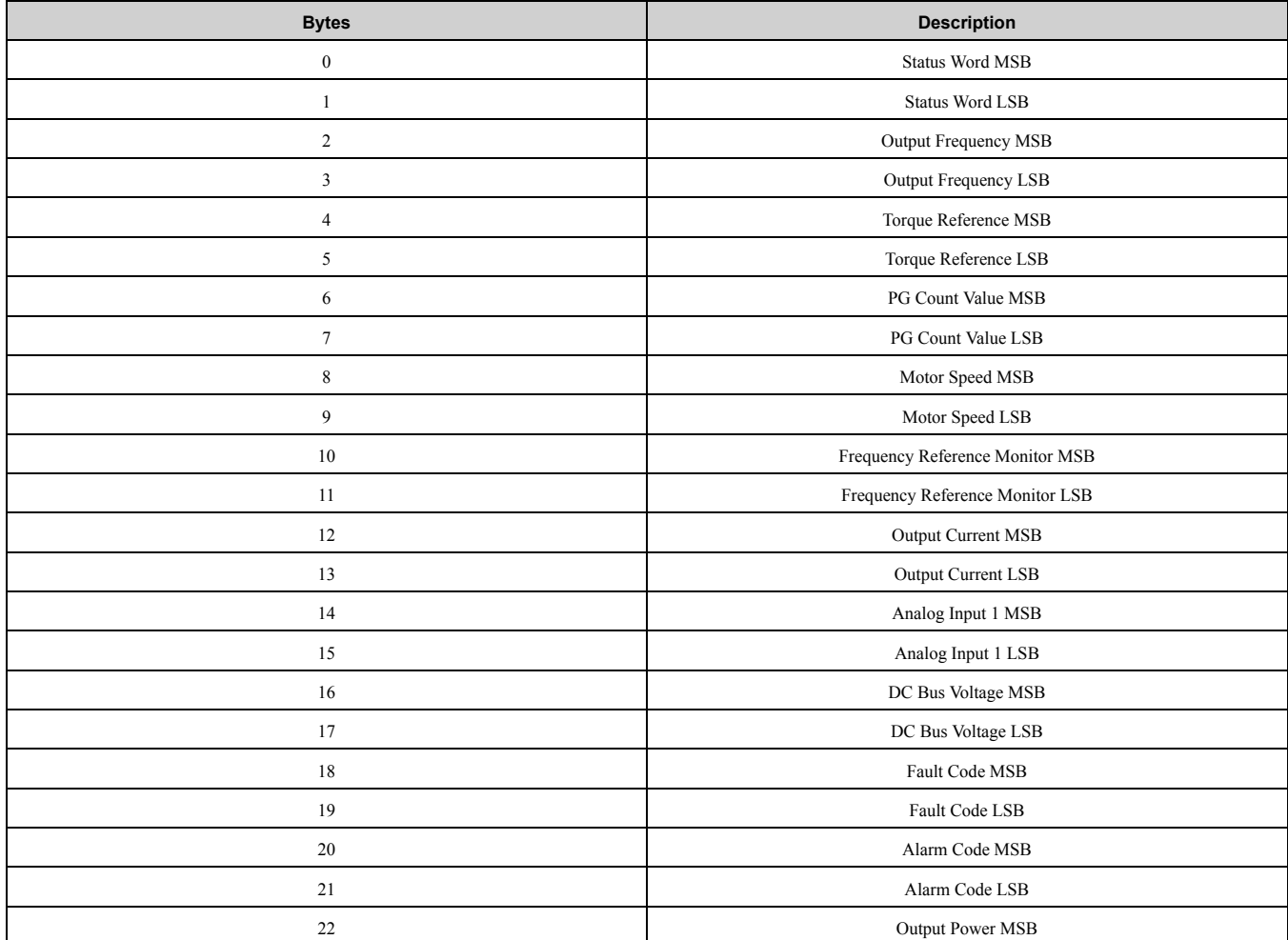

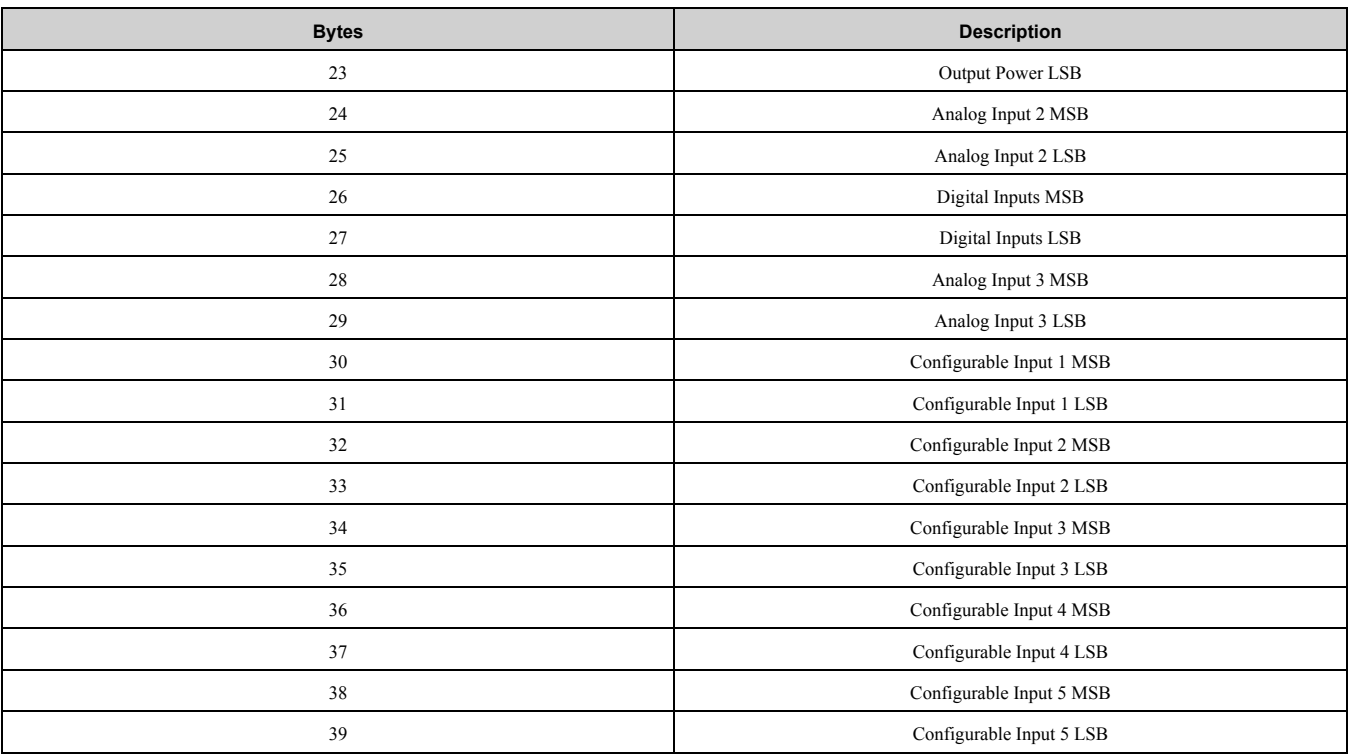

### <span id="page-35-0"></span>■ **Cyclic Messaging**

SI-EP3 supports cycle times of 8 to 512 ms.

### <span id="page-35-1"></span>■ **Yaskawa Acyclic Parameter Access Mechanism**

All drive parameters can be read and written under address 0x8000 by performing a read or write with the index value of the corresponding parameter address in the drive. Refer to the drive Technical Manual for a list of these parameter addresses.

### <span id="page-35-2"></span>■ **PROFIdrive Acyclic Parameter Access Mechanism**

A PROFIdrive acyclic parameter access mechanism can be used to access PROFIdrive parameters and drive parameters using an index of 0xB02E and the structure in [Figure](#page-35-3) 8.1 for write and read requests.

Requests and responses between the IO device and the IO controller or the IO supervisor are transferred with the Record Data Objects.

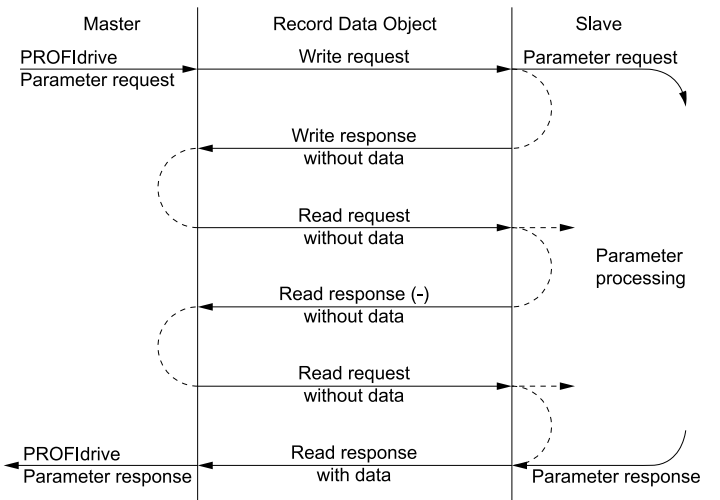

**Figure 8.1 PROFIdrive Acyclic Parameter Access Mechanism Structure**

<span id="page-35-3"></span>A write request is first sent containing the parameter request.

If the write request is valid, the SI-EP3 acknowledges it with request accepted. The master then sends a read request. If the SI-EP3 is still busy performing the internal parameter request, it will return a negative response with the error code "0xB5" (State conflict). In this case, the master repeats the read request until the SI-EP3 has the PROFIdrive response data ready.

If the write request is invalid, a negative response is returned with an error code.

#### **Base Mode Parameter Access - Local**

The DO-ID field in the Record Data Object request header is not evaluated by the parameter manager. Parameters can be read through any slot in the configuration.

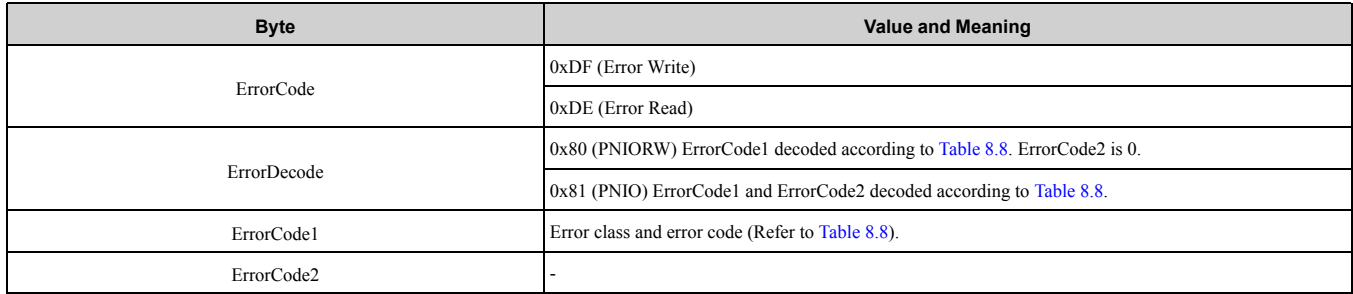

#### **Table 8.7 Response Error Codes**

#### **Table 8.8 ErrorCode1 with PNIORW Decoding**

<span id="page-36-0"></span>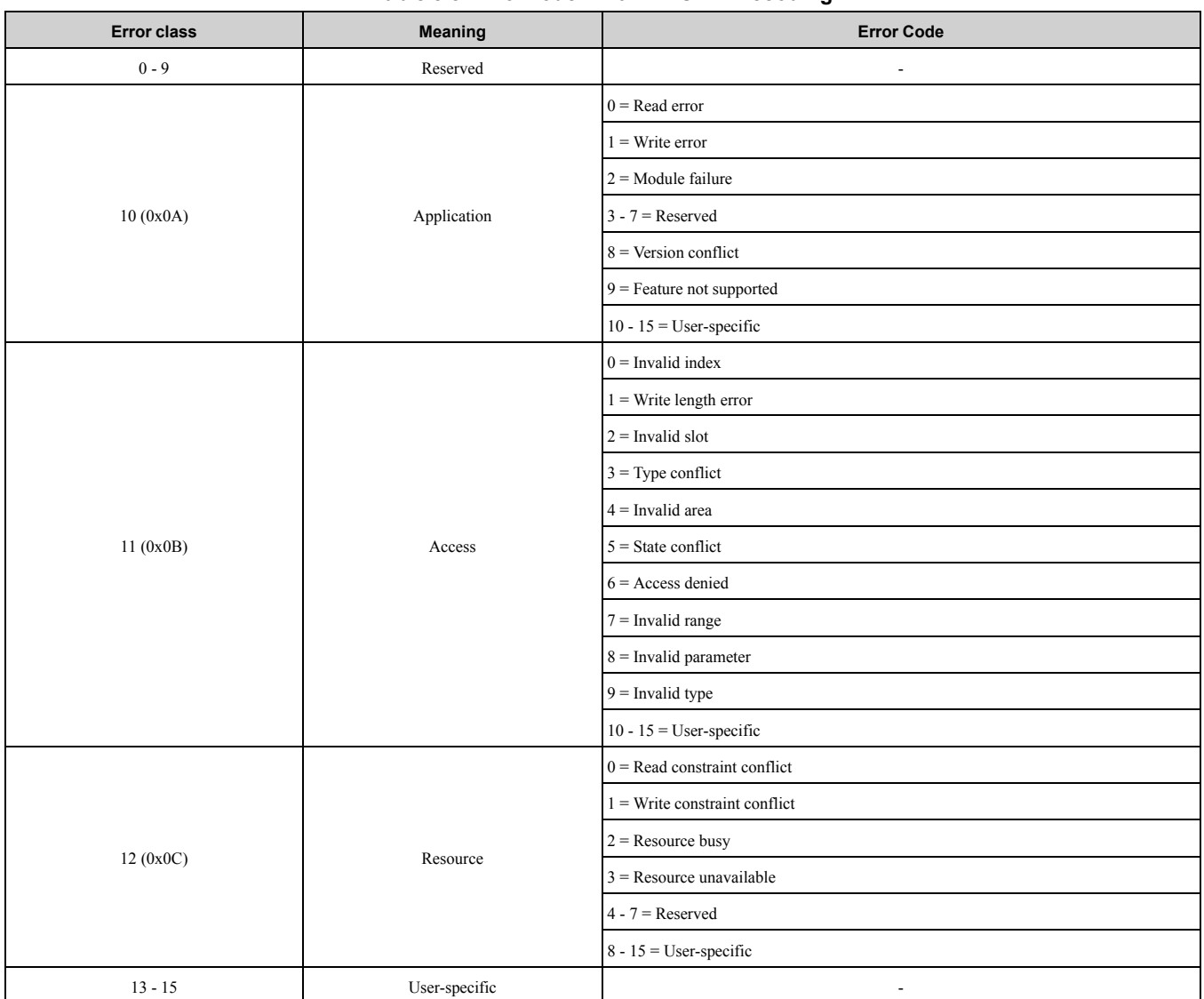

Read block is used in read requests and responses. Write block is used in write requests and responses. The request consists of unique identifiers for the connection, addressing information and length of the record data. The response also contains two additional fields for transferring information.

#### **Table 8.9 Structure of the Read and Write Blocks**

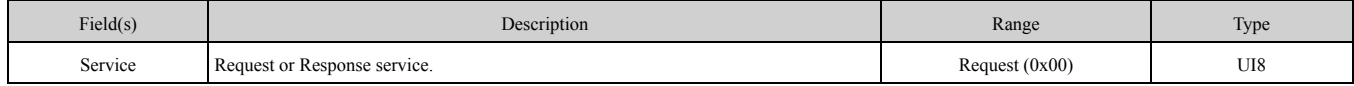

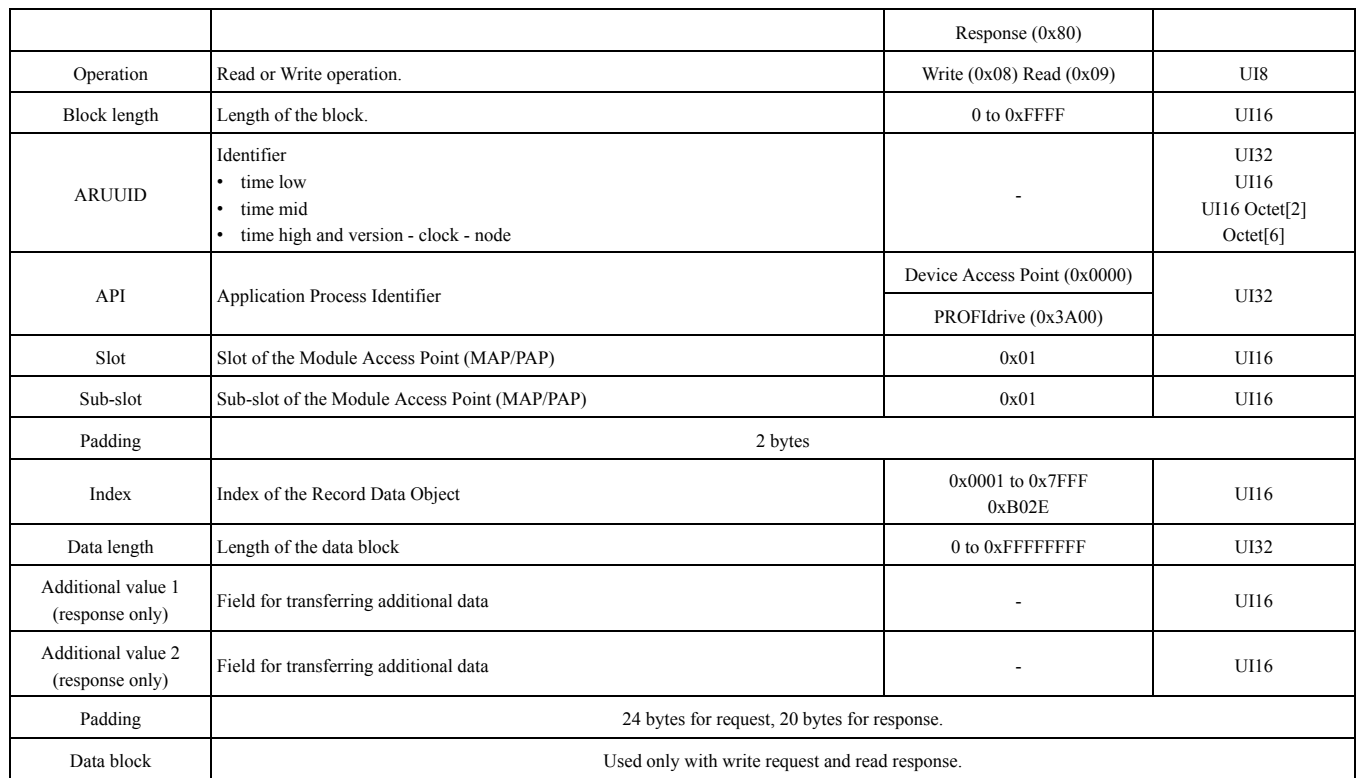

Data block contains PROFIdrive specific request or response header.

#### **Table 8.10 PROFIdrive Request Header**

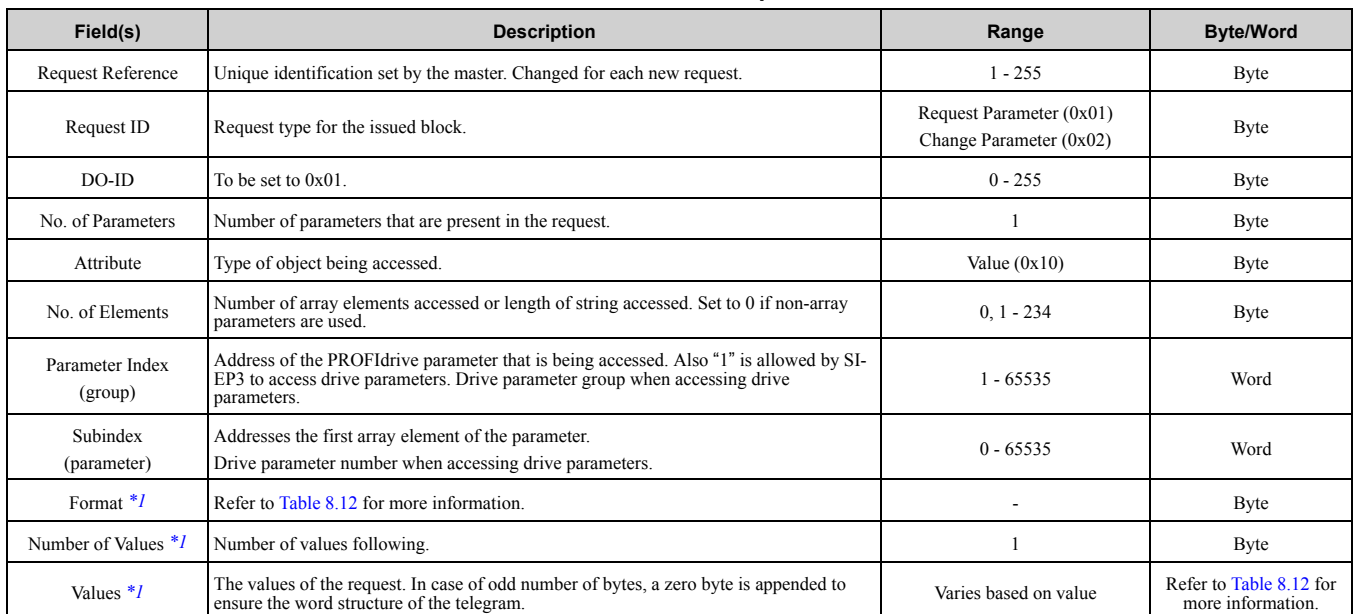

<span id="page-37-0"></span>\*1 Only when Request ID is 0x02 (Change Parameter). The Format, Number of Values, and Value Fields are repeated for other parameters.

#### **Table 8.11 PROFIdrive Response Header**

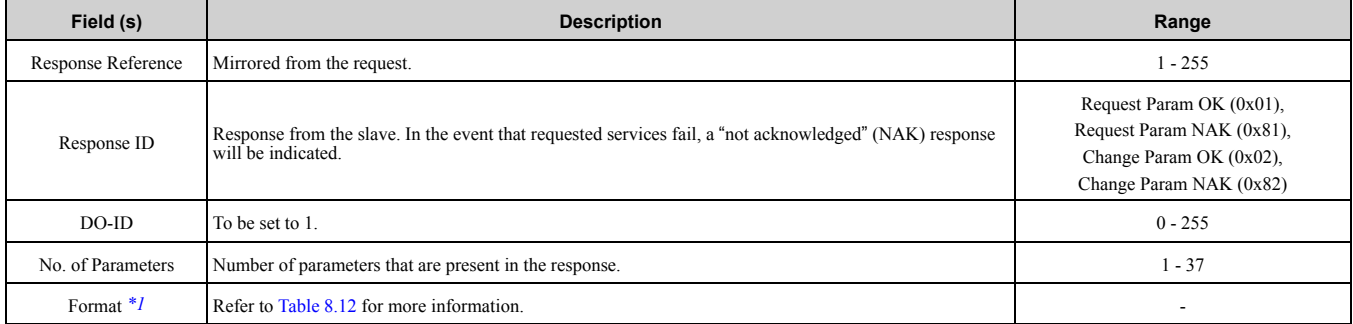

### 8 [Communication](#page-31-4)

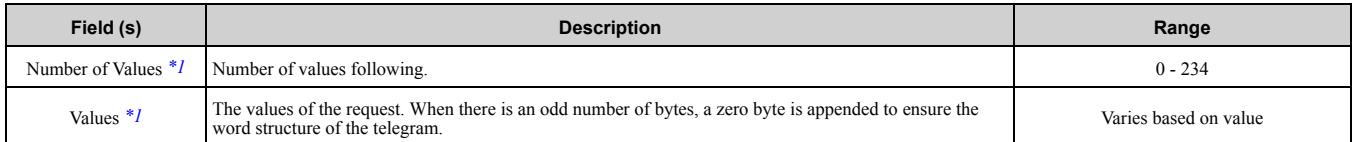

<span id="page-38-1"></span>\*1 Only when Request ID is 0x01 (Request Parameter OK). The Format, Number of Values, and Value Fields are repeated for other parameters.

#### **Table 8.12 Data Types for Format Field**

<span id="page-38-0"></span>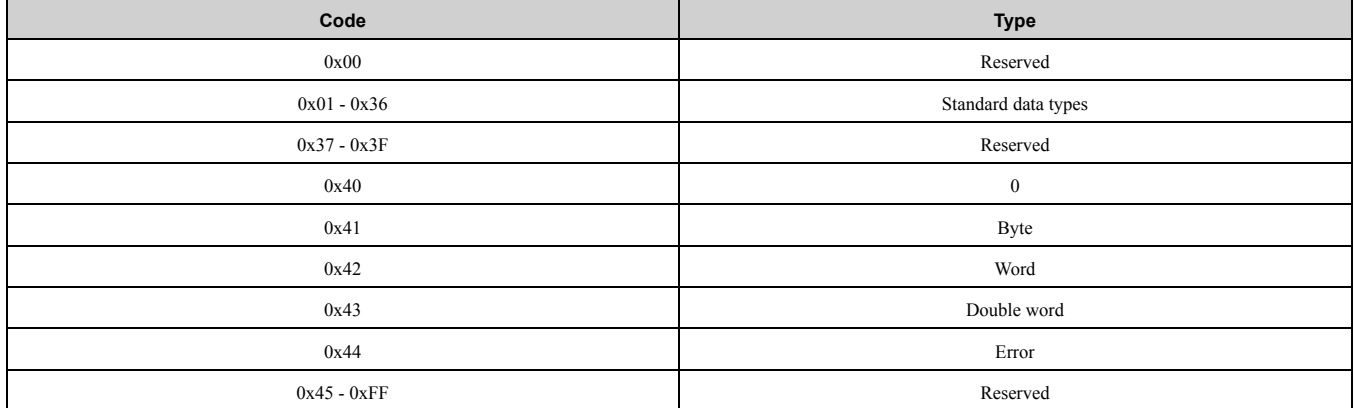

#### **Table 8.13 PROFIdrive Parameter Request Error Codes**

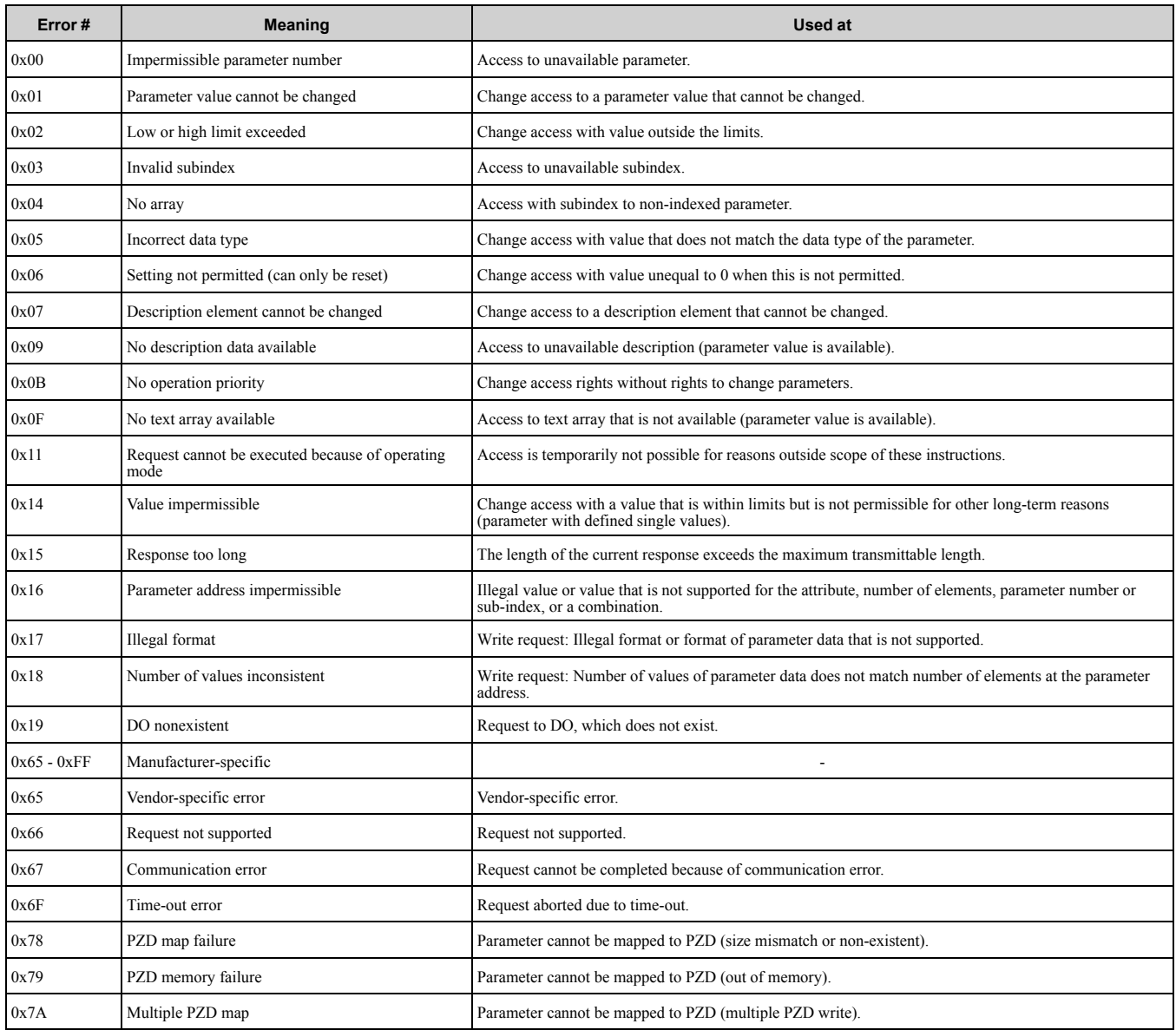

### 8 [Communication](#page-31-4)

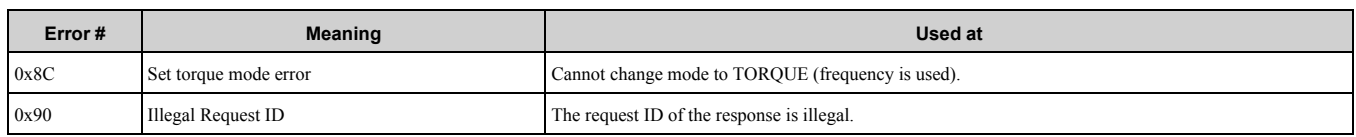

#### **Parameter Data Transfer Examples**

The following example shows how parameter data is transferred using the acyclic parameter access mechanism's READ and WRITE.

Example 1: Reading a drive parameter

To read a Yaskawa Drive parameter, use the PNU of 1 and the actual address of the parameter in the SubIndex.

#### **Write Request (Read Parameter Value)**

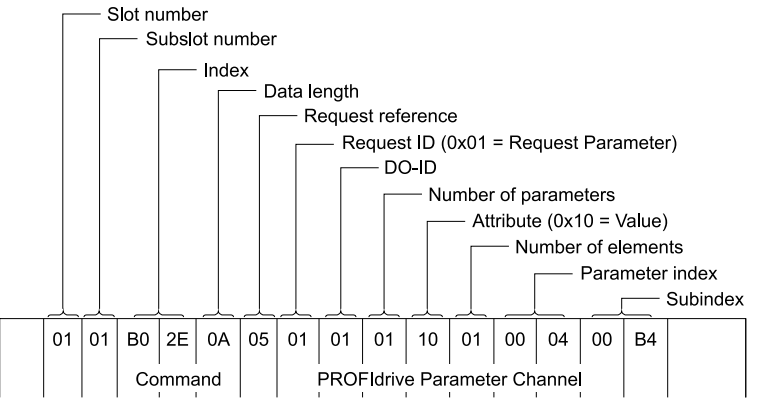

#### **Positive Read Response to Read Request**

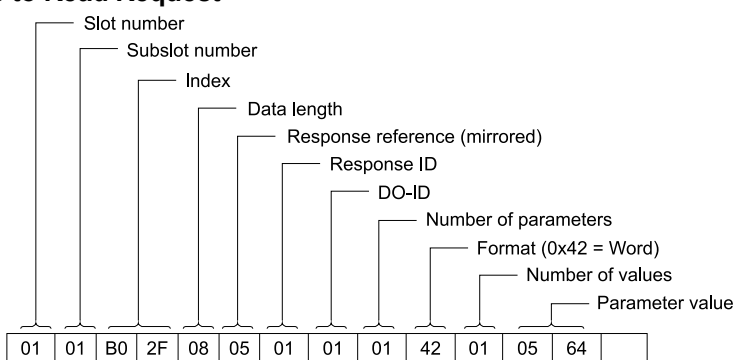

#### **Negative Response to PROFIdrive Read Request**

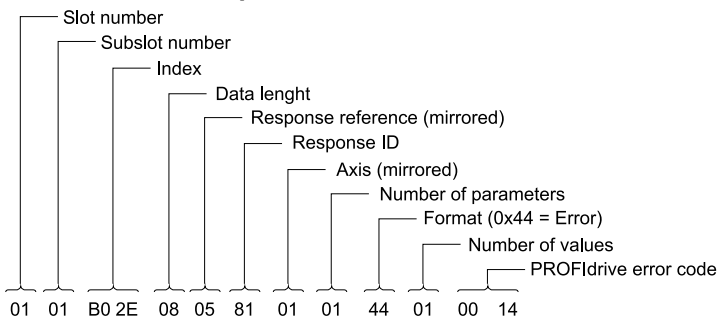

#### **PROFIdrive Profile-Specific Parameters**

PROFIdrive parameters contain data of the drive in standard form. The table below describes the supported PROFIdrive parameters.

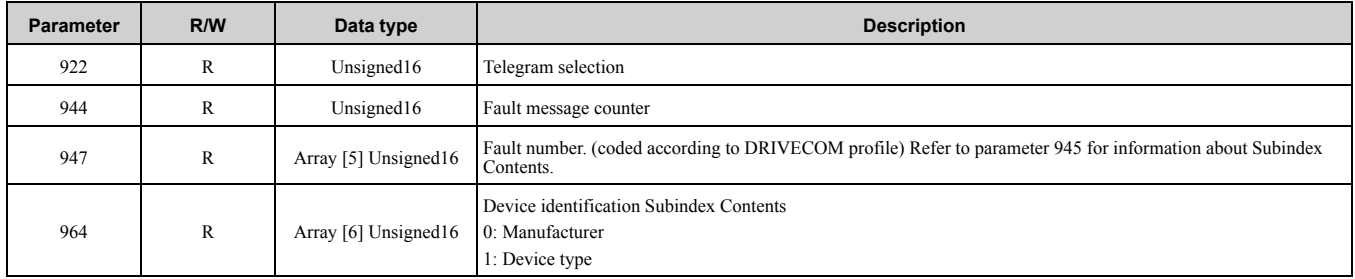

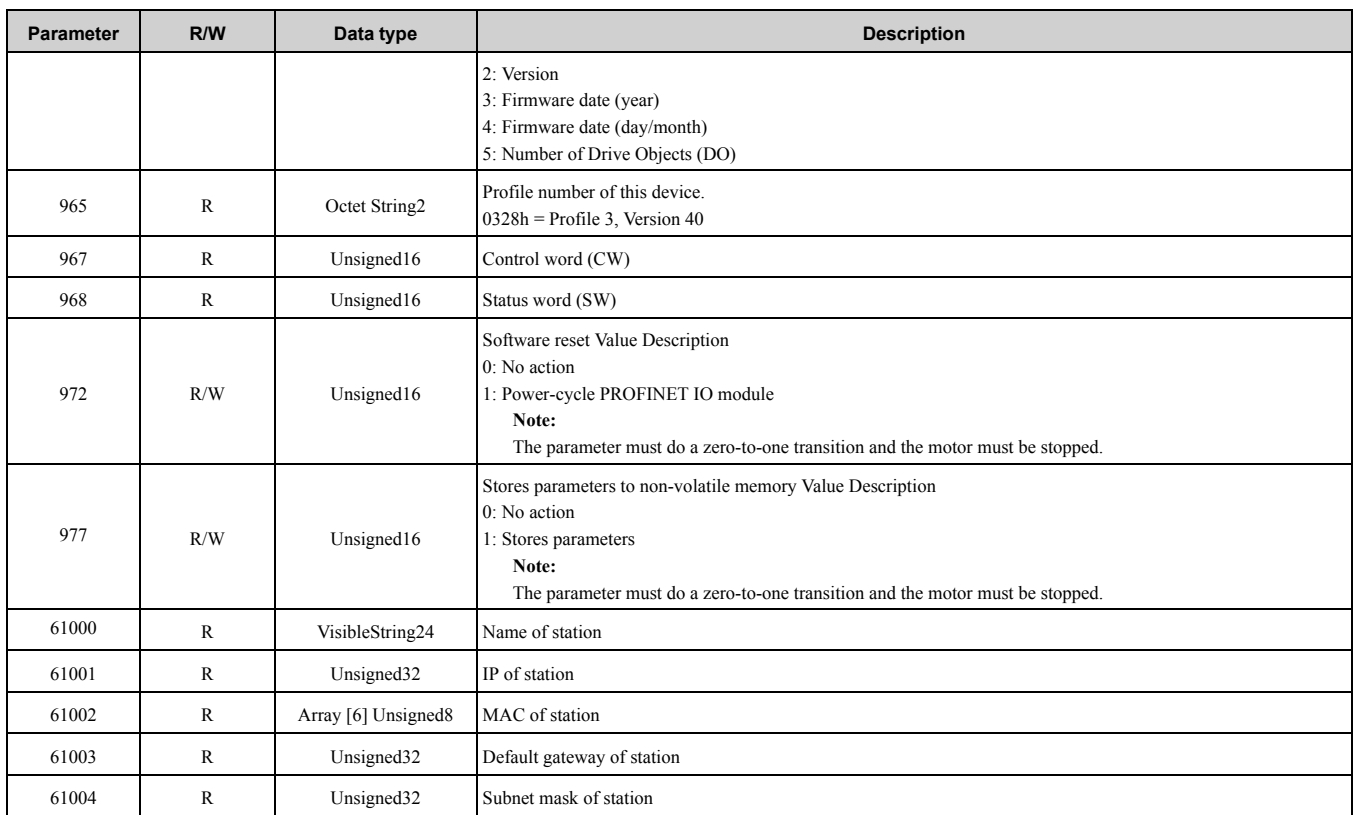

#### **Fault Buffer Mechanism**

PROFIdrive profile has a mechanism that can store five fault situations to PROFIdrive parameters. Fault and diagnostic data, like fault number and fault code can be accessed simultaneously with only one subindex. The mechanism consists of two PROFIdrive parameters:

- PNU944: Fault message counter
- PNU947: Fault numbers according to value in *U2-01*

### <span id="page-40-0"></span>◆ **Option High Priority Alarm Codes**

These codes are transmitted as Manufacturer Specific Diagnostic high priority alarms that can be seen in the PLC configuration software. These high priority codes are the same codes that appear in the drive manual, except with an offset of 0x1000.

| <b>Drive Alarm Code</b><br>(Hex.) $*1$ | <b>Description</b>       | <b>Corrective Action</b>                                                                                     |  |
|----------------------------------------|--------------------------|----------------------------------------------------------------------------------------------------|--|
| 1000                                   |                          |                                                                                                    |  |
| 1001                                   | DC Bus Fuse Open $(PUF)$ | Output Transistor Failure. Replace the drive.                                                                |  |
| 1002                                   | DC Bus Undervolt $(UvI)$ | Input power fluctuation too large                                                                            |  |
| 1003                                   | CTL PS Undervolt $(Uv2)$ | Cycle drive power. Replace drive if fault continues.                                                         |  |
| 1004                                   | MC Answerback $(Uv3)$    | Cycle drive power. Replace drive if fault continues.                                                         |  |
| 1005                                   | Short Circuit (SC)       | Check drive wiring<br>$\bullet$<br>Cycle drive power. Replace drive if fault continues.<br>٠                 |  |
| 1006                                   | Ground Fault (GF)        | Check for motor and/or cable damage                                                                          |  |
| 1007                                   | Over Current $(oC)$      | Check motor, motor load and accel/decel rates                                                                |  |
| 1008                                   | DC Bus Overvolt $(oV)$   | Check incoming voltage<br>$\bullet$<br>Check deceleration time<br>٠                                          |  |
| 1009                                   | Heatsink Overtemp (oH)   | Check ambient temperature<br>$\bullet$<br>Check drive cooling fan                                            |  |
| 100A                                   | Heatsink Max Temp (oH1)  | Check drive cooling fan                                                                                      |  |
| 100B                                   | Motor Overload (oL1)     | Check the load, accel/decel and cycle times<br>$\bullet$<br>Check motor rated current $(E2-01)$<br>$\bullet$ |  |
| 100C                                   | Inv Overload (oL2)       | Check the load, accel/decel and cycle times<br>$\bullet$                                                     |  |

**Table 8.14 PROFINET Option High Priority Alarm Codes**

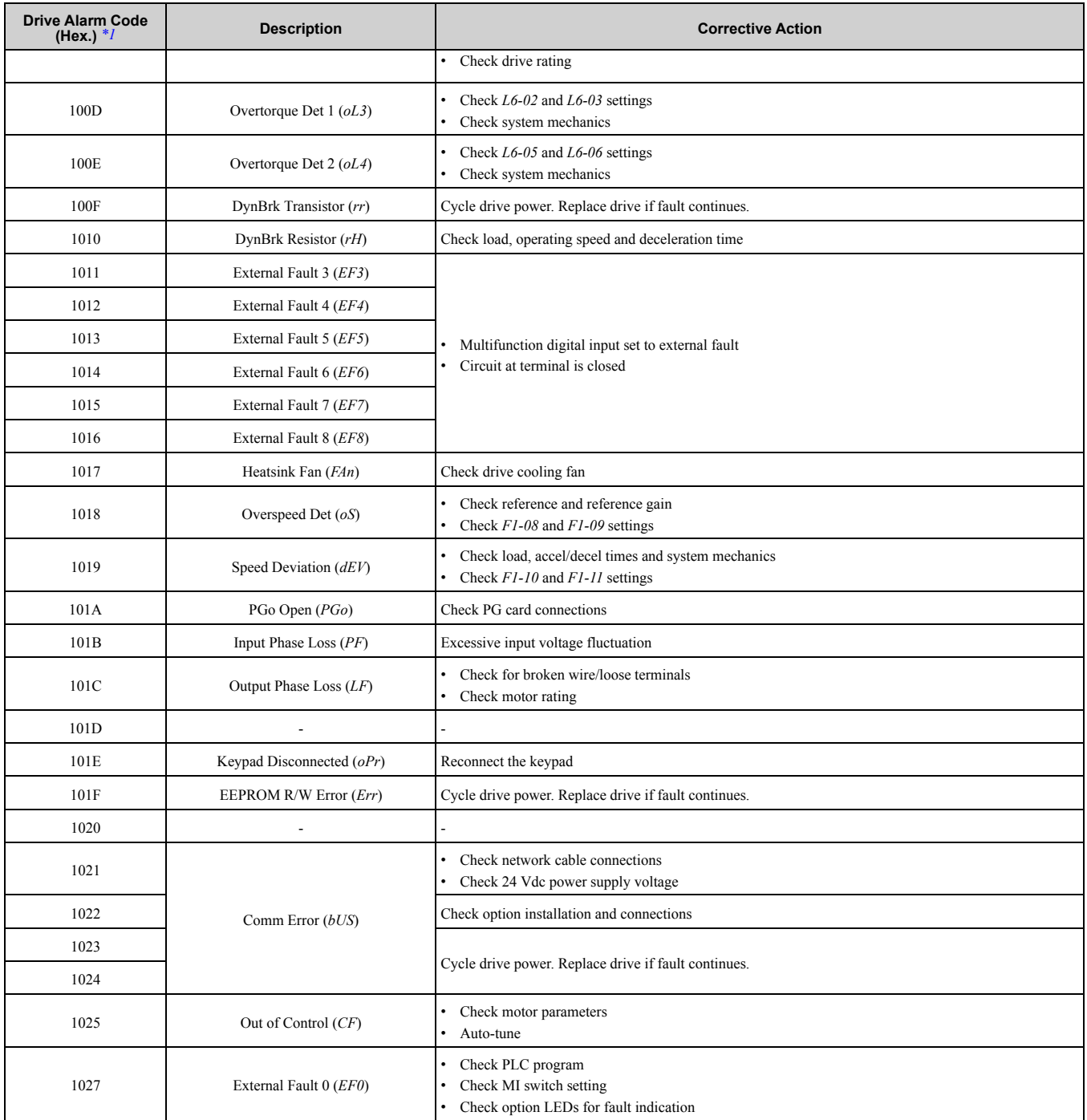

<span id="page-41-1"></span>\*1 Drive error code is stored in MEMOBUS/Modbus address 0080 (Hex.).

### <span id="page-41-0"></span>◆ **Option Low Priority Alarm Codes**

These codes are transmitted as Manufacturer Specific Diagnostic low priority alarms that can be seen in the PLC configuration software. These low priority codes are the same codes that appear in the drive manual, except with an offset of 0x400.

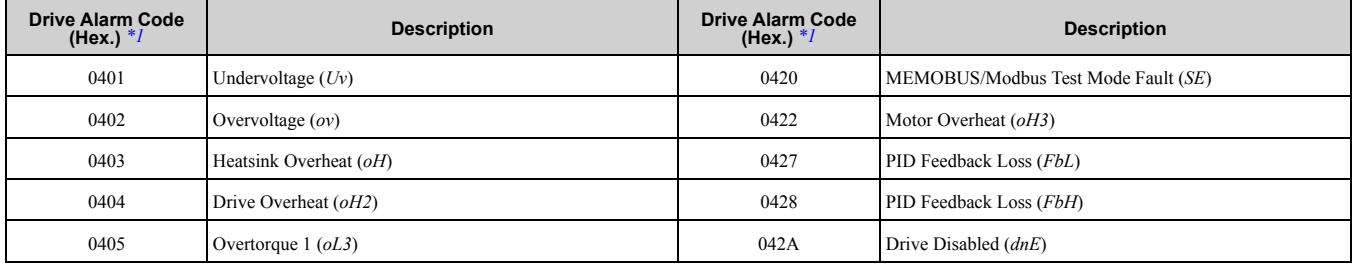

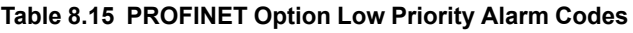

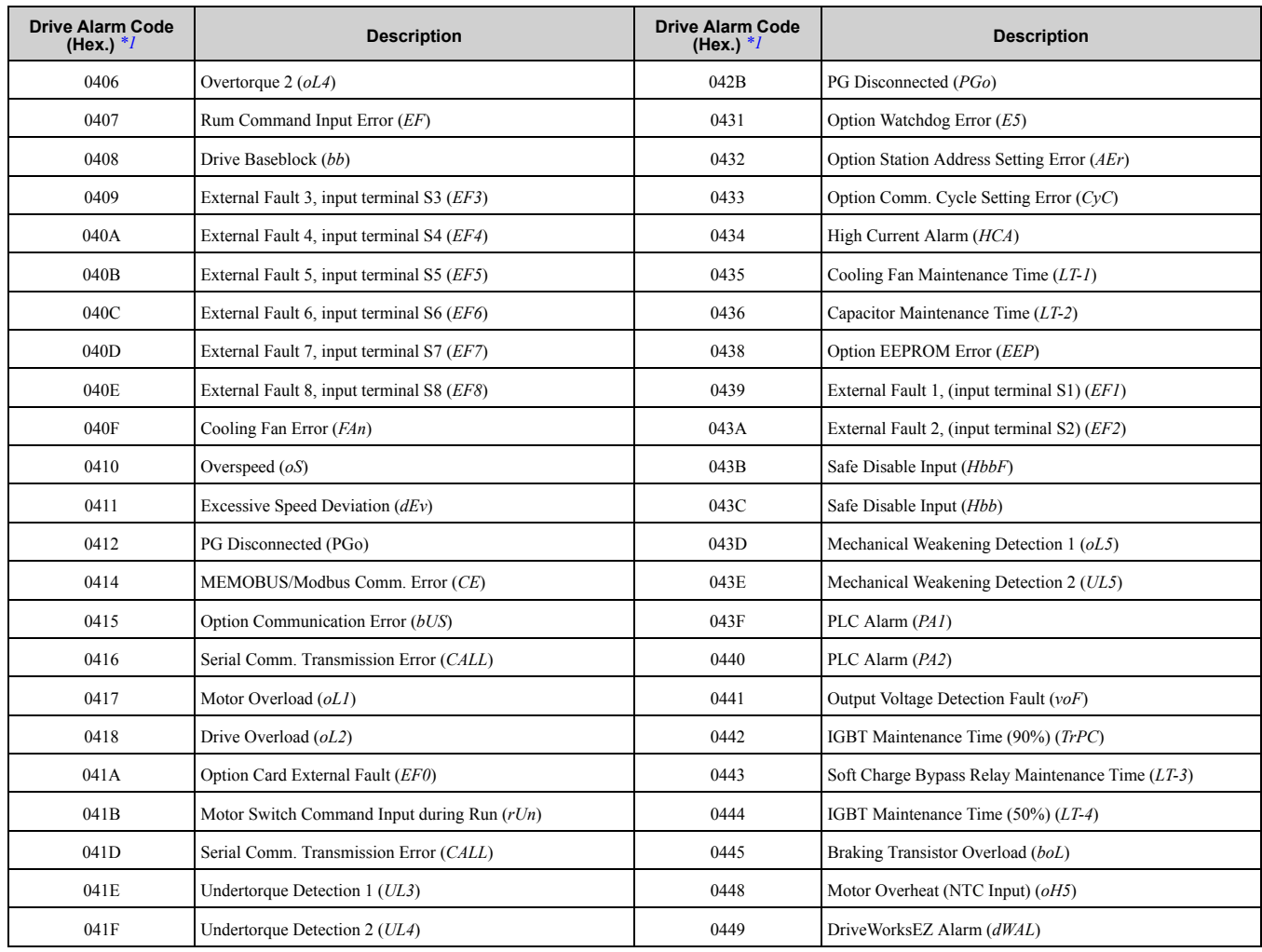

<span id="page-42-1"></span>\*1 Drive error code is stored in MEMOBUS/Modbus address 0080 Hex.

### <span id="page-42-0"></span>◆ **Identification and Maintenance Functions (I&M)**

The purpose of the I&M functions is to provide support for the customer during commissioning, parametrization and repair of the module. SI-EP3 supports I&M function 0, which can be accessed using the Record data object's read request.

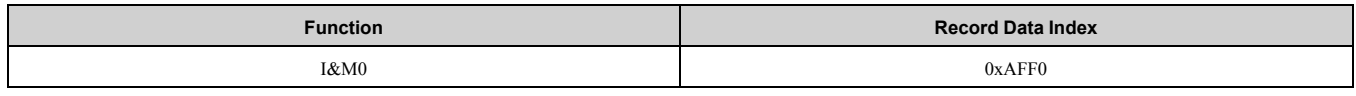

Structure of the I&M functions is described in [Table](#page-42-2) 8.16.

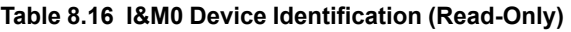

<span id="page-42-2"></span>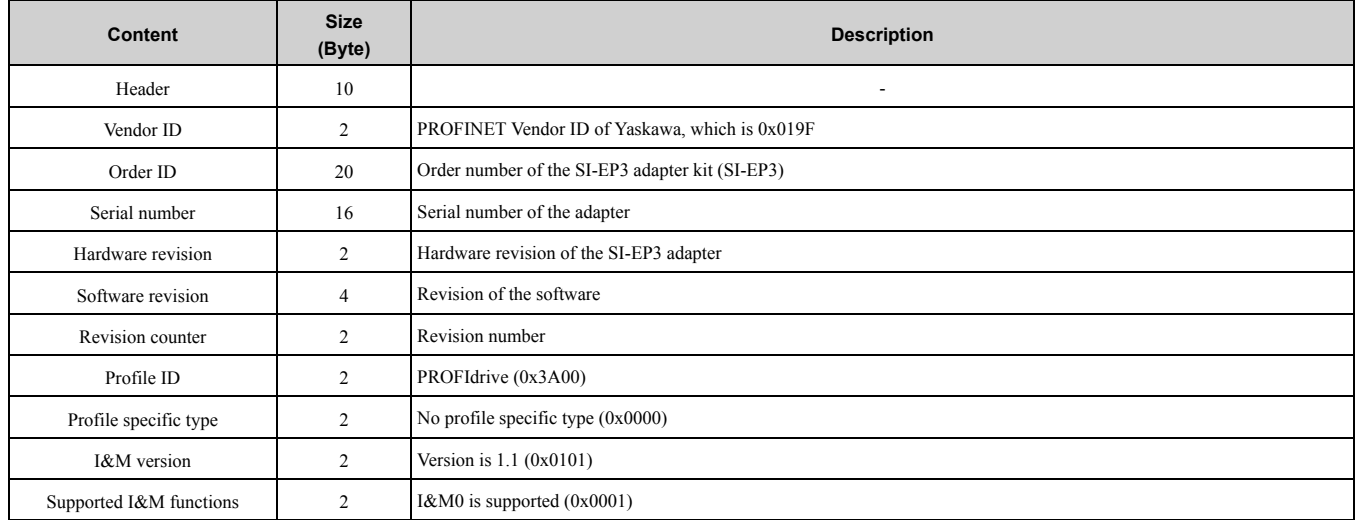

### <span id="page-43-0"></span>◆ **Diagnostic and Alarms**

SI-EP3 has mechanisms for sending alarms and saving diagnostics data to fault buffer. Alarm will be triggered if the host or drive has faults in communication or operation. There are three types of faults:

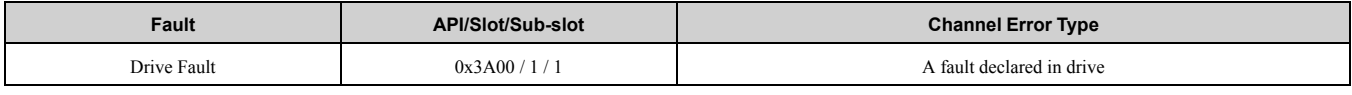

### <span id="page-43-1"></span>◆ **Alarm Mechanism**

When a fault or alarm situation occurs in the drive, the SI-EP3 adapter will send an alarm notification, which the master station must acknowledge. Refer to [Table](#page-43-4) 8.17 for more information.

#### **Table 8.17 Alarm Notification**

<span id="page-43-4"></span>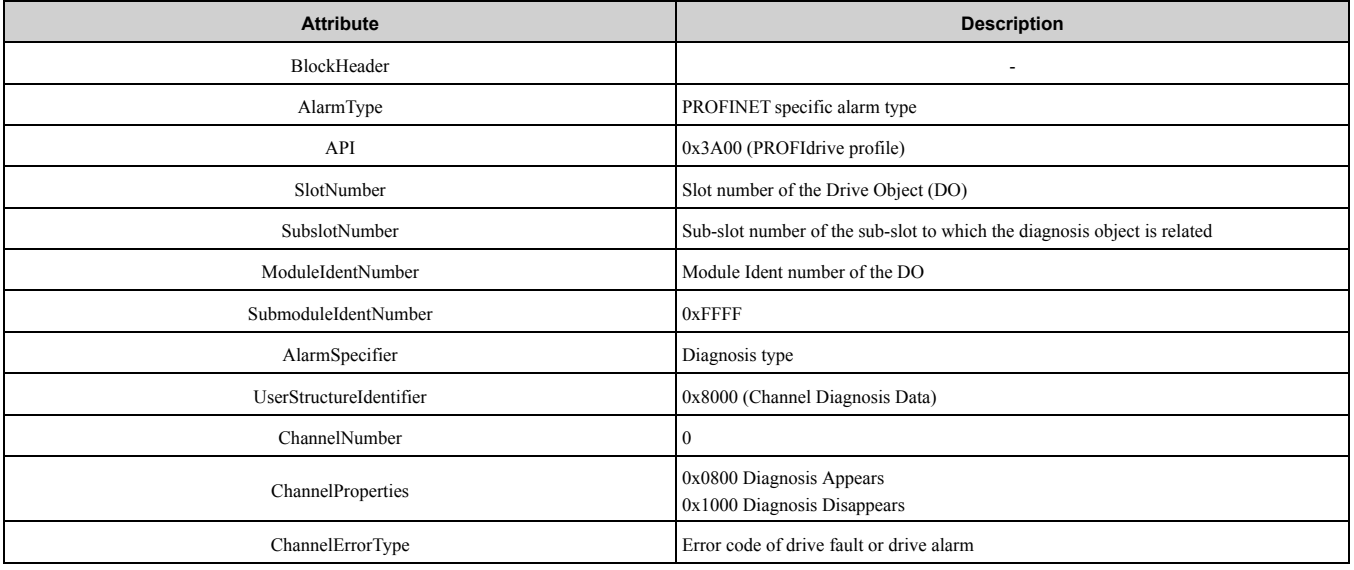

# <span id="page-43-2"></span>**9 Web Interface**

The web server interface to the drive option through port 80 allows management of diagnostic information through a standard web browser. The available pages include:

- Home Page
- PROFINET Page
- Network Page
- Chart Page
- Email Alerts Page
- Settings Page

Access the web server interface by typing the IP address of the SI-EP3 option in a web browser address.

Example: "http://192.168.1.20"

The SI-EP3 IP Address is available using drive keypad to access Option Monitors *U6-80* to *U6-83*. Refer to page [Table](#page-27-0) 6.1 for more information.

### <span id="page-43-3"></span>◆ **Home Page**

The Home page shows the status of the drive and the I/O. It also shows identifying information about the drive and the option.

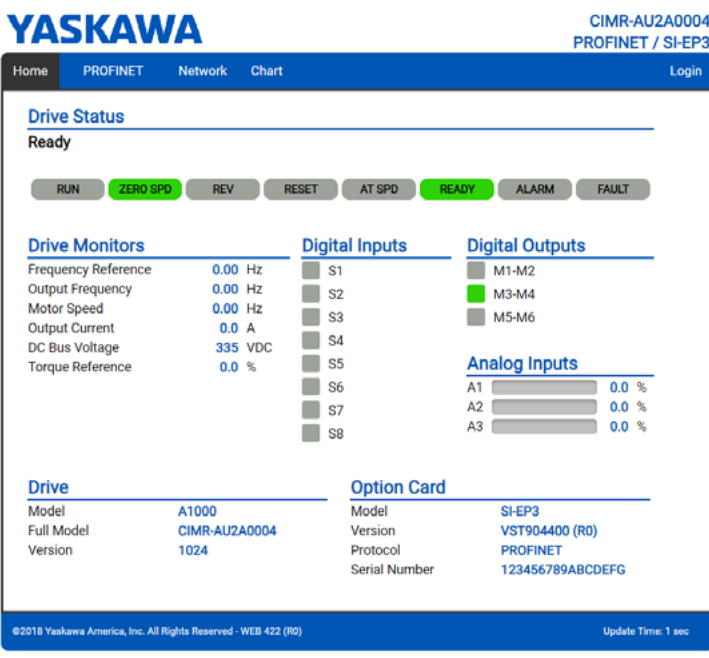

**Figure 9.1 Home Page View**

#### **Note:**

The initial password is yaskawa. To change the password, refer to *[Settings](#page-48-0) Page on page 49*.

### <span id="page-44-0"></span>◆ **PROFINET Page**

The PROFINET page shows basic information about the protocol. The station name of the option can be modified here, if the option is not actively connected to a PLC.

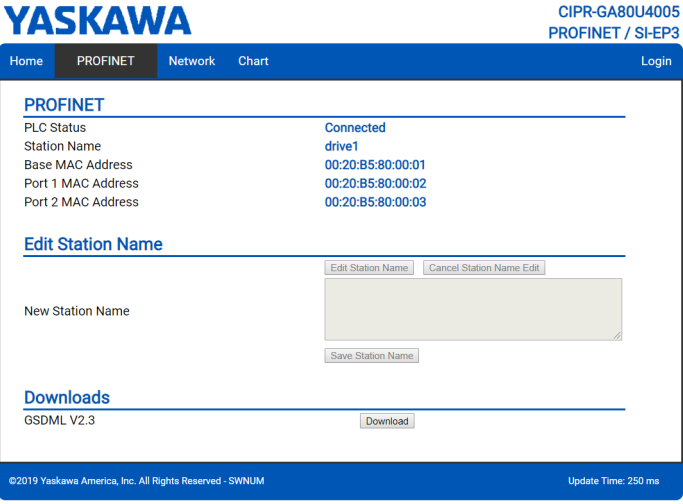

**Figure 9.2 PROFINET Page View**

### <span id="page-44-1"></span>◆ **Network Page**

The Network page shows the status of the option network traffic and the status of open I/O connections.

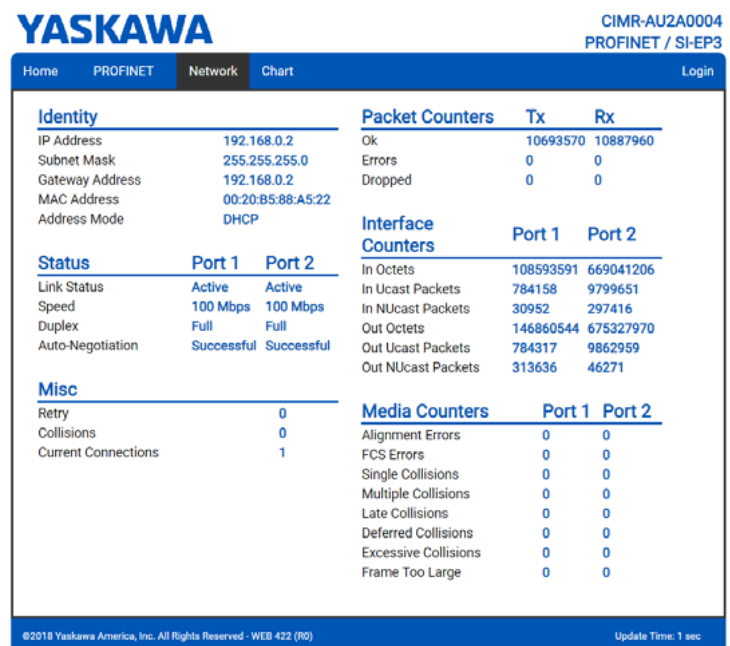

#### **Figure 9.3 Network Page View**

#### **Table 9.1 Network Monitor Descriptions**

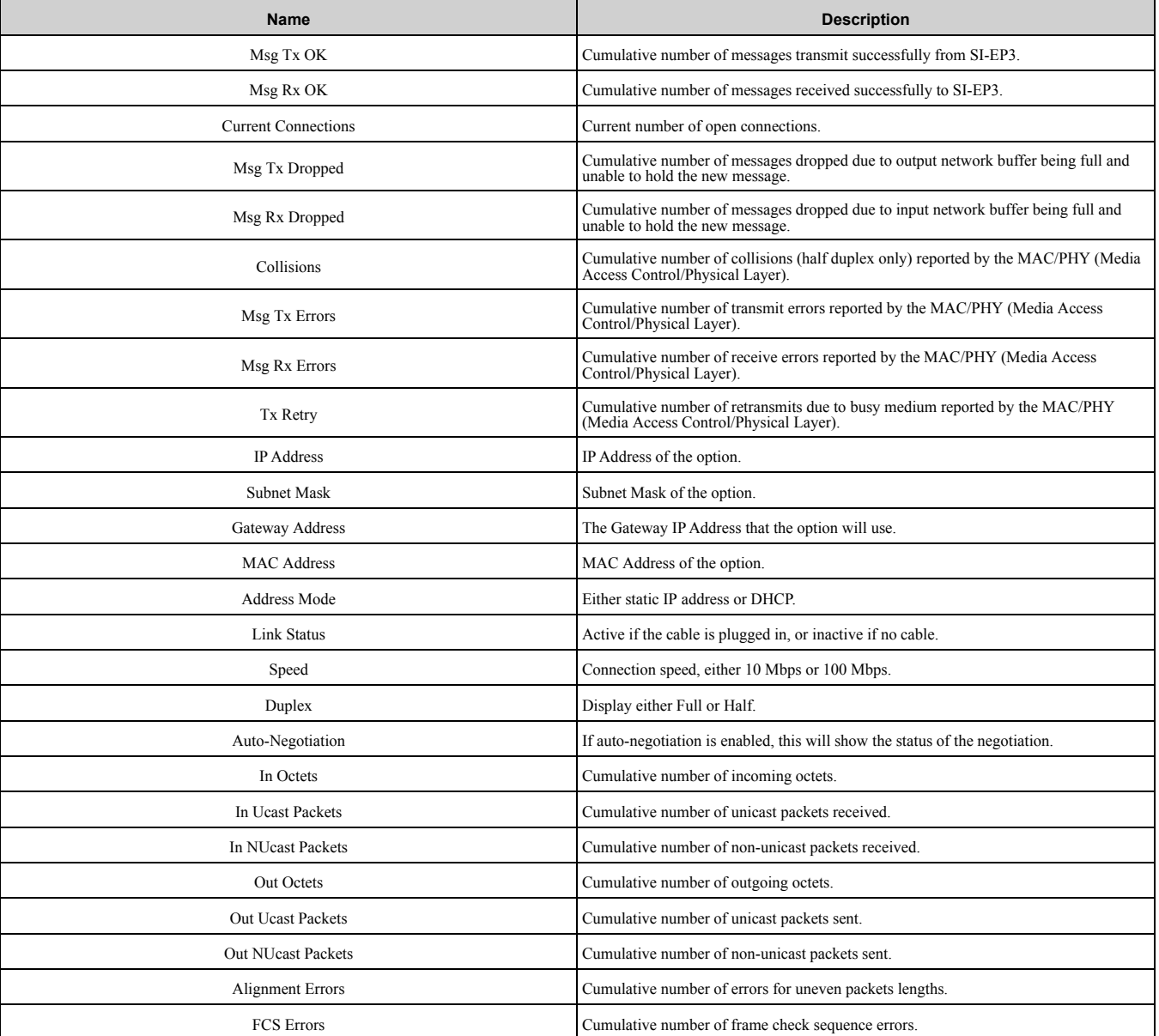

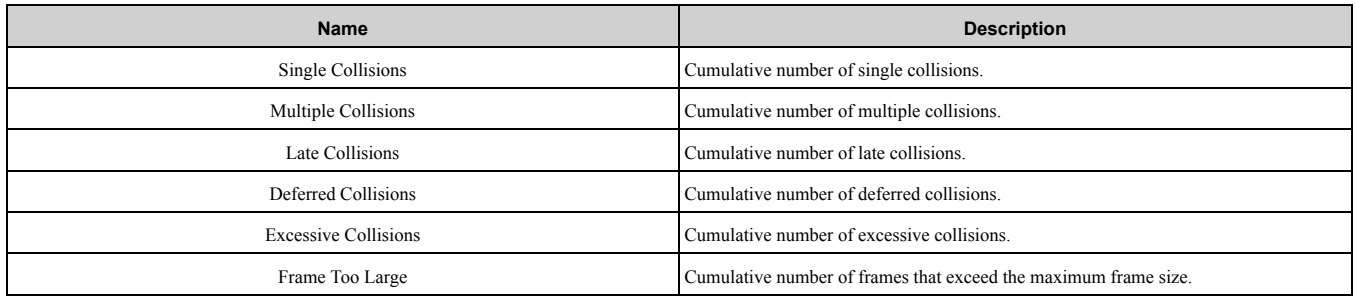

**Note:**

Cumulative counters are reset when the power supply is cycled.

### <span id="page-46-0"></span>**Chart Page**

The Chart page can be used to monitor one signal from a predefined list. List:

- Frequency Reference
- Output Frequency
- Output Current
- Motor Speed
- Torque Reference
- DC Bus Voltage
- Terminal Analog Input 1
- Terminal Analog Input 2
- Terminal Analog Input 3

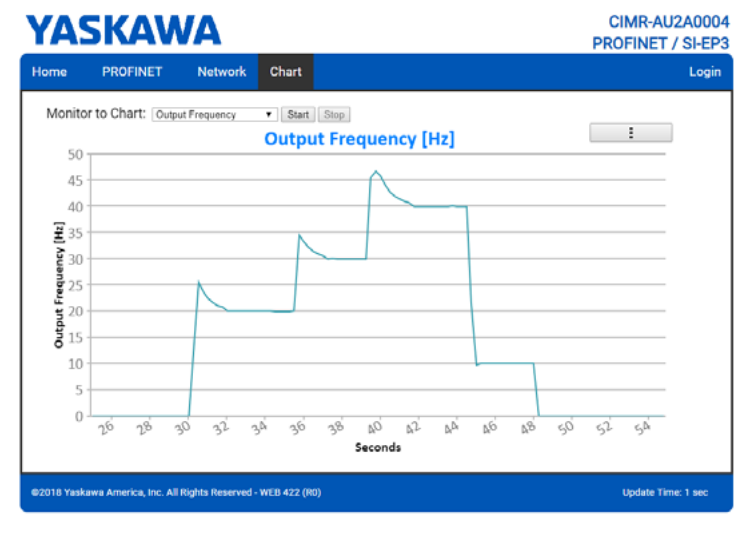

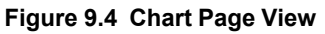

### <span id="page-46-1"></span>◆ **Email Alerts Page**

The Email Alerts page allows the user to configure four Email Fault/Alarm conditions. When the condition is true, one email will be sent to the provided email address. Another email will not be sent until the condition becomes false and then true again. A 30-second timer prevents emails from being sent when conditions reoccur immediately after being removed. The timer helps limit the amount of emails sent regarding the same intermittent condition and helps to reduce network traffic by reducing emails about reoccurring errors.

Click "Save Email Settings" when you save the entered information into the option.

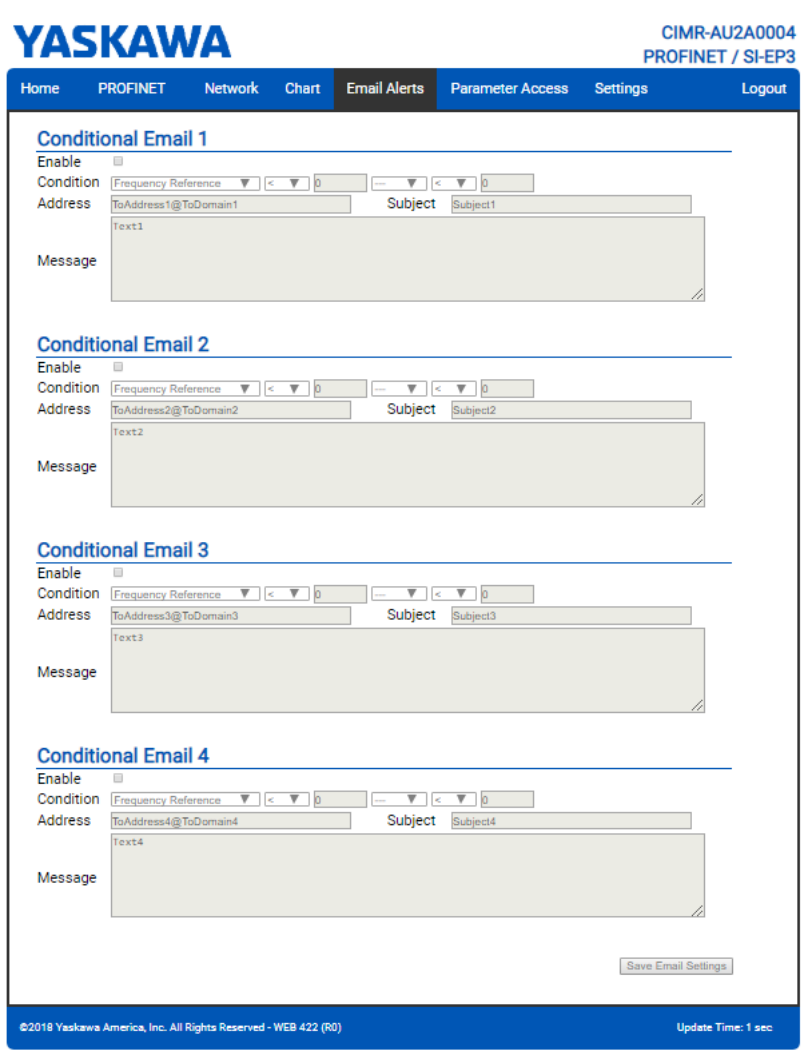

**Figure 9.5 Email Alerts Page View**

### <span id="page-47-0"></span>■ **Procedure: Conditional Email Set-up**

- 1. Click the "Enable" check box to enable the alert.
- 2. Define the condition that will trigger the email by selecting a monitor parameter, a comparator, and a value.

Set the conditions to send alerts from the "Condition" drop-down selection. If choosing only one condition and no OR or AND are needed, set the "OR/AND" drop-down selection to "—".

- 3. Enter the email address where the alert will be sent.
- 4. Enter the message that will appear in the email contents.
- 5. Enter the email subject.

### <span id="page-47-1"></span>◆ **Parameter Access Page**

The Parameter Access page allows the user to read and write parameters from the drive. Write access is restricted until a valid password is entered.

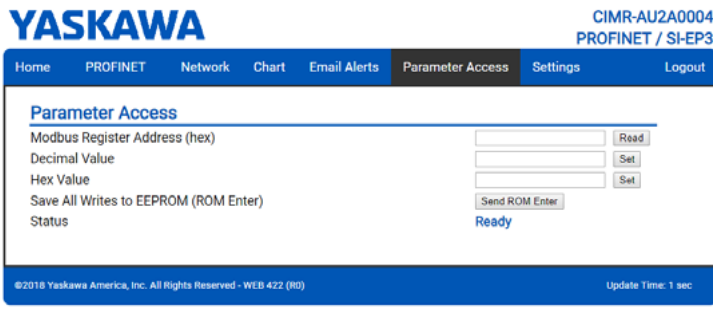

**Figure 9.6 Parameter Access Page View**

The MEMOBUS/Modbus address for the drive parameter being accessed must be entered in hexadecimal.

Clicking "Read" will load and display the current value of the given MEMOBUS/Modbus Address.

Clicking "Set" will save the given value to the given MEMOBUS/Modbus address.

After a "Read" or "Set" command is given, Status will display "Waiting" while the action is being carried out, then "Read Successful" or "Write Successful" is displayed when finished.

### <span id="page-48-0"></span>◆ **Settings Page**

The Settings page sets web page behavior parameters. Access is restricted unless a valid password is entered.

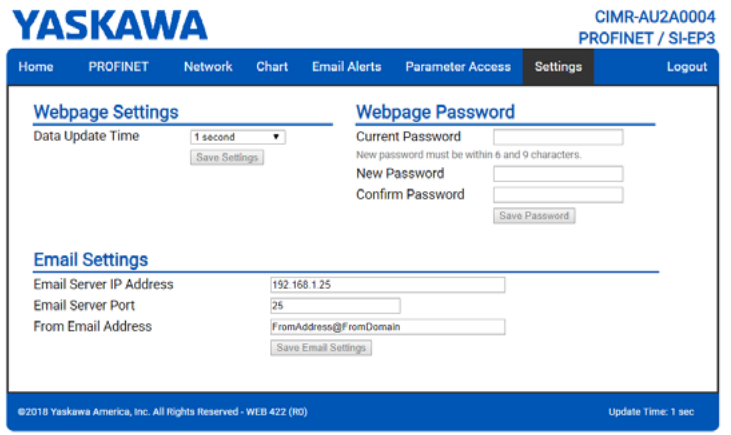

**Figure 9.7 Settings Page View**

### <span id="page-48-1"></span>■ **Security** Login

Click "Login" and enter a valid password. The button text will change to "Log out" and the status will change to "Logged in".

**Note:**

The default security password is "yaskawa".

This password can be changed in the "Change Password" section of the Settings page.

Entering a valid password allows access to the settings in the Settings page, Email Alerts page, and the Parameter Access page.

### <span id="page-48-2"></span>■ Webpage Password

To change the password, enter the new password in the "New Password:" and "Confirm Password:" text boxes. Click "Save password".

### <span id="page-48-3"></span>■ **Webpage Settings**

The values displayed in the various tabs are refreshed at the rate defined in the "Data Update Time" select box. The Data Update Time can be set to 250 ms, 500 ms, 1 second, 2 seconds, or 5 seconds.

### <span id="page-49-0"></span>■ **Email Settings**

The "Email Server IP Address" text box must contain the IP address of the email server. The subnet address is configured in drive parameters *F7-05* through *F7-08*. The configured email alerts will use the server at this address when sending emails.

Enter the email server port in the "Email Server Port" text box.

The value in the "From Email Address" text box identifies the origin of the email alerts to the recipient.

To save the entered information into the option, click "Save Email Settings".

# <span id="page-49-1"></span>**10 Troubleshooting**

### <span id="page-49-2"></span>◆ **Drive-Side Error Codes**

Drive-side error codes appear on the drive keypad. *[Faults](#page-49-3) on page 50* lists causes of the errors and possible corrective actions. Refer to the drive Technical Manual for additional error codes that may appear on the drive keypad.

### <span id="page-49-3"></span>■ **Faults**

Both *bUS [Option Communication Error]* and *EF0 [Option Card External Fault]* can appear as a fault. When a fault occurs, the keypad ALM LED stays lit. When an alarm occurs, the ALM LED flashes. When an alarm occurs, the ALM LED flashes.

If communication stops while the drive is running, use the following questions as a guide to help remedy the fault:

- Is the communication line properly connected to the option? Is it loose?
- Did you correctly connect the communication line to the option?
- Is the PLC program working? Is the controller/PLC CPU stopped?
- Did a momentary power loss interrupt communications?

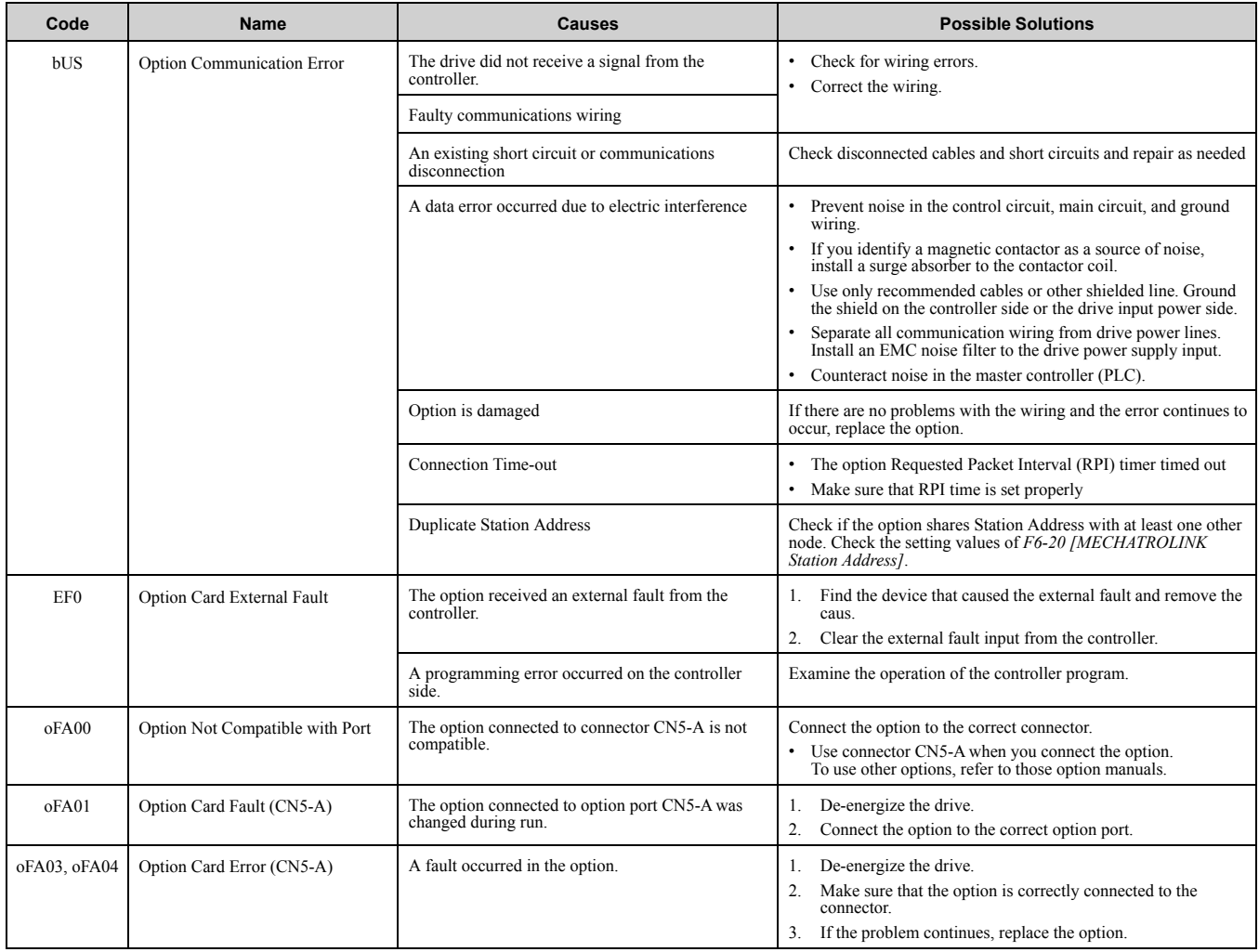

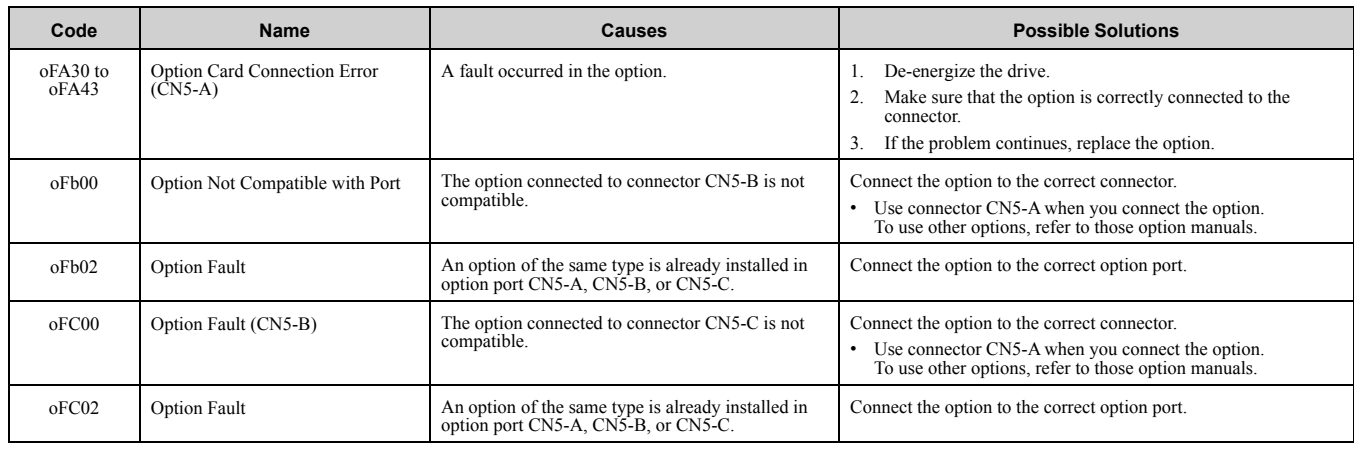

### <span id="page-50-0"></span>◆ **Option Fault Monitors U6-98 and U6-99**

The option can declare error/warning conditions via drive monitor parameters on the drive keypad as shown in [Table](#page-50-2) 10.1.

<span id="page-50-2"></span>

| <b>Fault Condition</b>              | <b>Fault Declared</b> | <b>Status</b><br>Value (U6-<br>98/U6-99) | <b>Description</b>                                                                |
|-------------------------------------|-----------------------|------------------------------------------|-----------------------------------------------------------------------------------|
| No Fault                            | N/A                   | $\Omega$                                 | No Fault                                                                          |
| Force Fault                         | EF0                   | 3                                        | Network sent a message to force this node to the fault state.                     |
| Network Link Down                   | bUS                   | 1300                                     | No network link to option board.                                                  |
| Network Failure                     | bUS                   | 1301                                     | Connection with PLC Timeout.                                                      |
| Default MAC Address                 | None                  | 1303                                     | Factory default MAC Address programmed into the option. Return for reprogramming. |
| No IP Address                       | None                  | 1304                                     | No IP Address has been programmed into the option.                                |
| No Station Name                     | None                  | 1305                                     | No Station Name has been programmed into the option.                              |
| <b>Bad Station Name Programmed</b>  | None                  | 1306                                     | Station Name Programmed is invalid and must be reprogrammed.                      |
| Init. Failure                       | None                  | 1307                                     | Initialize error on power-up.                                                     |
| <b>Permanent Communication Loss</b> | bUS                   | 1308                                     | Fatal error in MAC/PHY hardware Cycle power.                                      |
| <b>Bad IP Configuration</b>         | None                  | 1309                                     | Invalid IP/subnet/gateway address programmed into $F7-01 - F7-12$ .               |

**Table 10.1 Option Fault Monitor Descriptions**

Two drive monitor parameters, *U6-98* and *U6-99* assist in network troubleshooting:

• *U6-98*: Shows the first declared fault since the last power cycle. Only cleared upon drive power-up.

• *U6-99*: Shows the present option SI-EP3 status. Cleared upon a network-issued fault reset and upon power-up.

If another fault occurs while the original fault is still active, parameter *U6-98* retains the original fault value and *U6-99* stores the new fault status value.

### <span id="page-50-1"></span>◆ **Option Compatibility**

You can connect a maximum of 3 options at the same time depending on the type of option.

**Note:**

You can only connect one option to the GA500 and HV600. Connect the option to the CN5 connector.

#### **Table 10.2 Option Compatibility**

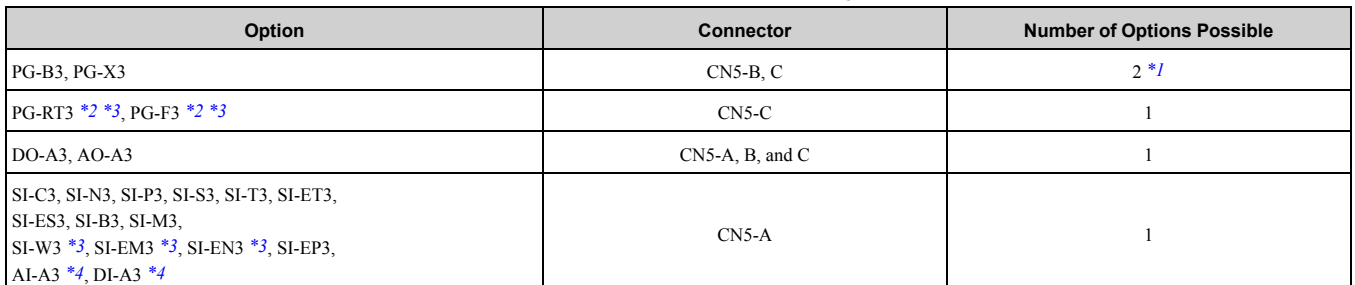

<span id="page-50-3"></span>\*1 To connect two PG options, use the CN5-C and CN5-B connectors. To connect only one PG option, use the CN5-C connector.

### 11 European [Standards](#page-51-0)

- <span id="page-51-3"></span>\*2 If you use the motor switching function, you cannot use this option.
- <span id="page-51-4"></span>\*3 Not available with 1000-Series drive models with a capacities between 450 and 630 kW.
- <span id="page-51-5"></span>To use AI-A3 and DI-A3 input statuses as monitors, connect the options to one of CN5-A, CN5-B, or CN5-C.

## <span id="page-51-0"></span>**11 European Standards**

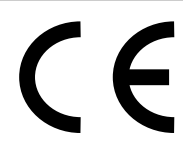

#### **Figure 11.1 CE Mark**

The CE mark indicates compliance with European safety and environmental regulations.

European standards include the Machinery Directive for machine manufacturers, the Low Voltage Directive for electronics manufacturers, and the EMC guidelines for controlling noise.

It is required for engaging in business and commerce in Europe.

This option displays the CE mark based on the EMC guidelines.

EMC Guidelines: 2014/30/EU

Drives used in combination with this option and devices used in combination with the drive must also be CE certified and display the CE mark.

When using drives displaying the CE mark in combination with other devices, it is ultimately the responsibility of the user to ensure compliance with CE standards. Verify that conditions meet European standards after setting up the device.

### <span id="page-51-1"></span>◆ **EMC Guidelines Compliance**

This option is tested according to European standards EN 61800-3:2004/A1:2012 and complies with EMC guidelines. The CE marking is declared based on the harmonized standards.

### <span id="page-51-2"></span>■ **EMC Guidelines Installation Conditions**

Verify the following installation conditions to ensure that other devices and machinery used in combination with this option and drives also comply with EMC guidelines:

- 1. Use dedicated shield cable for the option and external device (encoder, I/O device, master), or run the wiring through a metal conduit.
- 2. Keep wiring as short as possible and ground the largest possible surface area of the shield to the metal panel according to [Figure](#page-51-6) 11.2 and [Figure](#page-52-2) 11.3.

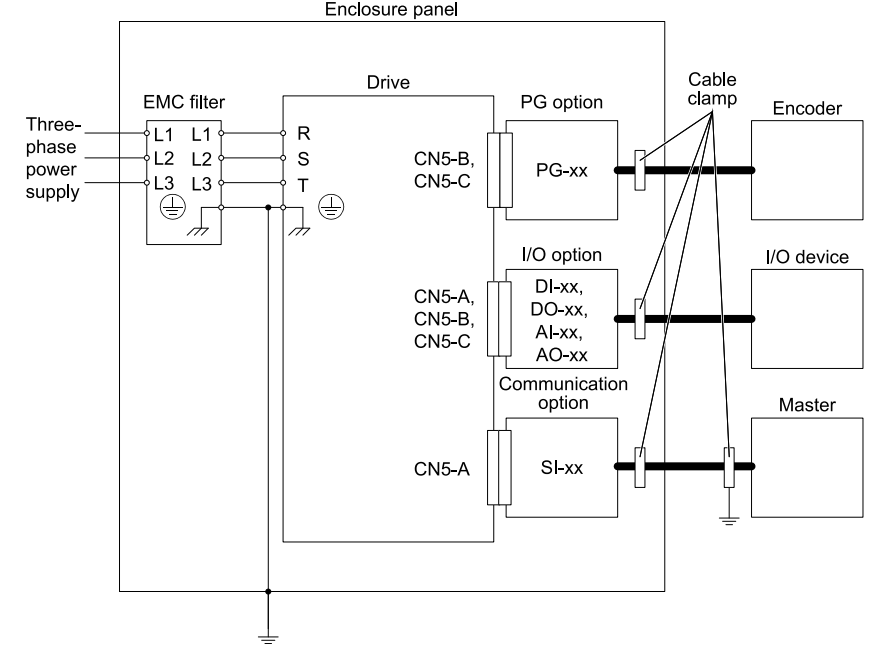

<span id="page-51-6"></span>**Figure 11.2 Option Installation for CE Compliance: 1000-Series, GA700, GA800, CR700, CH700**

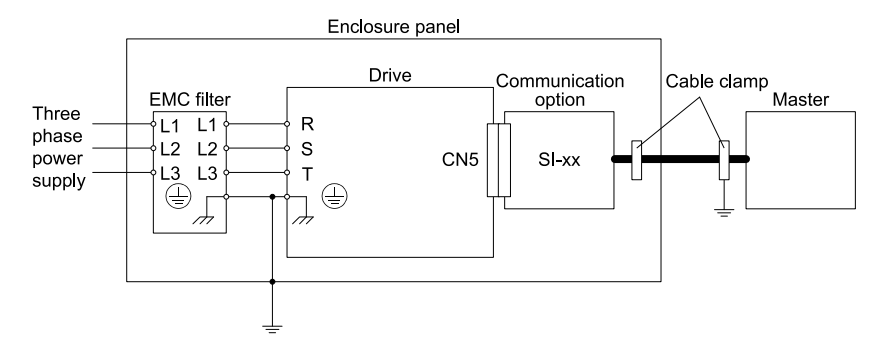

**Figure 11.3 Option Installation for CE Compliance: GA500, HV600**

<span id="page-52-2"></span>3. Ground the largest possible surface area of the shield to the metal panel. Use cable clamps if possible.

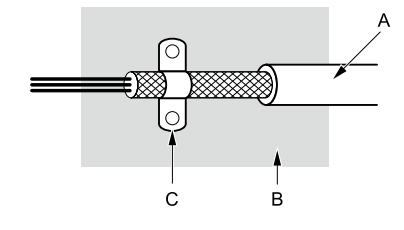

- **A - Braided shield cable**
- <span id="page-52-0"></span>**B - Metal panel**

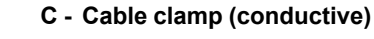

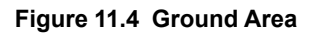

# **12 Specifications**

### <span id="page-52-1"></span>◆ **Specifications**

#### **Table 12.1 Option Specifications**

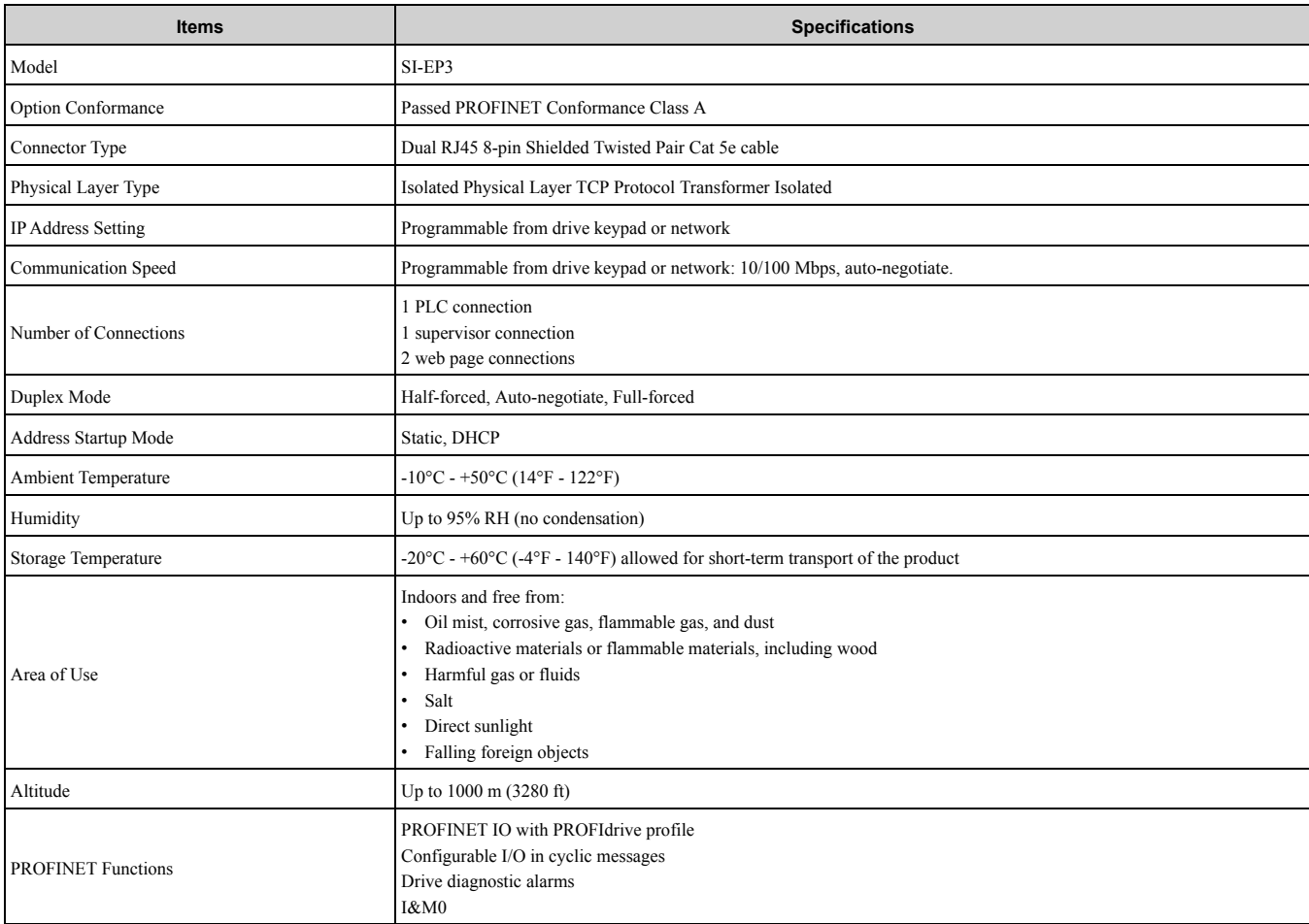

# <span id="page-53-0"></span>**13 Disposal**

### <span id="page-53-1"></span>◆ **Disposal Instructions**

Correctly dispose of the product and packing material as specified by applicable regional, local, and municipal laws and regulations.

### <span id="page-53-2"></span>◆ **WEEE Directive**

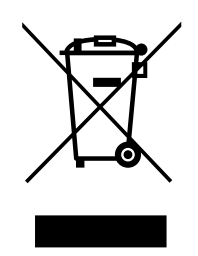

The wheelie bin symbol on this product, its manual, or its packaging identifies that you must recycle it at the end of its product life.

You must discard the product at an applicable collection point for electrical and electronic equipment (EEE). Do not discard the product with usual waste.

## <span id="page-54-0"></span>**Revision History**

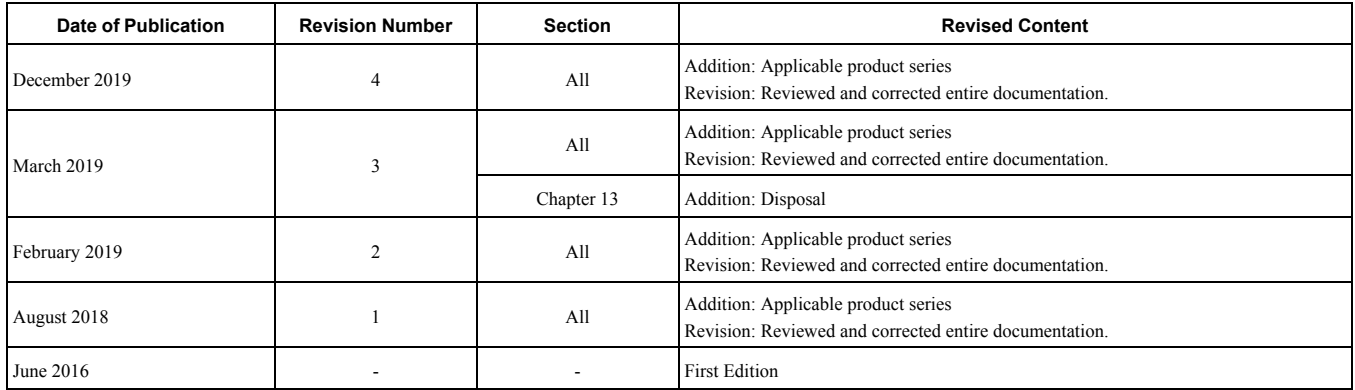

# YASKAWA AC Drive Option PROFINET Technical Manual

#### **DRIVE CENTER (INVERTER PLANT)**

2-13-1, Nishimiyaichi, Yukuhashi, Fukuoka, 824-8511, Japan Phone: +81-930-25-2548 Fax: +81-930-25-3431 <https://www.yaskawa.co.jp>

#### **YASKAWA ELECTRIC CORPORATION**

New Pier Takeshiba South Tower, 1-16-1, Kaigan, Minatoku, Tokyo, 105-6891, Japan Phone: +81-3-5402-4502 Fax: +81-3-5402-4580 <https://www.yaskawa.co.jp>

#### **YASKAWA AMERICA, INC.**

2121, Norman Drive South, Waukegan, IL 60085, U.S.A. Phone: +1-800-YASKAWA (927-5292) or +1-847-887-7000 Fax: +1-847-887-7310 <http://www.yaskawa.com>

#### **YASKAWA ELÉTRICO DO BRASIL LTDA.**

777, Avenida Piraporinha, Diadema, São Paulo, 09950-000, Brasil Phone: +55-11-3585-1100 Fax: +55-11-3585-1187 <http://www.yaskawa.com.br>

#### **YASKAWA EUROPE GmbH**

Hauptstraβe 185, 65760 Eschborn, Germany Phone: +49-6196-569-300 Fax: +49-6196-569-398 E-mail: [info@yaskawa.eu.com](mailto://info@yaskawa.eu.com) <http://www.yaskawa.eu.com>

#### **YASKAWA ELECTRIC KOREA CORPORATION**

35F, Three IFC, 10 Gukjegeumyung-ro, Yeongdeungpo-gu, Seoul, 07326, Korea Phone: +82-2-784-7844 Fax: +82-2-784-8495 <http://www.yaskawa.co.kr>

#### **YASKAWA ASIA PACIFIC PTE. LTD**

30A, Kallang Place, #06-01, 339213, Singapore Phone: +65-6282-3003 Fax: +65-6289-3003 <http://www.yaskawa.com.sg>

#### **YASKAWA ELECTRIC (THAILAND) CO., LTD.**

59, 1st-5th Floor, Flourish Building, Soi Ratchadapisek 18, Ratchadapisek Road, Huaykwang, Bangkok, 10310, Thailand Phone: +66-2-017-0099 Fax: +66-2-017-0799 <http://www.yaskawa.co.th>

#### **YASKAWA ELECTRIC (CHINA) CO., LTD.**

22F, Link Square 1, No.222, Hubin Road, Shanghai, 200021, China Phone: +86-21-5385-2200 Fax: +86-21-5385-3299 <http://www.yaskawa.com.cn>

#### **YASKAWA ELECTRIC (CHINA) CO., LTD. BEIJING OFFICE**

Room 1011, Tower W3 Oriental Plaza, No. 1, East Chang An Ave., Dong Cheng District, Beijing, 100738, China Phone: +86-10-8518-4086 Fax: +86-10-8518-4082

#### **YASKAWA ELECTRIC TAIWAN CORPORATION**

12F, No. 207, Sec. 3, Beishin Rd., Shindian Dist., New Taipei City 23143, Taiwan Phone: +886-2-8913-1333 Fax: +886-2-8913-1513 or +886-2-8913-1519 <http://www.yaskawa.com.tw>

#### **YASKAWA INDIA PRIVATE LIMITED**

#17/A, Electronics City, Hosur Road, Bengaluru, 560 100 (Karnataka), India Phone: +91-80-4244-1900 Fax: +91-80-4244-1901 <http://www.yaskawaindia.in>

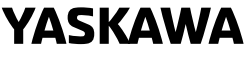

# YASKAWA ELECTRIC

**CORPORATION** 

In the event that the end user of this product is to be the military and said product is to be<br>employed in any weapons systems or the manufacture thereof, the export will fall under the<br>relevant regulations as stipulated i

Specifications are subject to change without notice for ongoing product modifications and improvements.

© 2016 YASKAWA ELECTRIC CORPORATION

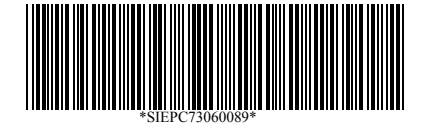

MANUAL NO. SIEP C730600 89E <4>-0 Published in Japan December 2019 19-6-21 Original Instructions